$7004.68$  $CRU_{1J}$  $\sqrt{4}$ 

## ESCUELA SUPERIOR POLITECNICA DEL LITORAL

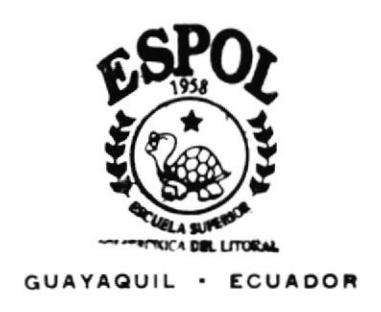

## PROGRAMA DE TECNOLOGIA EN COMPUTACION

# TESIS DE GRADO

# Previo a la Obtención del Título de: TECNOLOGIA EN DISEÑO GRAFICO Y PUBLICITARIO

TEMA: PAGINA WEB PROGRAMA TECNOLOGIA EN ALIMENTOS PROTAL

MANUAL DE MEMORIA DE DISEÑO

Autor:

## Karina Rosalin Crus Alartis

Director:

Lcdo. José Daniel Santibáñez

Año 2002

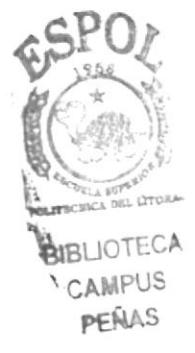

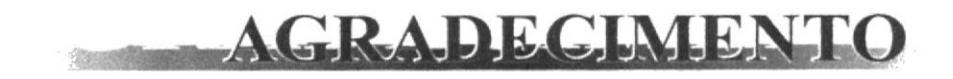

Como prioridad, al creador de la vida, Dios. También a una persona que me llena de orgullo. mi abuelita Lucya, que ha formado parte de mi desarrollo día a día en mi vida personal. A mis padres por sus virtudes de liderazgo trabajando sin descanso para darme una correcta cducación. Por último a mi madrina, a quién admiro y respeto.

# DEDICATORIA

A Dios mi consejero, a mis padres guiándome en todo momento y a todos los que formaron parte en la creación de éste manual, por su confianza y apoyo incondicional.

# DECLARACIÓN EXPRESA

"La responsabilidad por los hechos, ideas y doctrinas, expuestas en esta Tesis de Grado, nos corresponde exclusivamente; y el patrimonio intelectual de la misma, al PROTCOM (Programa de Tecnología en Computación) de la Escuela Superior Politécnica del Litoral"

(Reglamento de exámenes y títulos profesionales del Litoral de la Espol).

# FIRMA DEL DIRECTOR

<u>ri</u>i 's téä

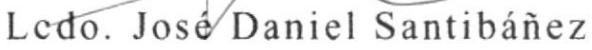

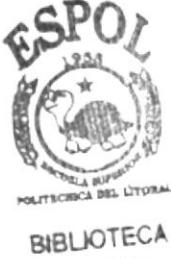

CAMPUS PEÑAS

#### FIRMA-DE-LA-AUTORA  $\sim$

fratis ( 2 Martie

Karina Rosalin Cruz Martíz

# TABLA DE CONTENIDO

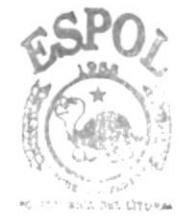

## **CAPÍTULO 1**

**BIET EDTECA** CAM: "US PEÑAS

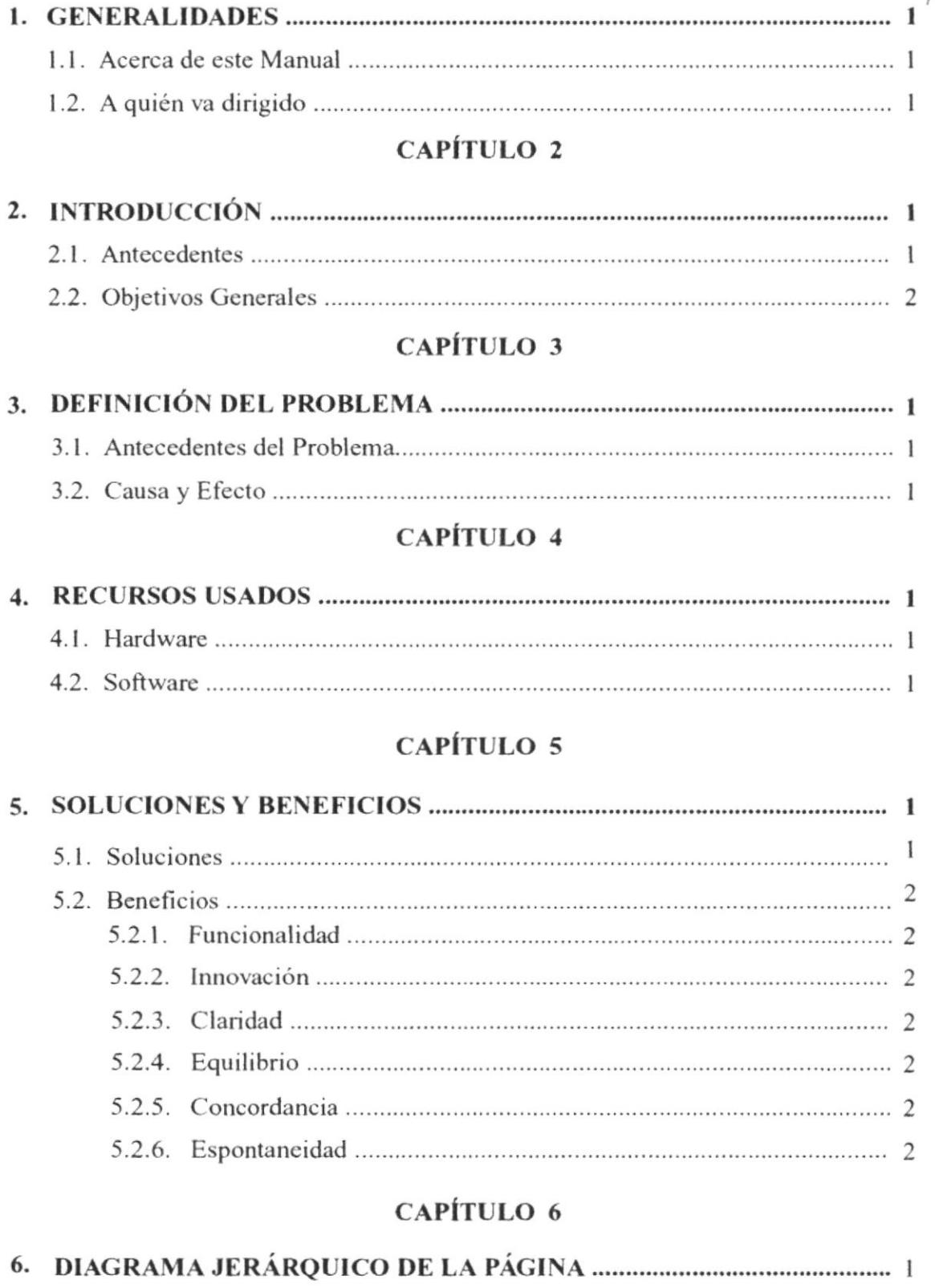

## CAPÍTULO 7

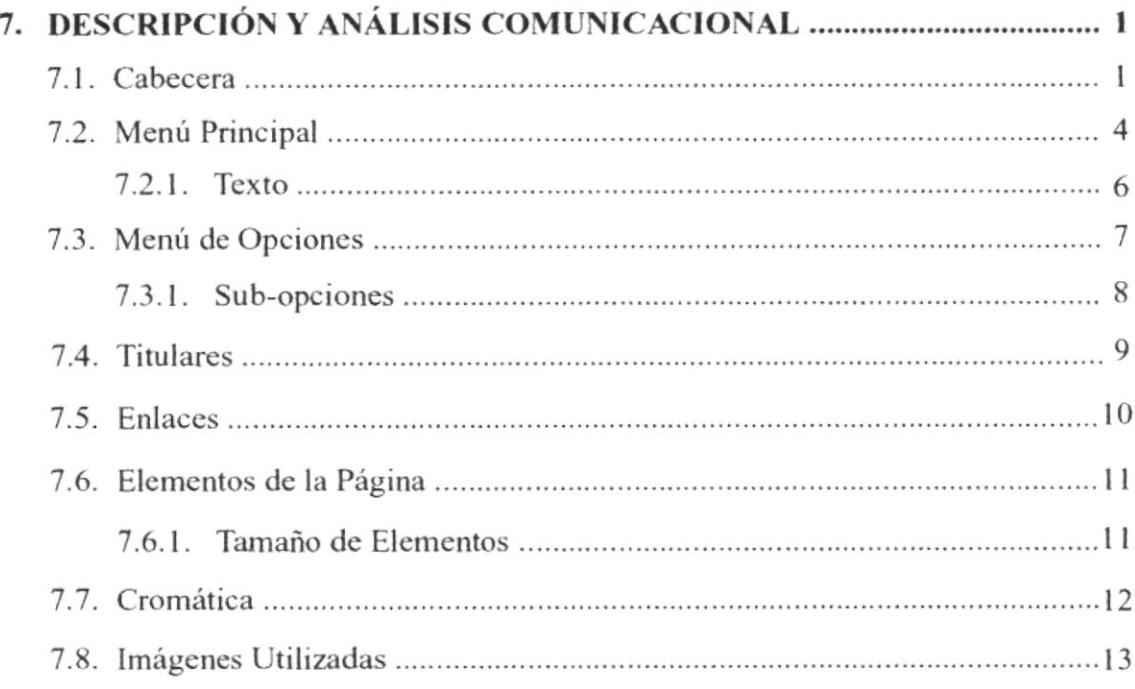

## CAPÍTULO <sup>S</sup>

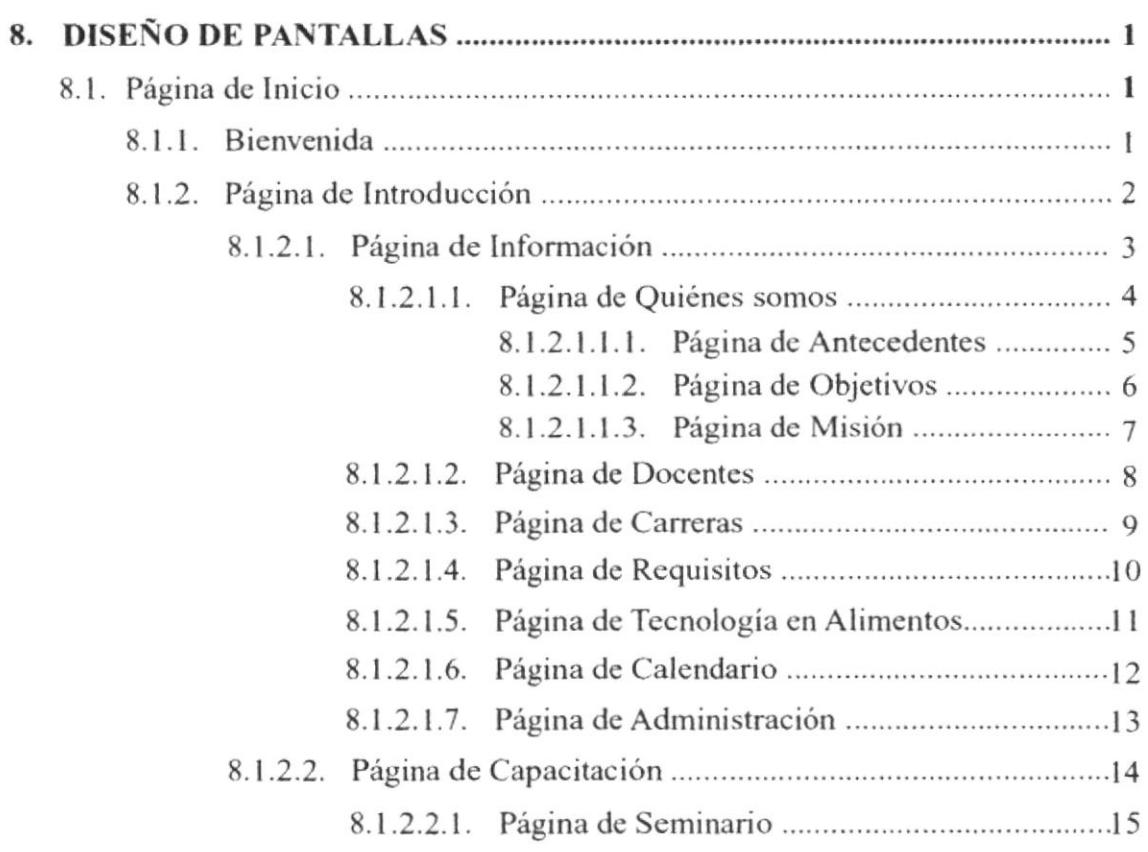

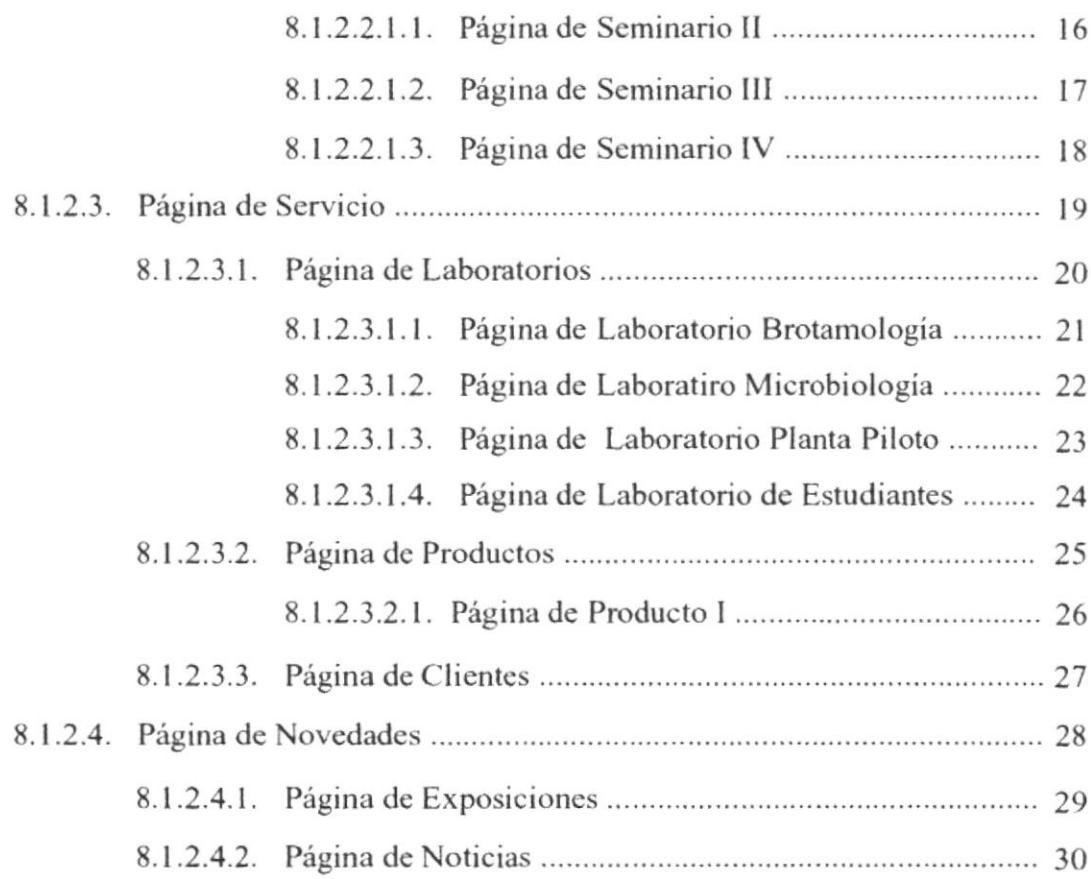

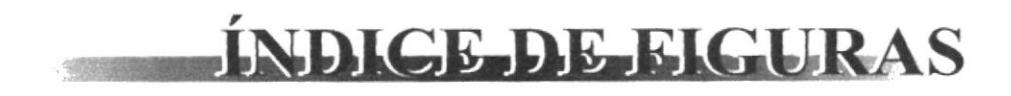

## **CAPÍTULO 7**

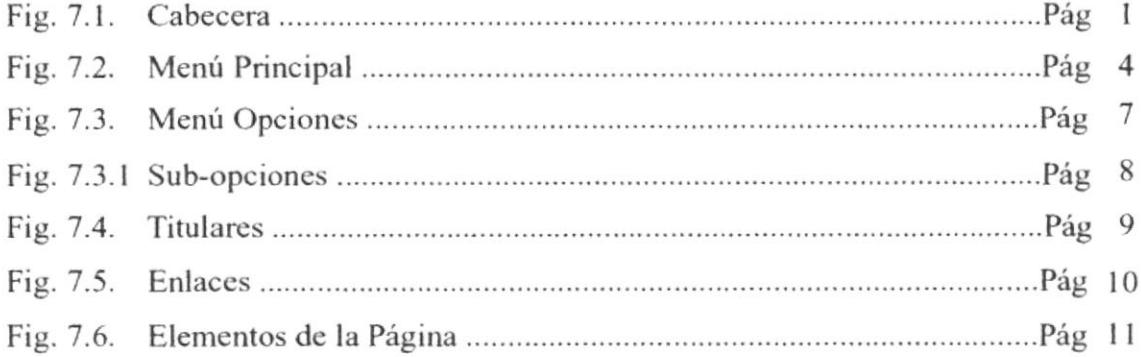

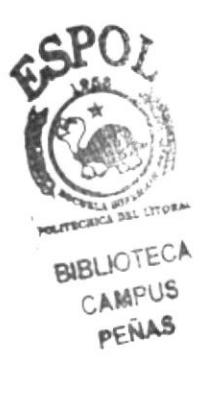

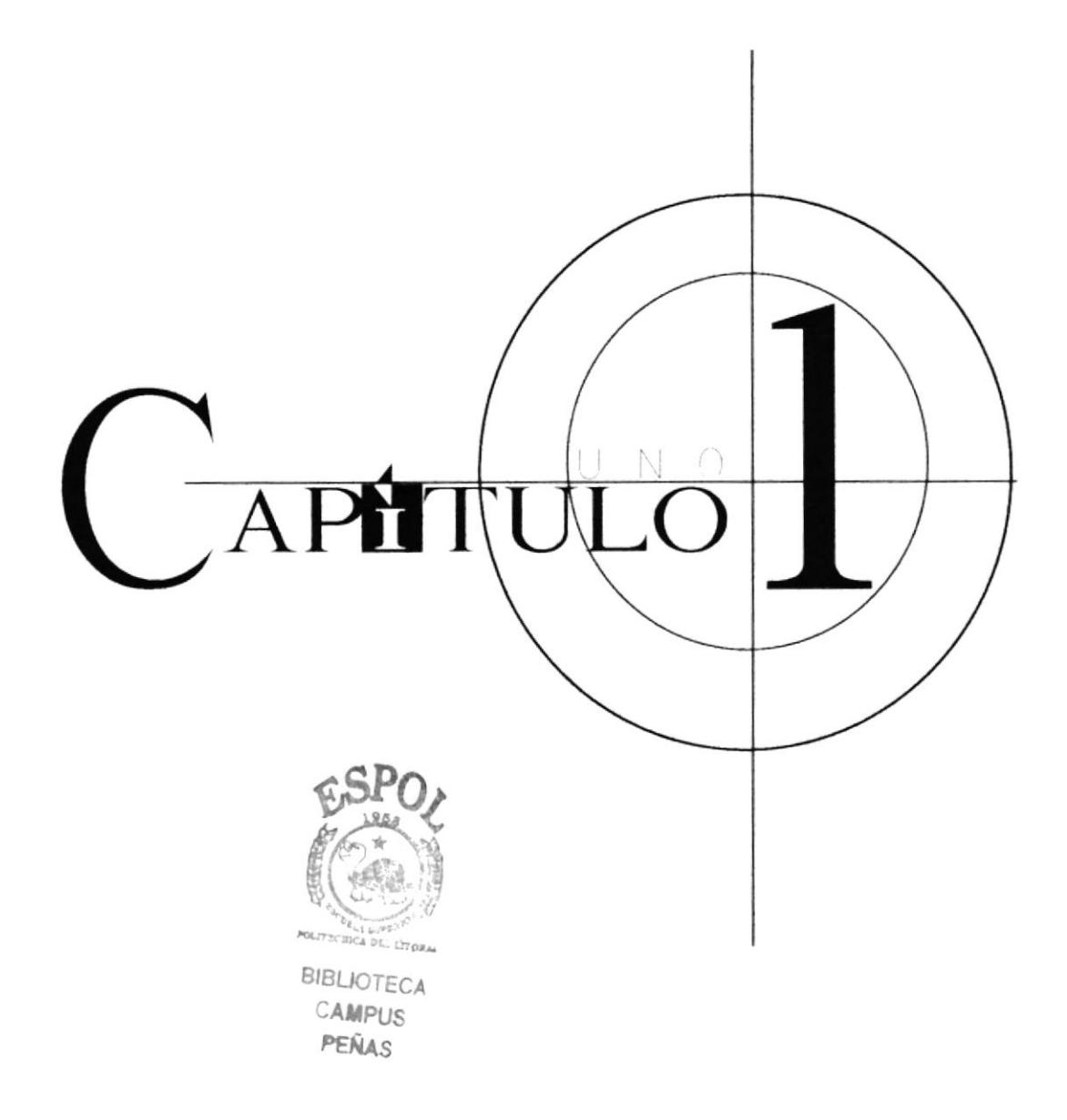

#### 1. GENERALIDADES

#### 1.1. ACERCA DE ESTE MANUAL

El presente manual sustenta todo el procedimiento gráfico de la página Web del Programa Tecnologia en Alimentos (PROTAL). En él se detallan el funcionamiento de la página tomando en consideración los conceptos básicos de tipografia y cromática.

Además, este manual servirá de ayuda para cambios futuros y como base para el mantenimiento visual de Ia página.

### 1.2. A QUIÉN VA DIRIGIDO

- A todos los interesados, ya sean o no profesionales, y al público en general que deseen conocer las estructuras empleadas en el desarrollo de Ia página Web de PROTAL.
- $\bullet$  A los encargados de la actualización de la página que deberán tener conocimiento amplio del diseño requerido en ella.
- A Webmasters, quienes serán los encargados en almacenar toda la información necesaria para que todas las personas tengan un buen servicio y puedan revisar esta página de una manera fácil y rápida.

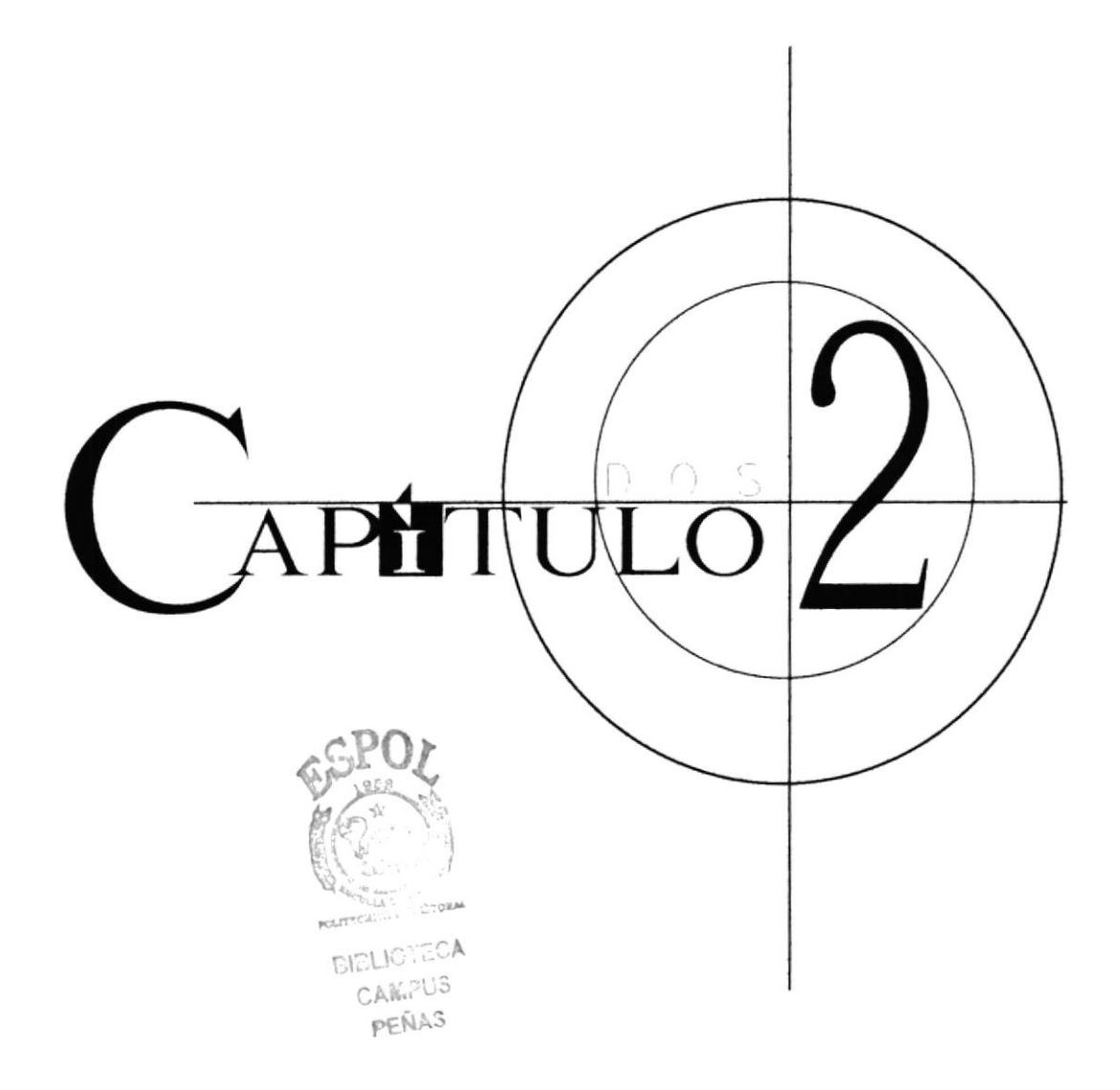

#### 2. INTRODILCCIÓN.

Nos encontramos viviendo tiempos dificilcs que exigen nuestra superación. Es así como la tecnología hoy en día avanza cada vez más, facilitando el trabajo de las personas. La intcmet es una herramienta esencial y oportuna.

El profesional debe estar dispuesto al desarrollo diario de su carrera, procurando ser eficiente dentro de su campo de trabajo.

Esta página Web fue creada para el desarrollo del Programa Tecnología en Alimentos, para obtencr mejor información, fácil y sencilla, por medio de este sitio en intemet, claro y eficaz. Todo aquel que desee conocer más sobre la canera. obtendrá aqui toda la información necesaria.

### 2,1. ANTECEDENTES

El Programa Tecnología en Alimentos (PROTAL) fue creado para satisfacer la demanda del sector productivo agroalimentario y apoyar decididamente el desarrollo de nuestros recursos naturales, abarcando todo el proceso productivo, desde la cosecha en el campo, hasta su industrializac ión y comercialización.

En enero de l98l se abrió la Escuela de Tecnología en Alimentos. Posteriormente, en el año de I988. pasó a formar parte del lnstituto de Tecnologias con Sede en cl Campus Gustavo Galindo. Su visión se enmarca dentro de los grandes objetivos de la ESPOL: formar profesionales de excelencia y con espiriru crítico, líderes emprendedores, con sólidos valores morales y éticos, que contribuyan al desarrollo e innovación del país en Io social, cconómico y político, a través de la investigación, transferencia tecnológica y actividades de extensión de calidad.

### 2.2. OBJETIYOS GENERALES

- Manifestar la responsabilidad ética, estética y moral en el desenvolvimiento de todas sus funciones profesionales.
- Instruir a los estudiantes para que sean capaces de utilizar adecuadamente los recursos biotecnológicos y tratamiento de recursos industriales.
- · Lograr un liderazgo empresarial y de gestión administrativa que le permita alcanzar un sitio relevante dentro de su lugar de trabajo.
- Lograr que el estudiante muestre espíritu de independencia en el desarrollo de sus funciones profesionales.

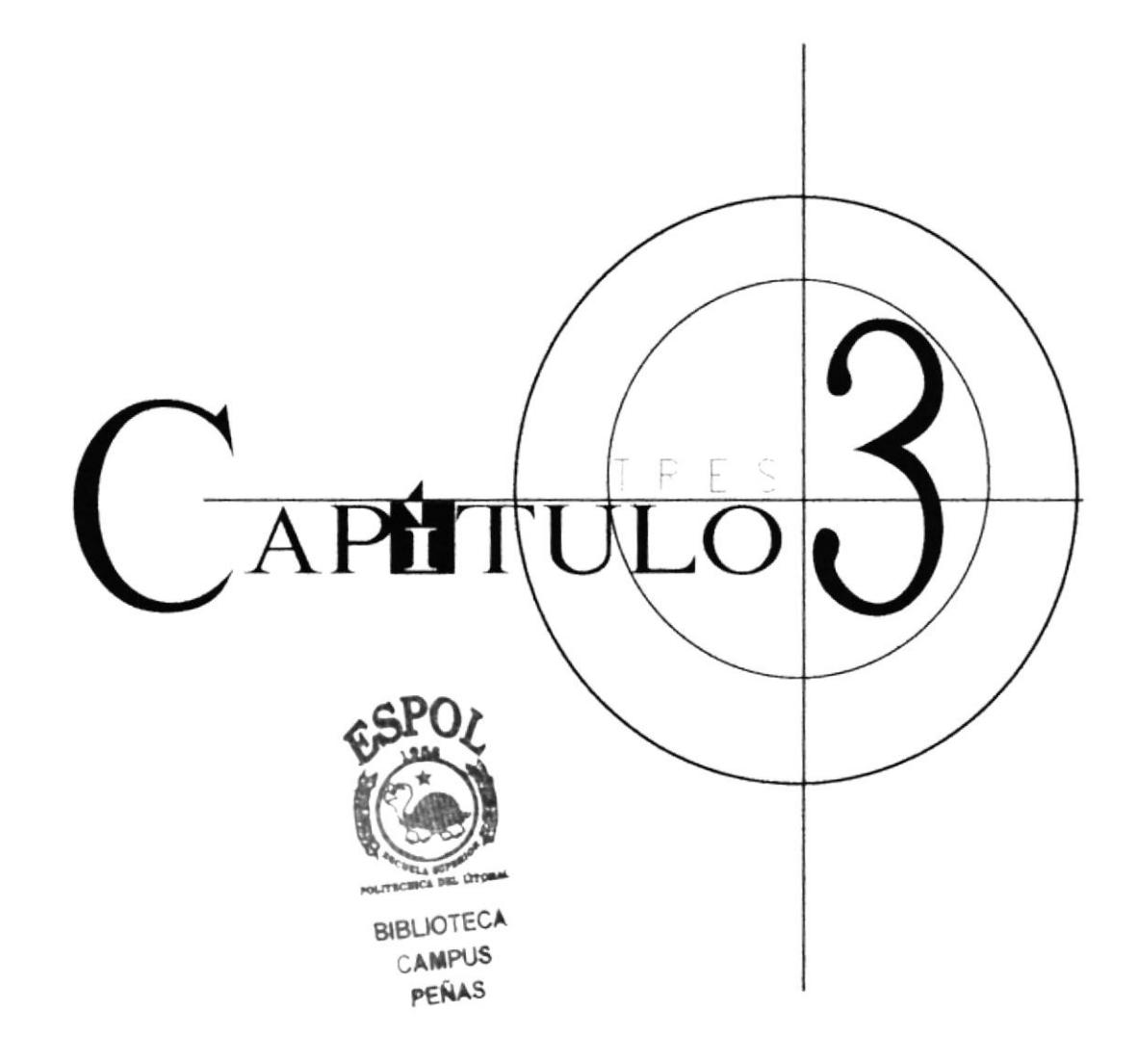

#### 3. DEEINICIÓN DEL PROBLEMA

#### 3.1. ANTECEDENTES DEL PROBLEMA

Como proyecto de graduación de Análisis de Soportes. en noviembre del 2001 se comenzó a realizar la página Web del Programa Tecnología en Alimentos (PROTAL). Para darle una nueva imagen, un diseño contemporáneo y colores contrastantes, vivos, después de varias reuniones, los directores del plantel llegaron a la conclusión que se dcbía rcalizar dicho proyecto en conjunto con la carrera Diseño Gráfico.

#### 3.2. CAUSA / EFECTO

El siguiente cuadro detallará los problemas encontrados en la página web anterior.

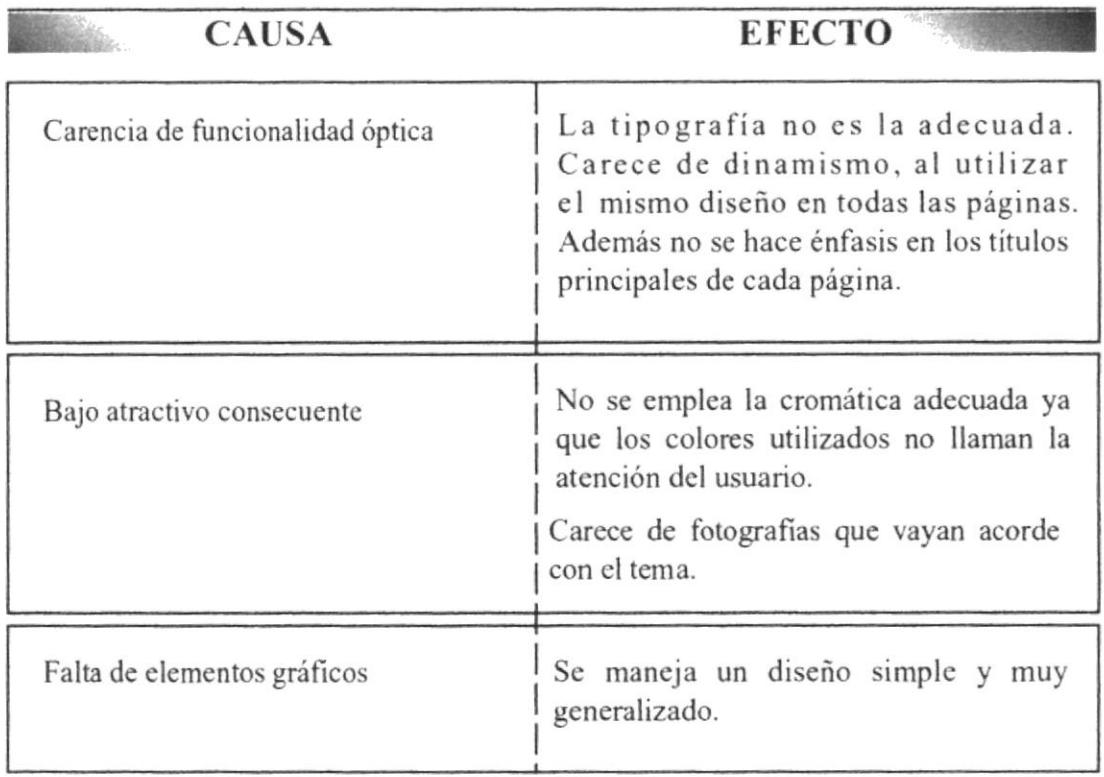

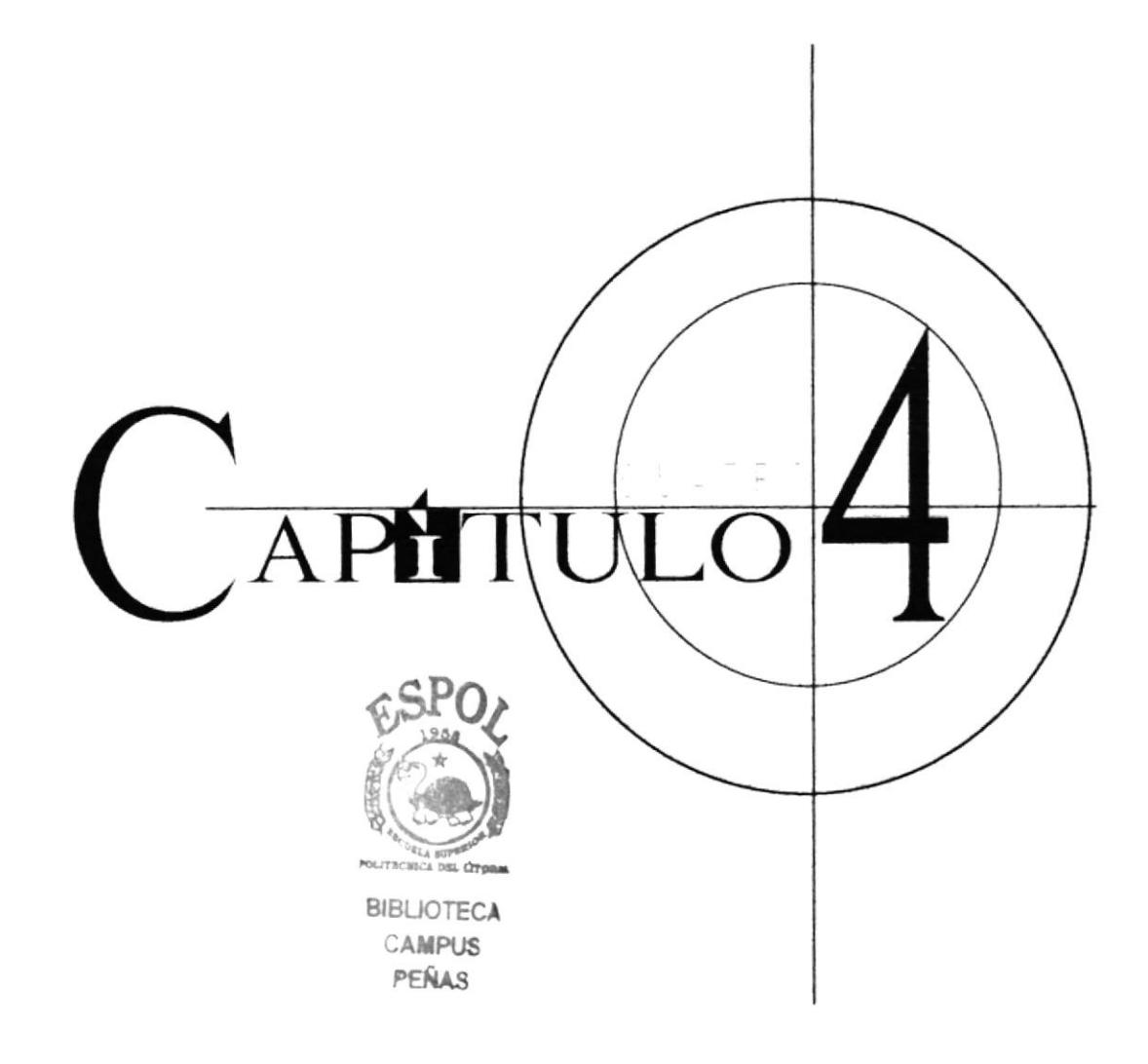

 $\tilde{\nu}$ 

#### $\overline{4}$ . **RECURSOS USADOS**

#### $4.1.$ **HARDWARE**

Scanner Umax

Computador PC Microsoft Word Me, Procesador Celerom con 124,0 de memoria Ran, 10 Gib de memoria en el disco.

#### $4.2.$ **SOFTWARE**

- Sistema Operativo PC-MSD Me 2000  $\bullet$
- Software de Ilustración (Adobe Illustrator 8.0)
- Software de Retoque de Imágenes (Adobe Photoshop 5.0) (Adobe Photoshop 6.0)
- PC (energy).  $\bullet$

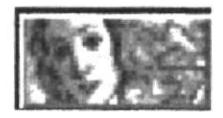

(Adobe Illustratror 8.0)

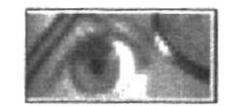

(Adobe Photoshop 5.0)

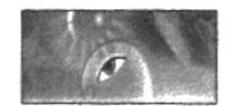

(Adobe Photoshop 6.0)

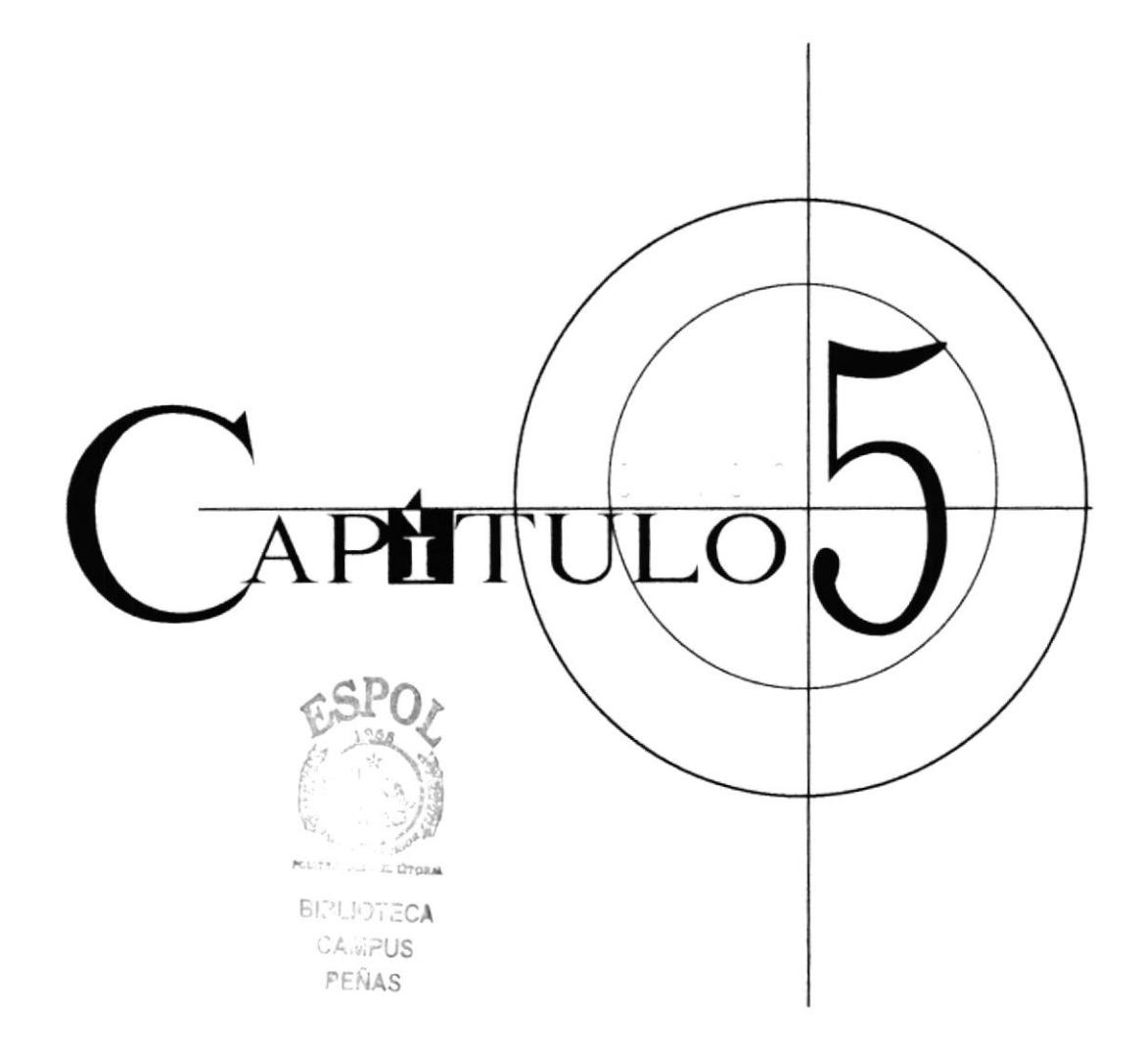

#### **SOLUCIONES Y\_BENEEICIOS** 5.

#### **SOLUCIONES**  $5.1.$

- La gráfica contiene fotos que destacan la carrera Tecnología en Alimentos; íconos y botones relacionados con la página.
- La tipografía usada no tiene serifes para denotar modernidad y el dinamismo futurista de la institución, ya que la mayor parte de los usuarios será jóvenes.
- En cuanto a la diagramación, todo se ha concebido en forma vertical. En el lado izquierdo, encontramos el Menú Principal, el cual se mantendrá siempre visible para facilitar la navegación y tener a disposición las páginas siguientes.
- El diseño de las páginas mantiene una resolución de 800X600 pixeles, ideal para el tamaño de monitores usados por la mayoría de equipos americanos y europeos.
- Se optó por la utilización de los 3 colores presentes en el logo de la institución: azul, naranja y verde.

### 5.2. BENEFICIOS

#### 5.2.1. Funcionalidad

Los parámetros usados son precisos y puntuales; la página puede ser explorada y leída fácilmente por el usuario.

#### 5.2.2. Innovación

La página ofrece materias y pensum académico, sus diferentes laboratorios, servicios, noticias y novedades de interés para el usuario.

#### 5.2.3. Claridad

El fondo de Ia pantalla es blanco; el blanco cs estimulante y alegre, provee claridad <sup>a</sup> la página. Su diagramación es organizada y se obtiene una armonía en conjunto con el resto de los colores.

#### 5.2.4. Equilibrio

Se utilizó el espacio de la mejor manera, sin aglomerar textos o imágenes que llevarían a perder el interés; más bien los colores y estructuras ayudan a la captación inmediata por parte del usuario.

#### 5,2.5. Concordancia

Las piezas gráficas fueron dadas a nivel cromático y estructural. Los elementos usados son específicos, haciendo que el usuario entienda el mensaje con eficacia.

#### 5.2.6, Espontaneidad

La gráfica es altamente funcional por ejemplo los botones, un diseño novedoso, con colores que despiertan el interés, ayudando al usuario a conocer más rápido de qué se trata Ia página.

Los beneficios son innumerables, para de ésta manera atraer a los esrudiantes a decidirse por la carrera Tecnología en Alimentos.

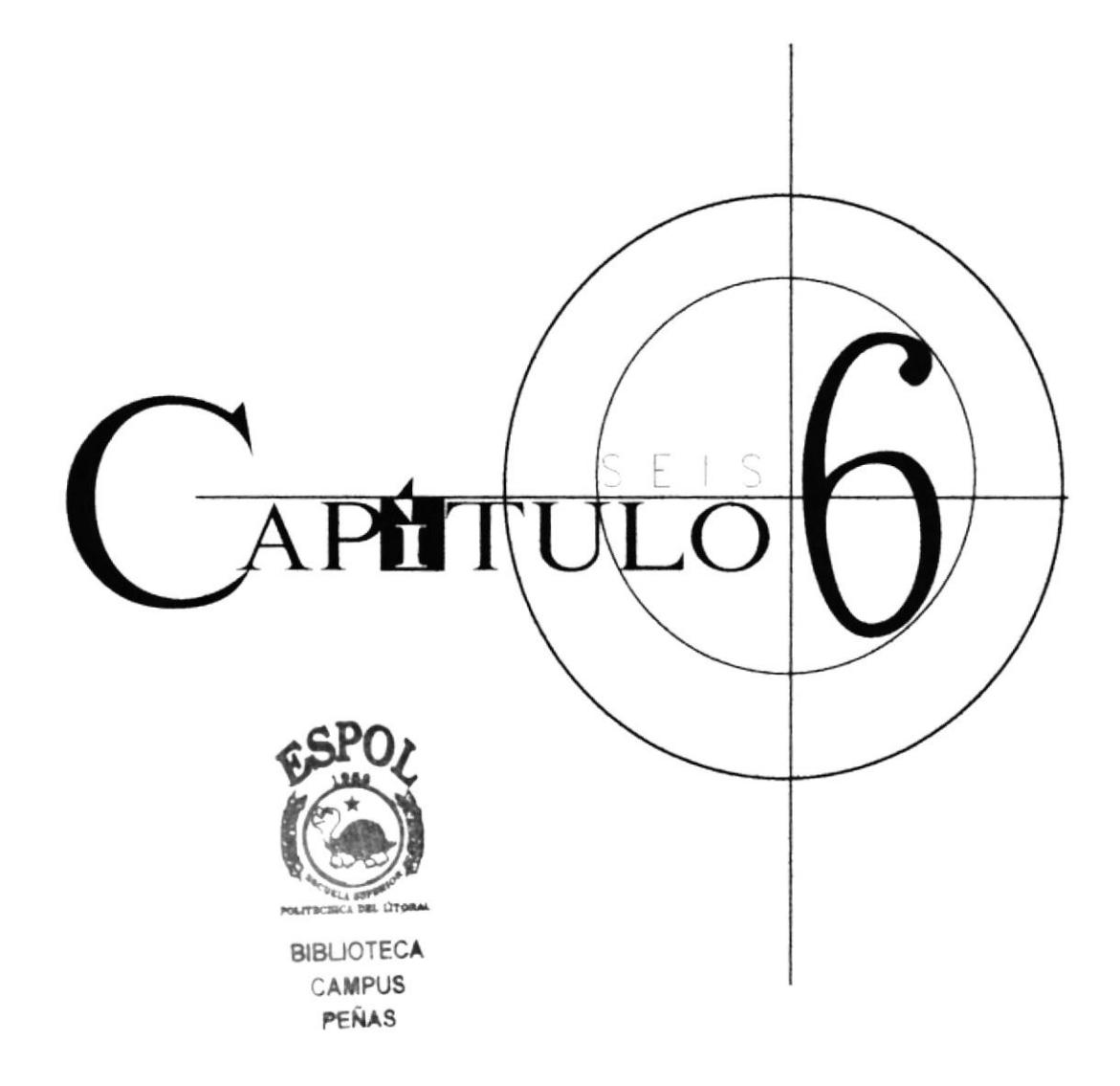

#### DIAGRAMA JERÁRQUICO DE LA PÁGINA 6.

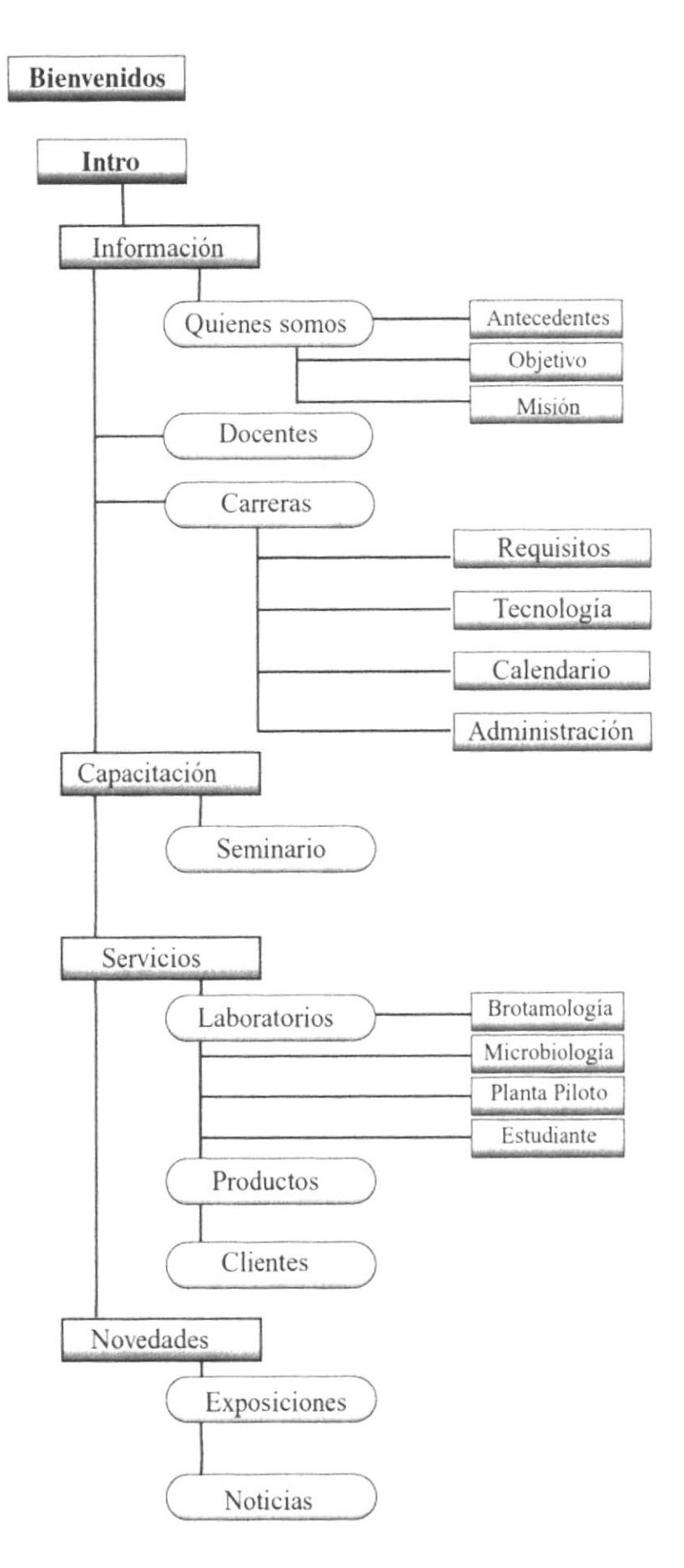

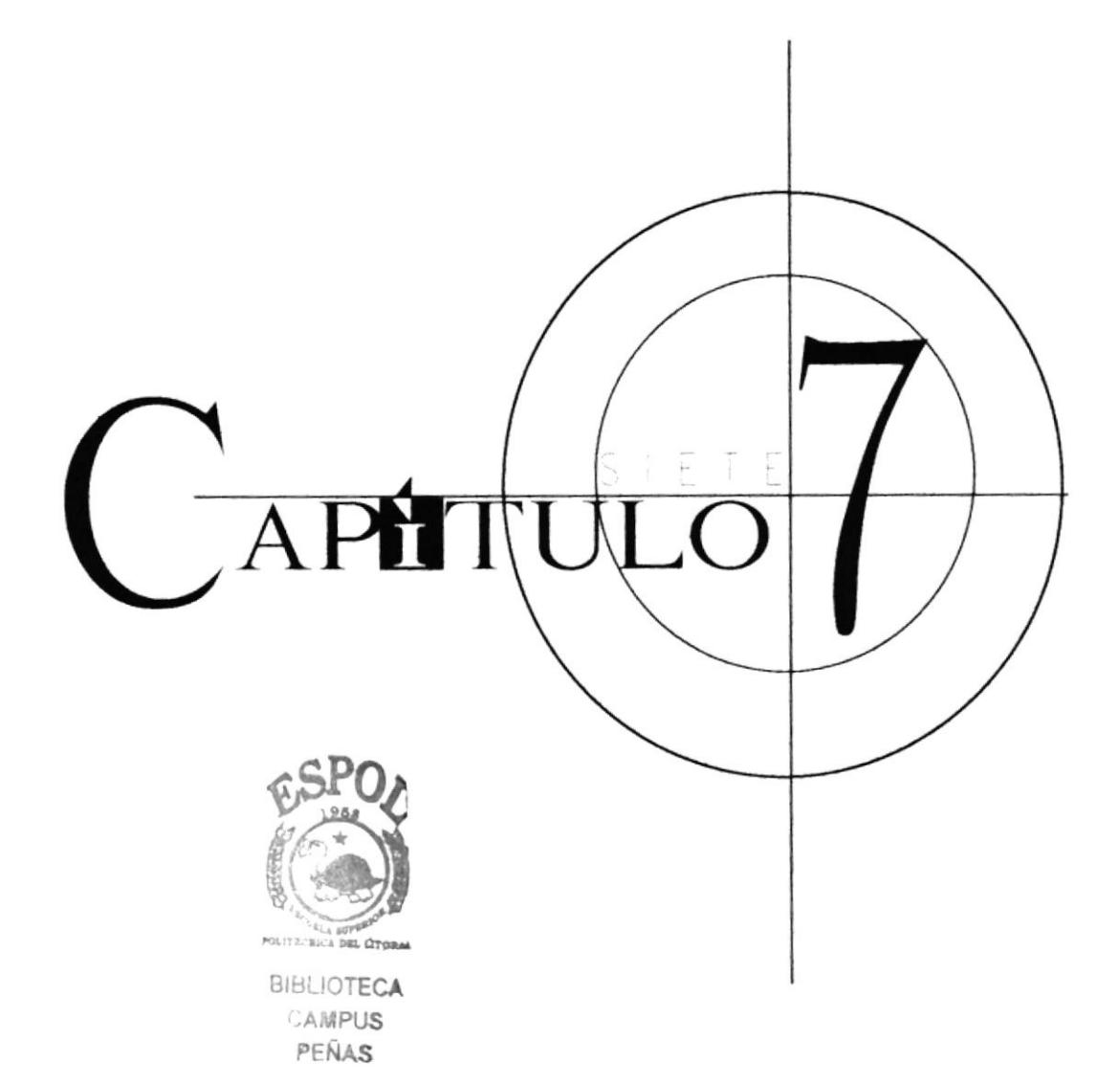

## PÁGINA PRINCIPAL

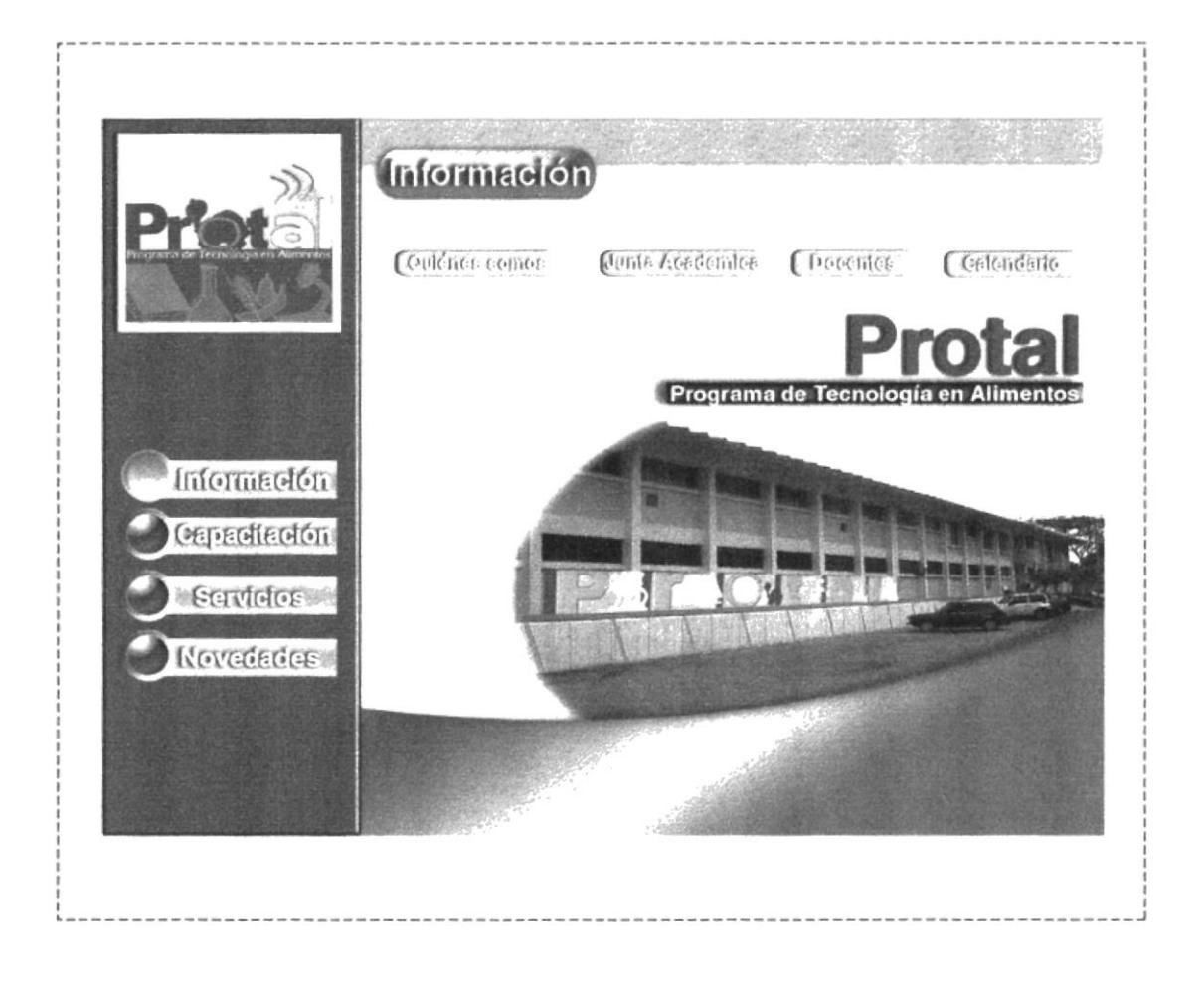

#### DESCRIPCIÓN Y ANÁLISIS COMUNICACIONAL 7.

- Cabecera
- Menú Principal
- Texto
- Menú de Opciones
- **Titulares**
- Collages

#### $7.1.$ **CABECERA**

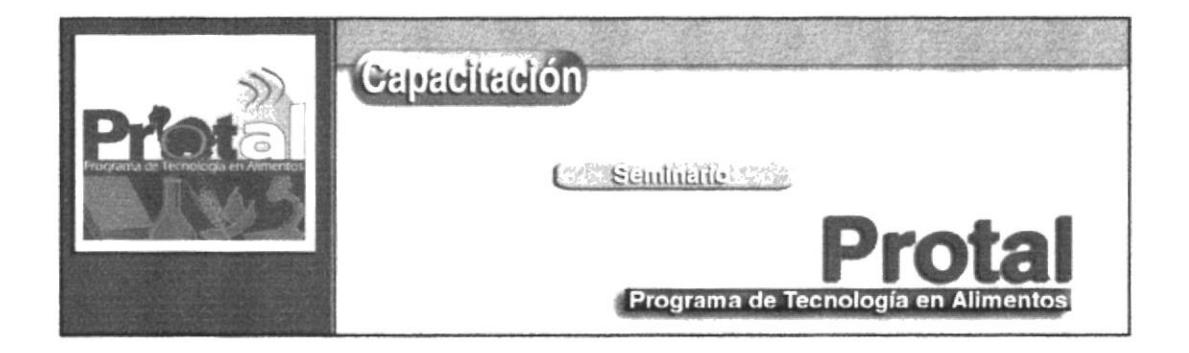

#### Imagen 7.1. \* Cabecera

La cabecera forma parte de cada una de las páginas. La página PROTAL presenta el logo de la institución en el lado izquierdo, dando la cordial bienvenida al sitio. Se lo ubicó de esta manera para que el usuario recepte la identidad de la institución, facilitando su navegación.

Para mejorar la visualización del usuario y debido que el logo de Protal se encuentra enmarcado en blanco, se optó por utilizar una tonalidad que vaya de acuerdo con los colores ya establecidos por la institución. Después de realizar un serie de pruebas se eligió el azul.

Al diseñar la página se utilizó el software de retoquc de imágenes (Adobe Photoshop 6.0), dándole al logo de Protal una sombra con 120 grados inclinación, otro efecto que se utlizó fue (Emboss), que crea un volumen al objeto, en este caso al logo, con 1 % de profundidad y 0 % de difusión y es así como lo podemos observar en la pantalla.

El nombrc de la institución se encuentra colocado en el lado opuesto del logo. Sc eligió el color azul para el nombre de la institución Protal, ya que es el color que más predomina en toda la página, además de contrastar con el blanco. El efecto empleado es el mismo quc se utilizó en cl logotipo.

En cambio para el nombrc "Programa de Tecnología en Alimentos" se creó un cuadro con los mismo efectos ya explicados anteriromente de color azul, que sirve de soporte para el texto en blanco.

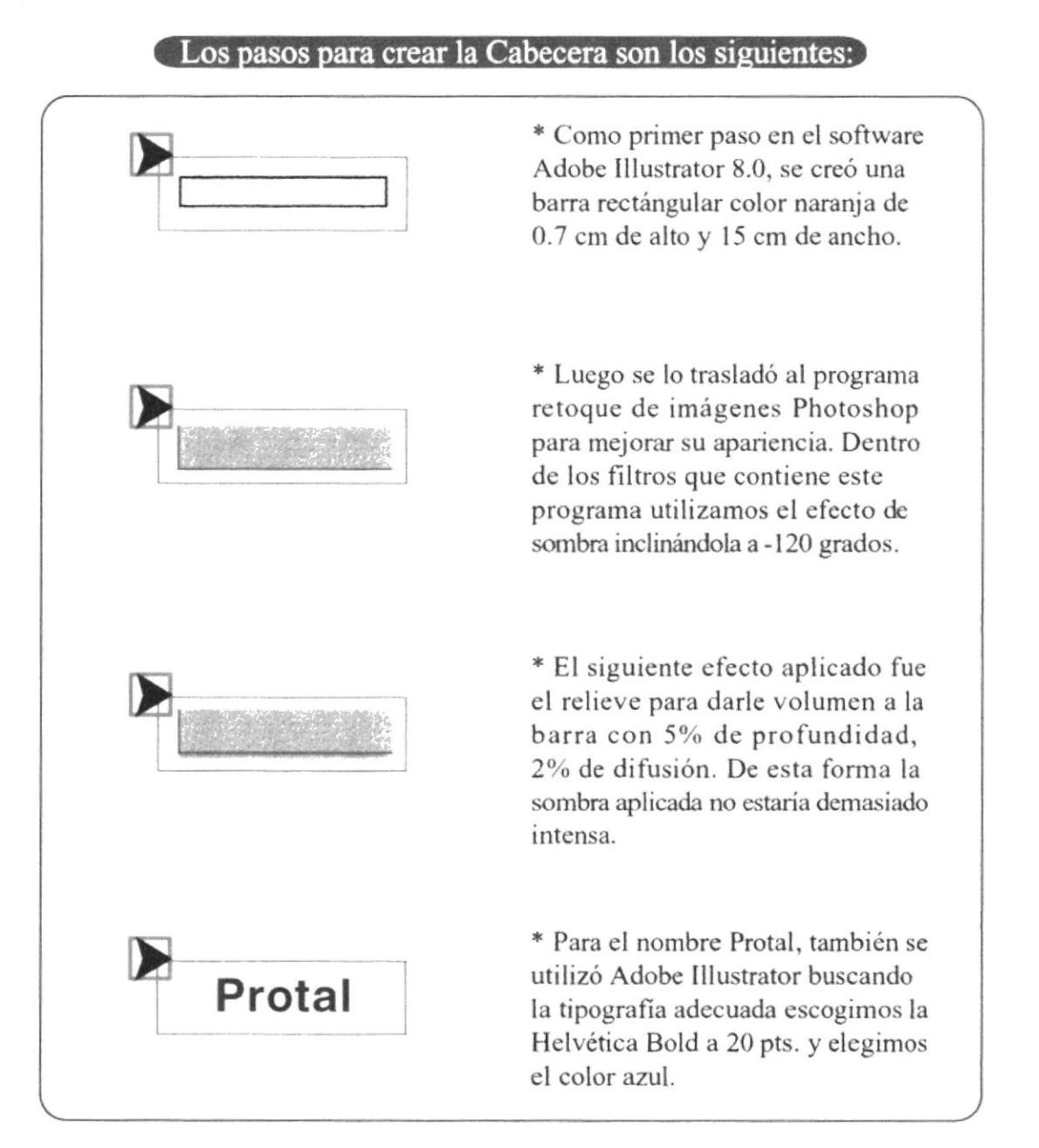

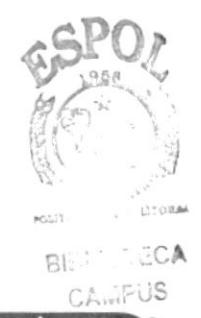

#### Los pasos para crear la Cabecera son los siguientes:

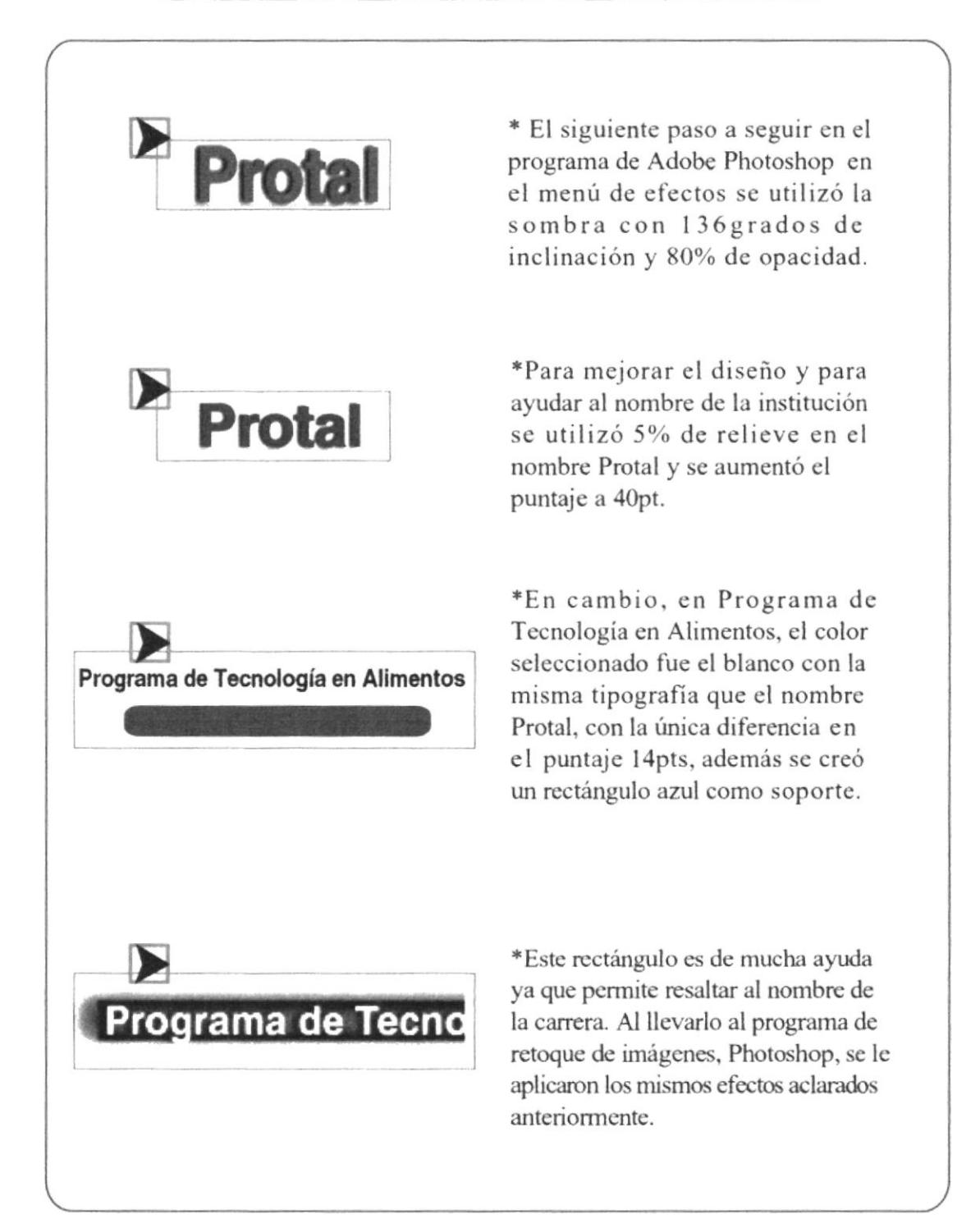

## 7.2. MENÚ PRINCIPAL

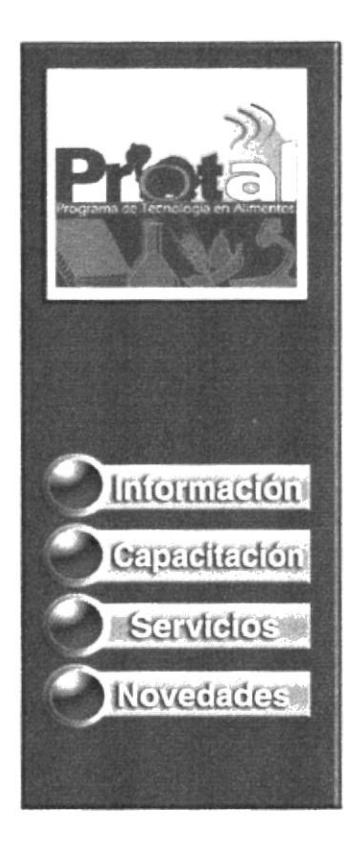

Al ingresar al sitio Web se encontrará. de mancra perrnanente, en el lado izquierdo de cada una de las páginas.

Se visualizará los botones con su detalle correspondiente. Al momento de dar un clic en cl nombre, empezará a cargarse la página solicitada.

Los botones tienen una forma circular de color azul con blanco, para que de esta forma no se confunda con el fondo. Su basc posee una tonalidad más clara que los botoncs.

-t¡nag¿¡¡  $I$ magen 7.2. \* Menú Principal  $\blacksquare$ 

# I : I In  $|$  in  $|$  as  $|$  in  $|$  in  $|$  in  $\mathbf{d}$  and  $\mathbf{d}$ o a a I I Px E

### Los pasos para crear el Menú Principal son los siguientes:

r Primero se tomó un elipse de la bara del programa Adobe lllustrator 8.0 color azul. También se creó la base en donde descansaría el botón con una tonalidad 55% más baja del azul para diferenciarse del botón.

\*Luego fueron enviados al programa de Photoshop 6.0, seleccionando desde la barra de herramientas los estilos predeterminados. En el botón se utilizó una luminosidad de 120 grados para darle volumen. En cambio a la base se le aplicó el relieve interno con 50%, de esta manera el botón podría descansar sobre la base.

#### Los pasos para crear el Menú Principal son los siguientes:

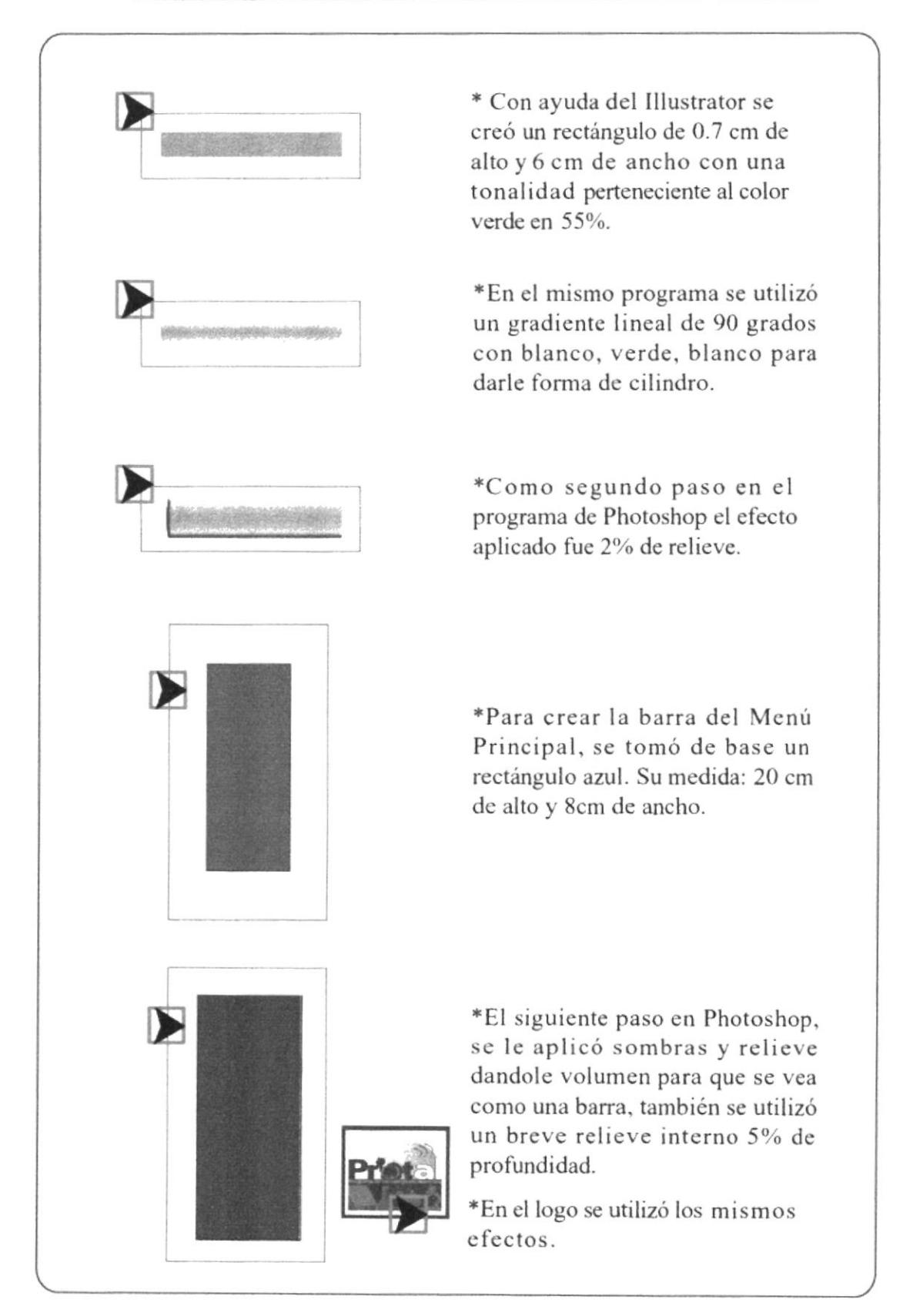

#### 7.2.1. Texto

La tipografía empleada es Helvética 12/14 pt. la misma que es utilizada en los textos, que aparecen en las páginas. Es de color negro, lo cual connota elegancia y seriedad. En otras ocasiones, éste cambia a blanco, para un mayor contraste en la página.

La tipografía de todas las páginas diseñadas, se presenta de color blanco ayudado del programa Photoshop se aplicó el siguiente efecto: Drop Shadow y Emboss (sombra y relieve). Un efecto muy utilizado para aclarar y mejorar la visualización de la página.

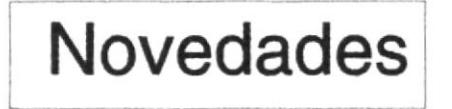

\*Como primer paso, la tipografía fue realizada en el Programa Illustrator a 13pt.

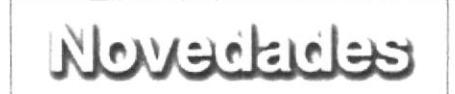

\*Como segundo paso, en el Programa Photoshop se aplicó los efectos indicados anteriormente, cambiando su color a blanco.

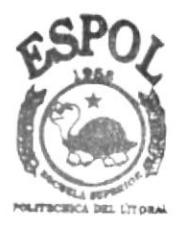

**BIBLIOTECA** CAMPUS **PEÑAS** 

## 7.3. MENÚ OPCIONES

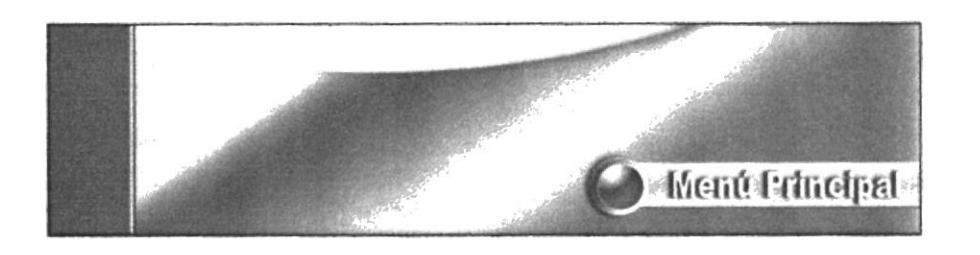

 $\blacksquare$  Imagen 7.3. \* Menú Opciones

Aparece al presionar el botón del Menú Principal. Su diseño tiene la forma de un botón circular de color azul eléctrico para darle realce al ícono.

Todas las piezas gráficas están distribuidas de forma armónica. Una vez presionado cualquicra de los botones, la información de la página cambiará, manteniéndose la estructura.

Se optó por diseñar el menú de esta forma para que el usuario no tenga confusión al navegar, y recuerde siempre su localización.

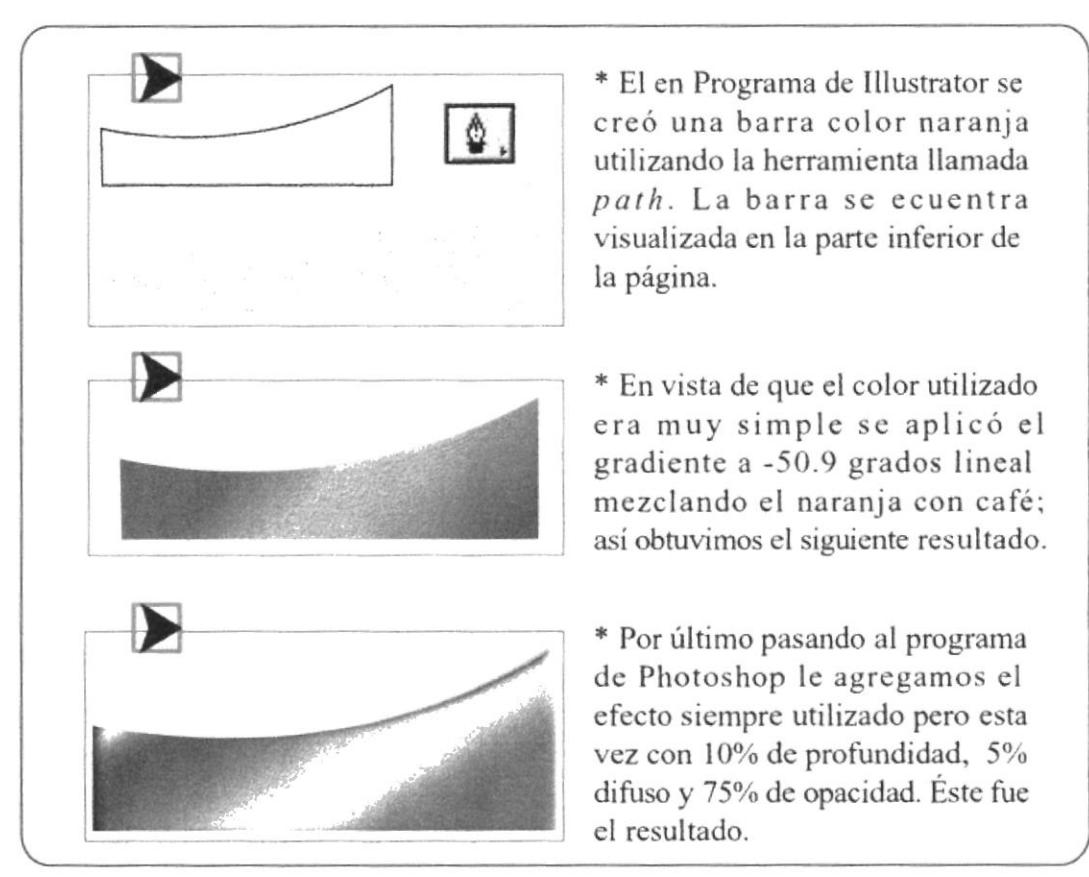

#### Los pasos para crear el Menú Opciones son los siguientes:

\*El Botón del Menú Principal contiene los mismos efectos ya explicados en los pasos anteriores.

#### 7.3.1 Sub-opciones

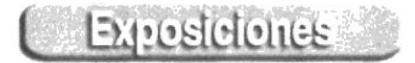

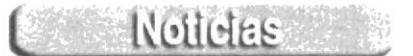

 $I \cup I$  *magen 7.3.1.*  $\star$  *Sub-opciones* 

En estas opciones encontrarán toda la información sobre los servicios, notícias y novedades de PROTAL.

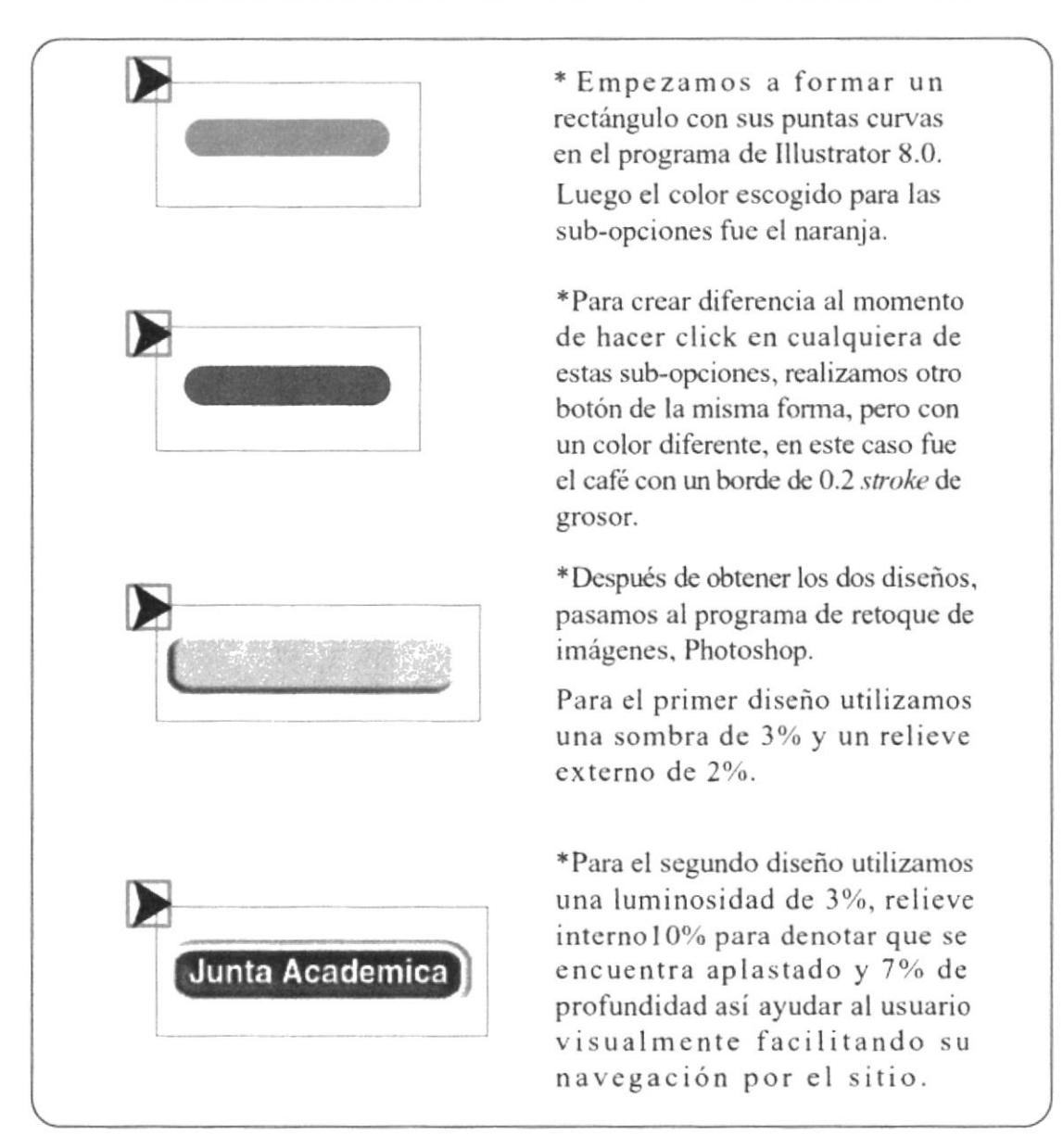

#### [Los pasos para crear las Sub-opciones son los siguientes:]

\*La tipografia contiene los mismos efectos ya explicados en los pasos anteriores.

#### $7.4.$ **TITULARES**

**Novedades** 

Cada pantalla de la página Web mantiene los títulos de acuerdo a la sub-opción requerida. Como soporte se empleó un rectángulo con bordes curvos; manteniendo la misma tipografía.

Los pasos para crear los Titulares son los siguientes:

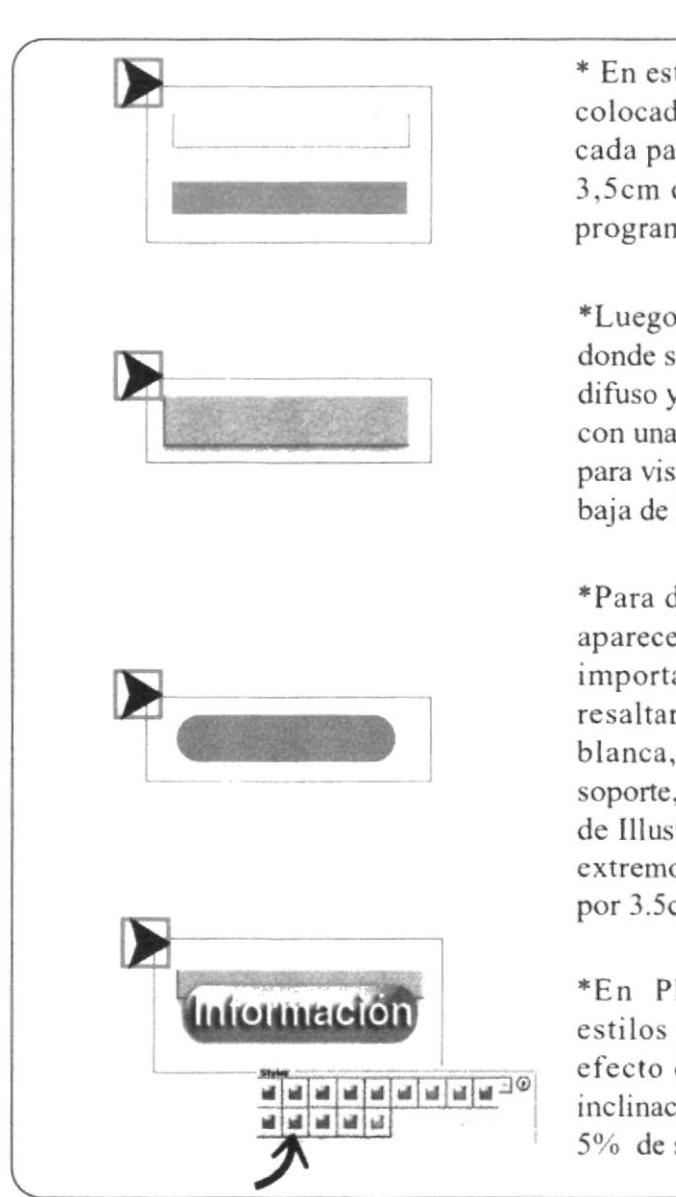

\* En este caso se creó una barra colocada en la parte superior de cada pantalla de 23cm ancho por 3,5cm de alto color naranja, el programa gráfico Illustrator 8.0.

Imagen 7.4.  $*$  Titulares

\*Luego fue llevado a Photoshop, donde se aplicó 5% de sombra, 3% difuso y se bajo la opacidad a 50% con una inclinación de -120 grados para visualizar la sombra en la parte baja de la barra.

\*Para destacar los titulares que aparecen en los encabezados, era importante buscar un color que resaltara. Como la tipografía es blanca, elegimos el verde como soporte, dibujando en el programa de Illustrator un rectángulo con extremos curvos de 7cm de ancho por 3.5cm de alto.

\*En Photoshop aplicamos los estilos predeterminados, con un efecto de profundidad y 2%, de inclinación 120 grados de sombra y 5% de sombra difusa.

\*La tipografía contiene los mismos efectos ya explicados en los pasos anteriores.

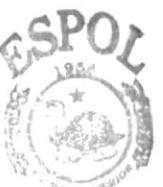

**BIBLIOTECA** CAMPUS PENAS

La tipografía actual no es la adecuada. Carece de dinamismo, ya que se utiliza el mismo diseño en todas las páginas.

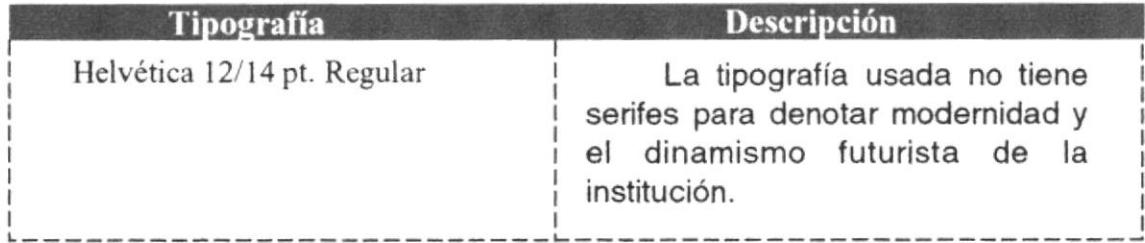

### 7.5 ENLACES

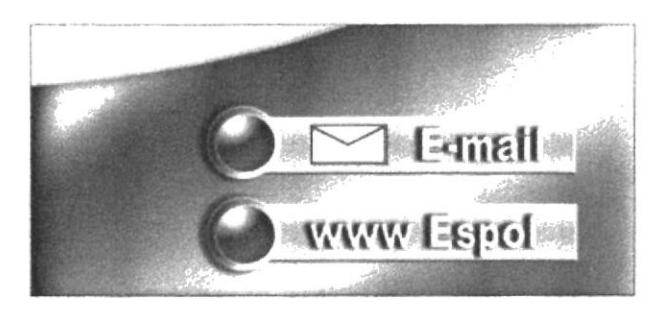

 $Imagen$  7.5.  $*$  Enlaces

Para ayudar al usuario y facilitarle su navcgación por la página Web, se ha creado enlaces con la finalidad de establecer conexiones hacia la página de la Espol y correo electrónico.

Este enlace se logra dando un click en el botón localizado en la parte inferior derecha de Ia página. Estará presente en todas las páginas principales de cada carrera para facilitar al usuario su navegación. Los efectos utilizados son los mismos cxplicados anteriormente.

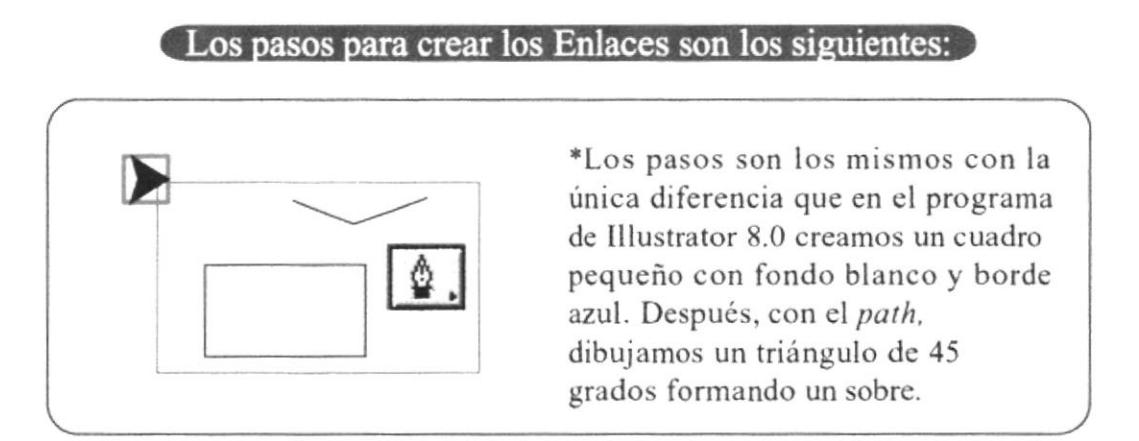

\*Los botones de enlaces y tipografia contiene los mismo efectos ya explicados en los pasos anteriores.
#### ELEMENTOS DE LA PÁGINA 7.6.

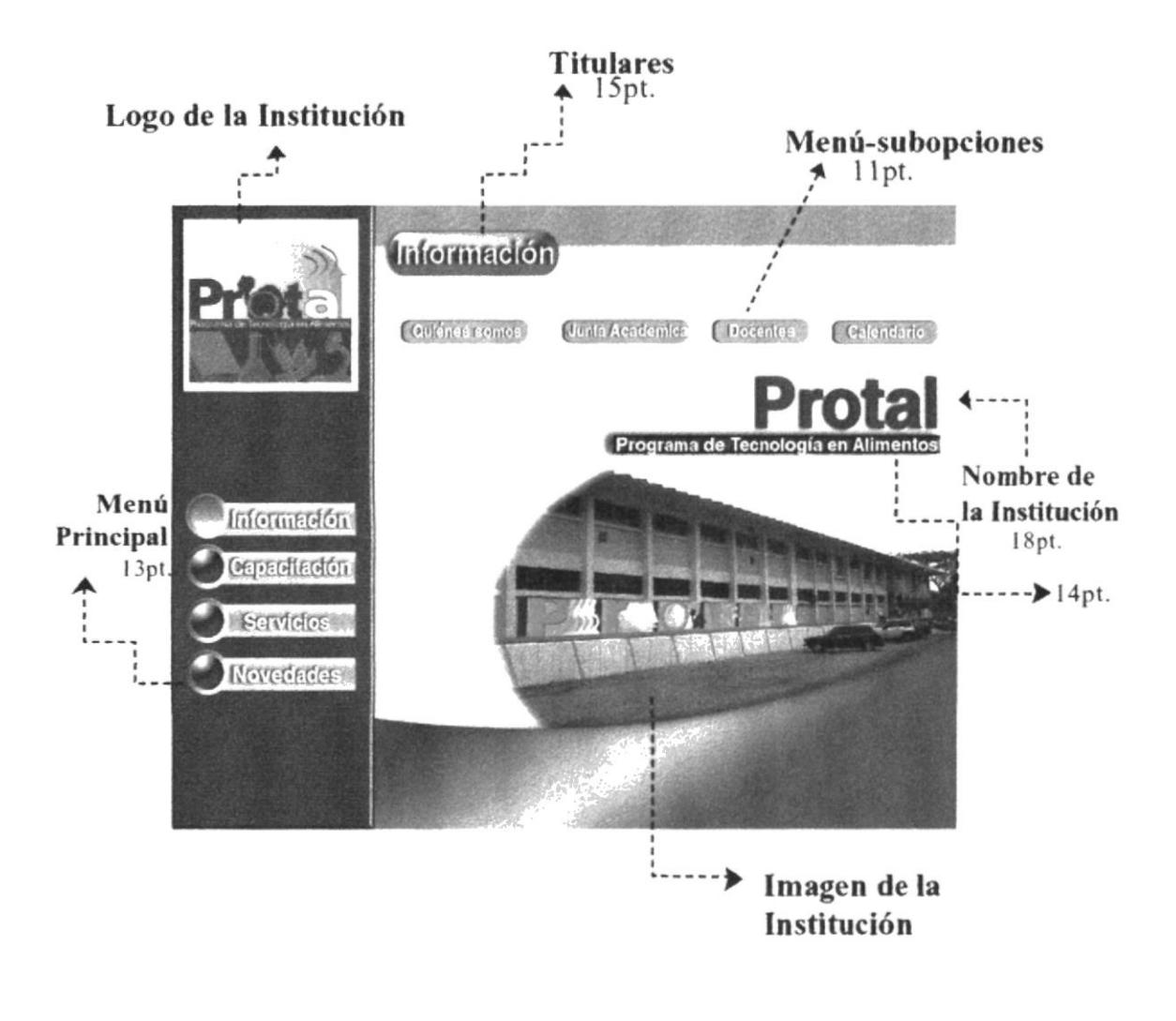

Imagen 7.6. \* Elementos de la Página

#### 7.6.1. Tamaño de los Elementos

- El tamaño de la pantalla fue trabajado a 600 X 800 pixeles
- El logo de la Institución ocupa 180 pixeles.
- El Menú Principal ocupa 687 pixeles.
- Los Títulos ocupan 420 pixes.
- El Nombre de la Institución ocupa 550 pixeles.
- Las imagenes de cada página principal ocupan 800 pixeles.
- La barra ubicada en la parte superior de la página ocupa 400 pixeles.
- Las opciones de los sub-menues ocupan unos 480 pixes.

# 7.7. CROMÁTICA

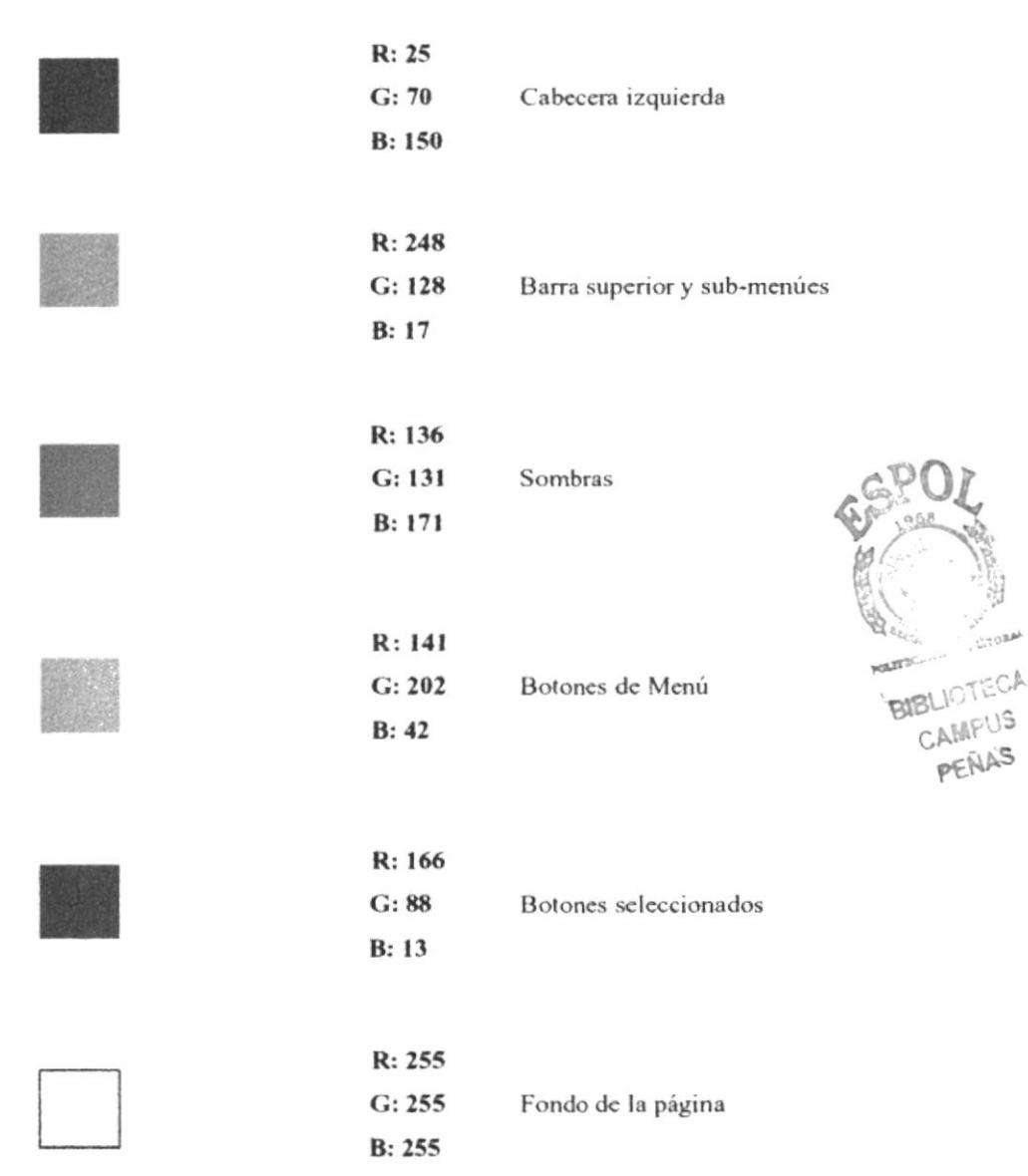

Éstos son los colores empleados en la página Web dcl Programa Tecnología en Alimentos PROTAL.

El azul es un color primario que connota equilibrio y estimula la creatividad. Provoca sensaciones de frescura y calma.

El verde es el resultado de la mezcla de colores: amarillo y azul. Alegría, dinámismo y entusiasmo son las características de este color.

Naranja es un color cálido y llamativo, es estimulante, provoca bienestar y alegra los ambientes, la sensación que causa, es aumento de temperatura.

El blanco es un color de pureza, físicamente da ilusión de aumento de volumen en los ambientes. Estos colores crean armonía en la página. Se los ha utilizado con moderación, al 100% y con porcentaje inferior en ciertas ocasiones.

# 7.8. IMÁGENES UTILIZADAS

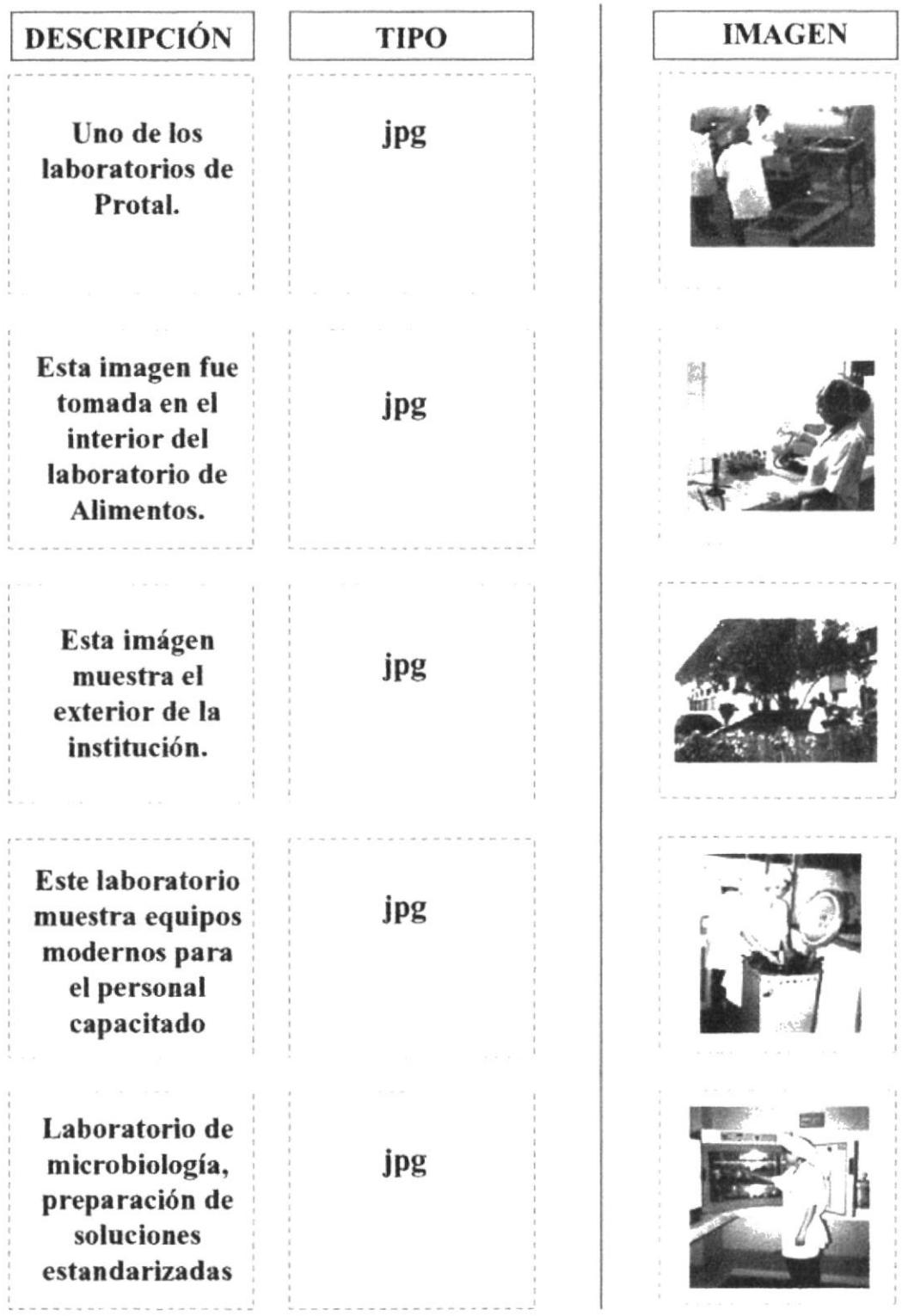

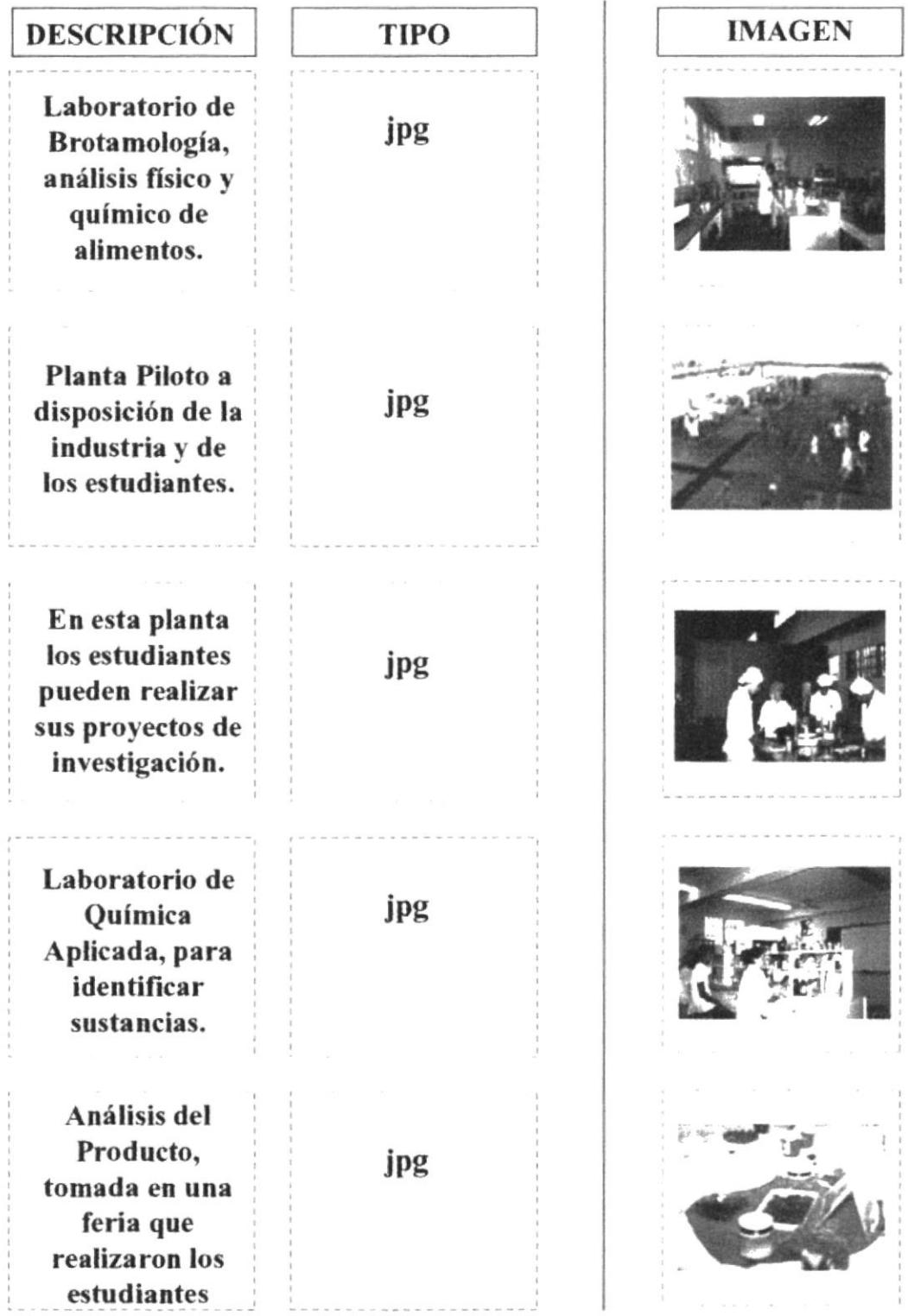

 $\tilde{\chi}$ 

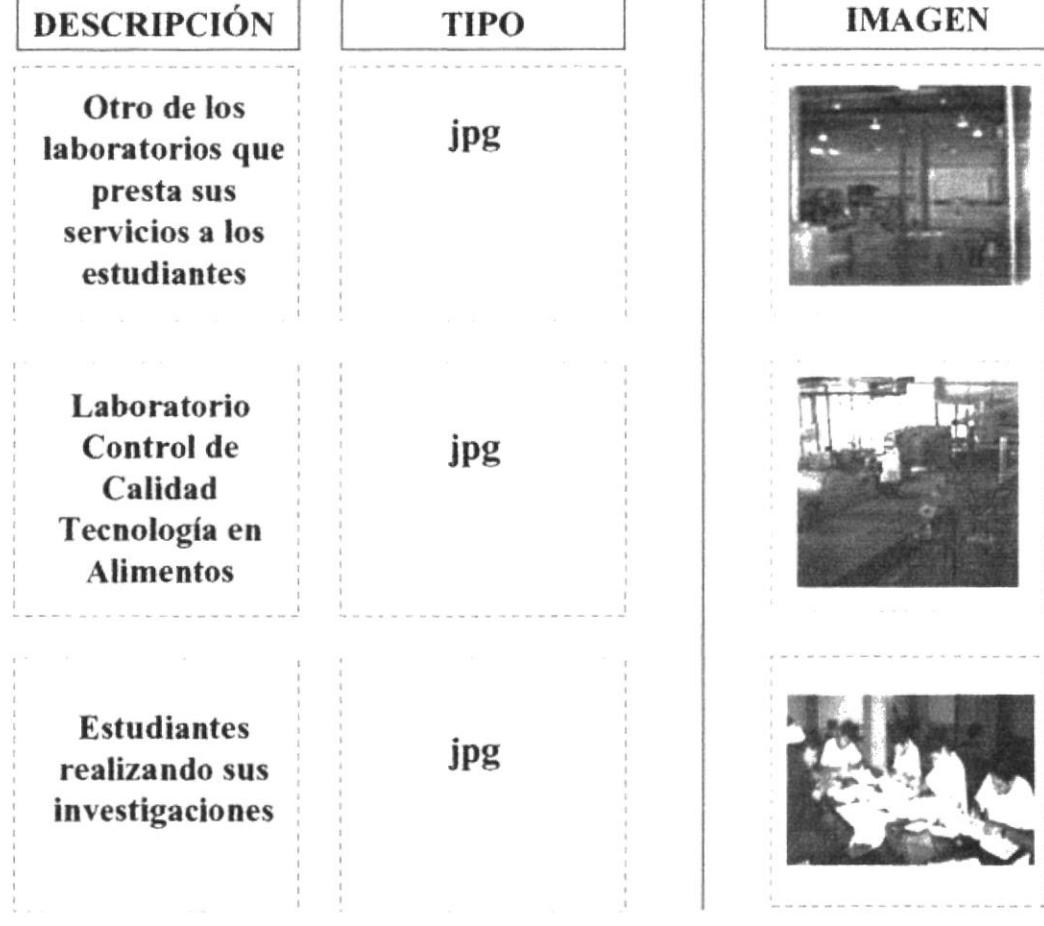

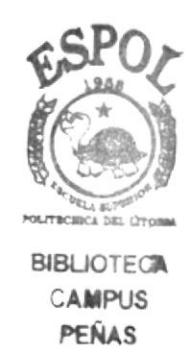

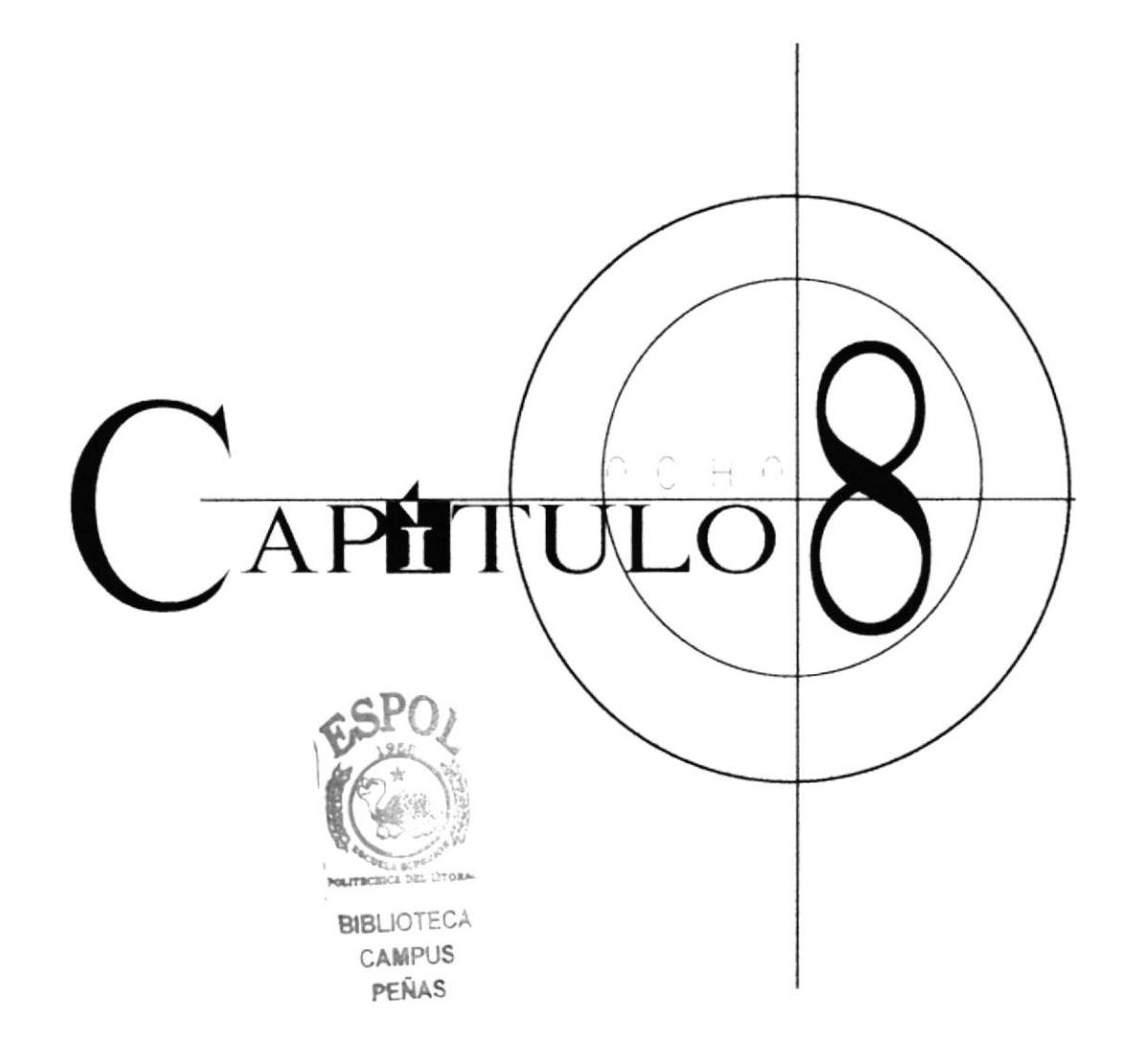

#### DISEÑO DE PANTALLAS 8.

# 8.1. PÁGINA DE INICIO

### 8.1.1. Bienvenida

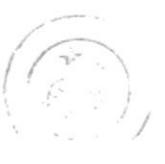

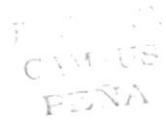

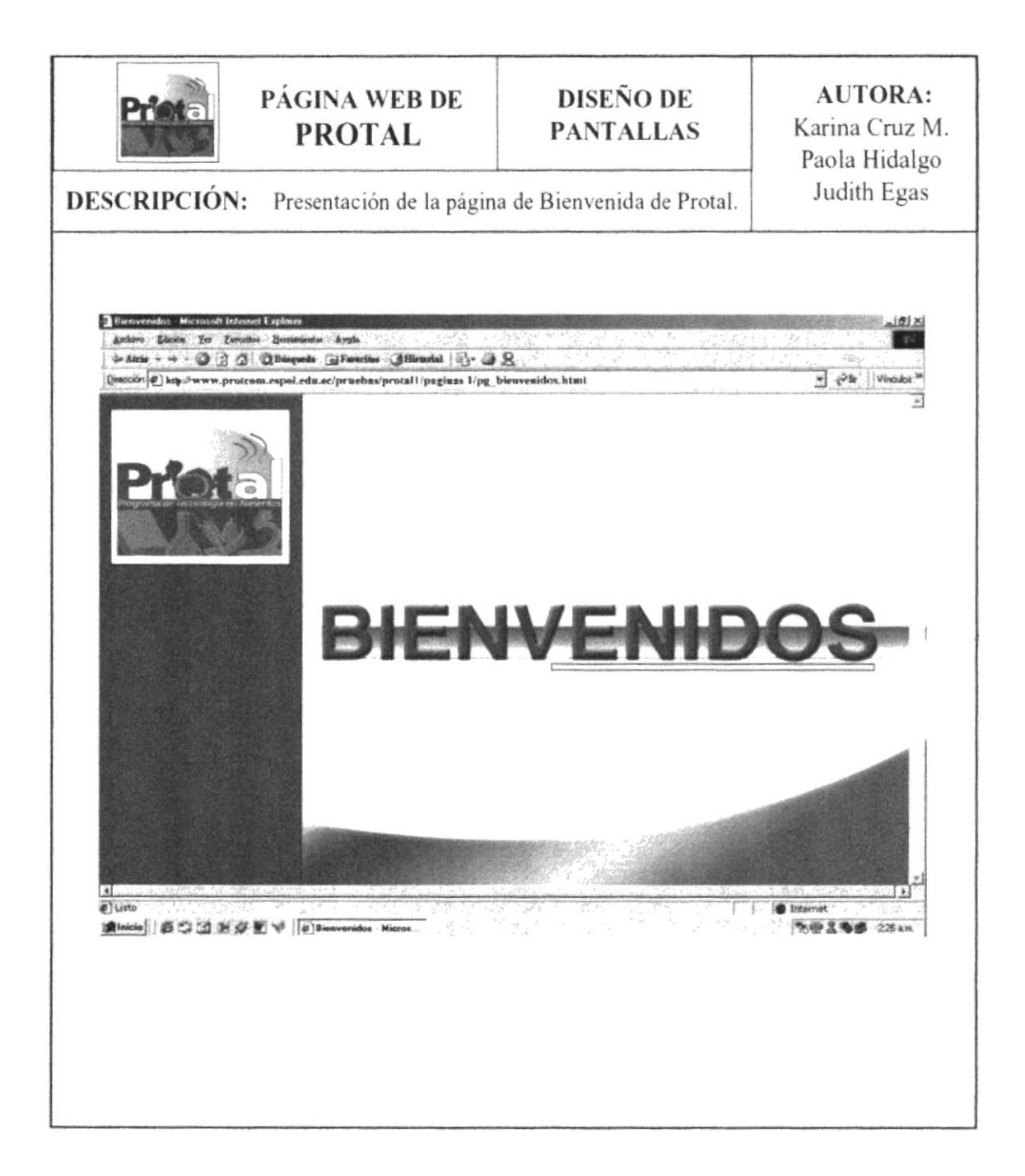

## 8.1.2. Página de Introducción

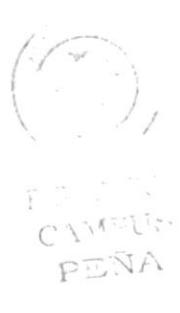

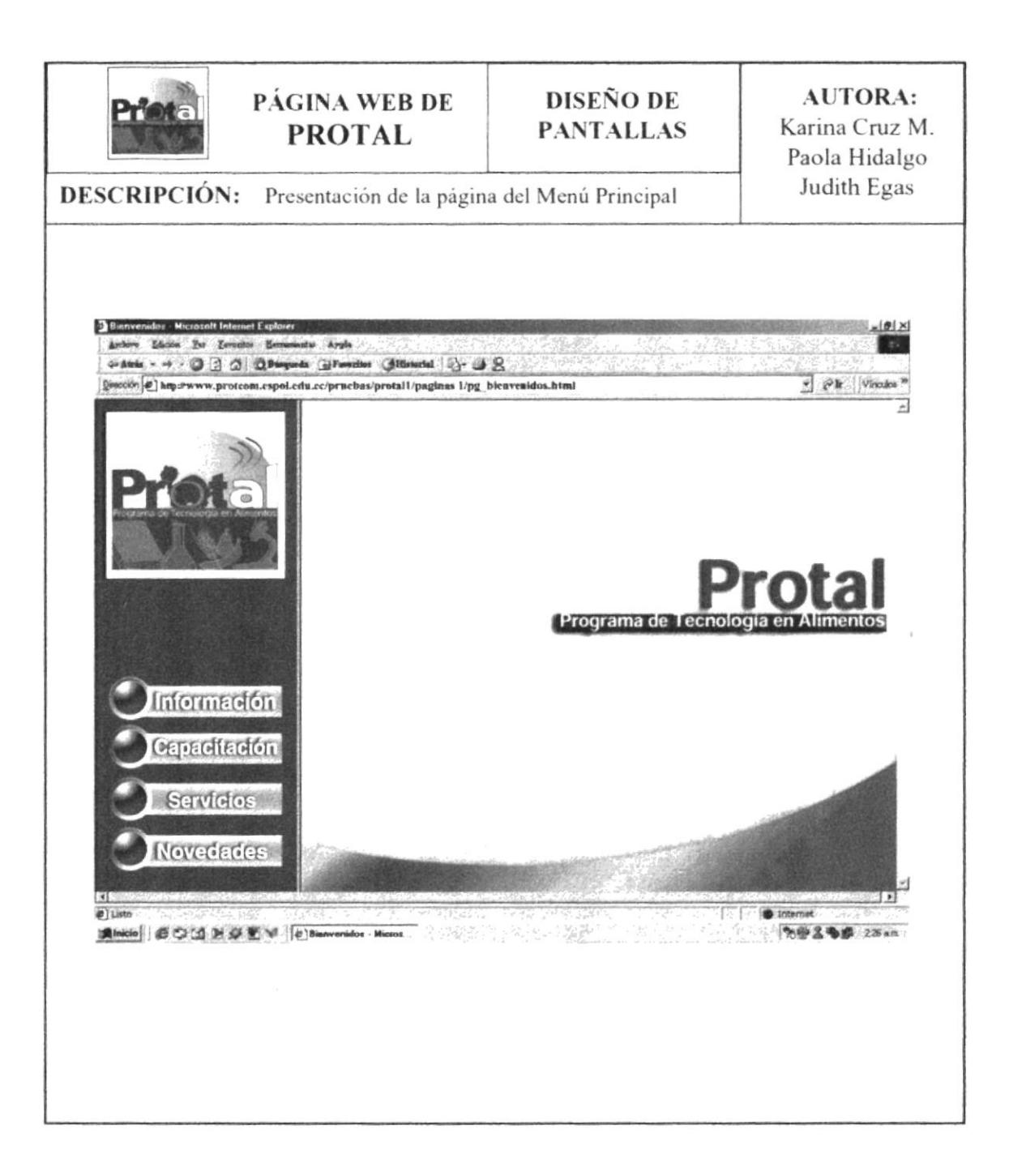

#### 8.1.2.1. Página de Información

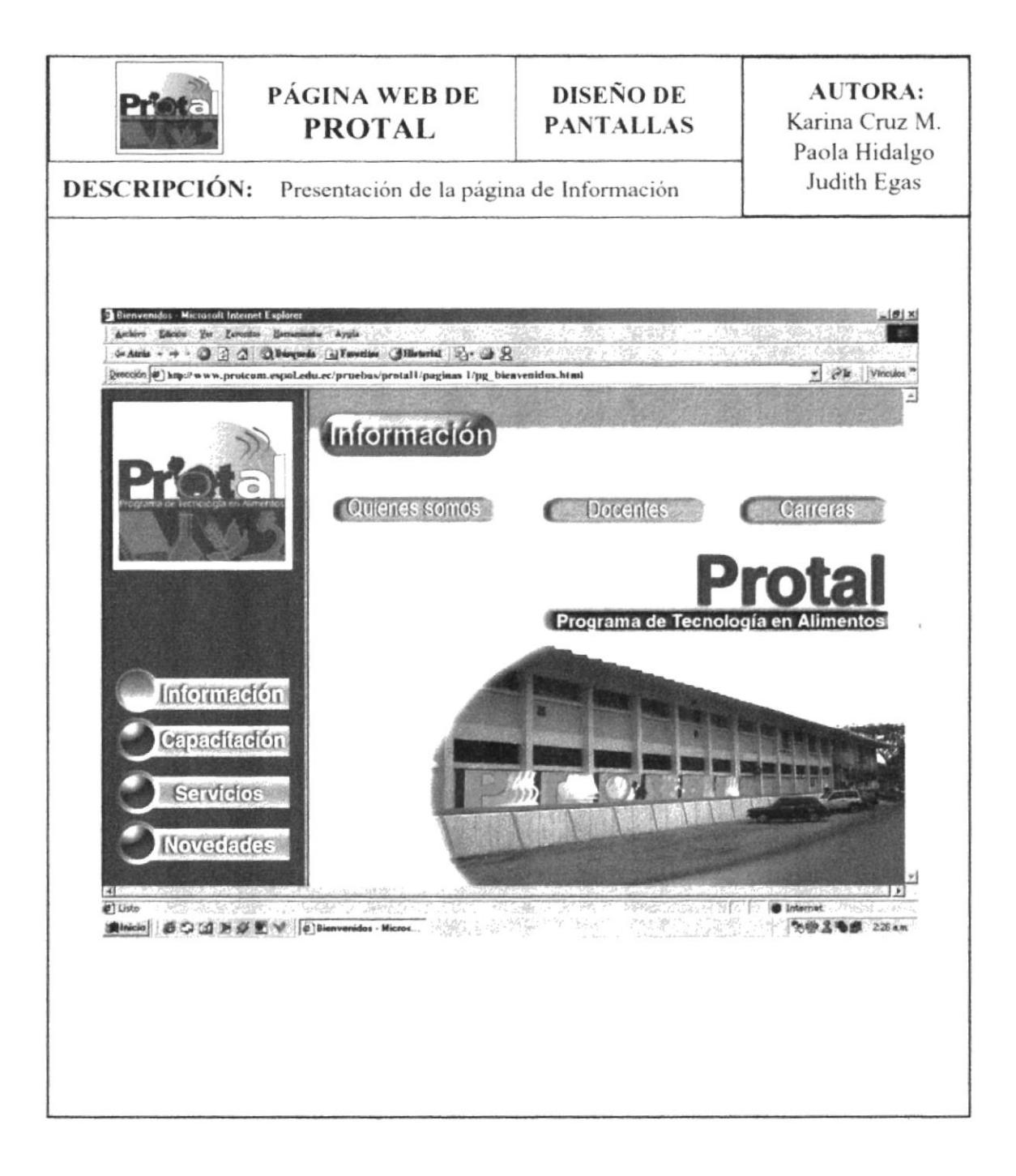

#### 8.1.2.1.1. Página de Quiénes somos

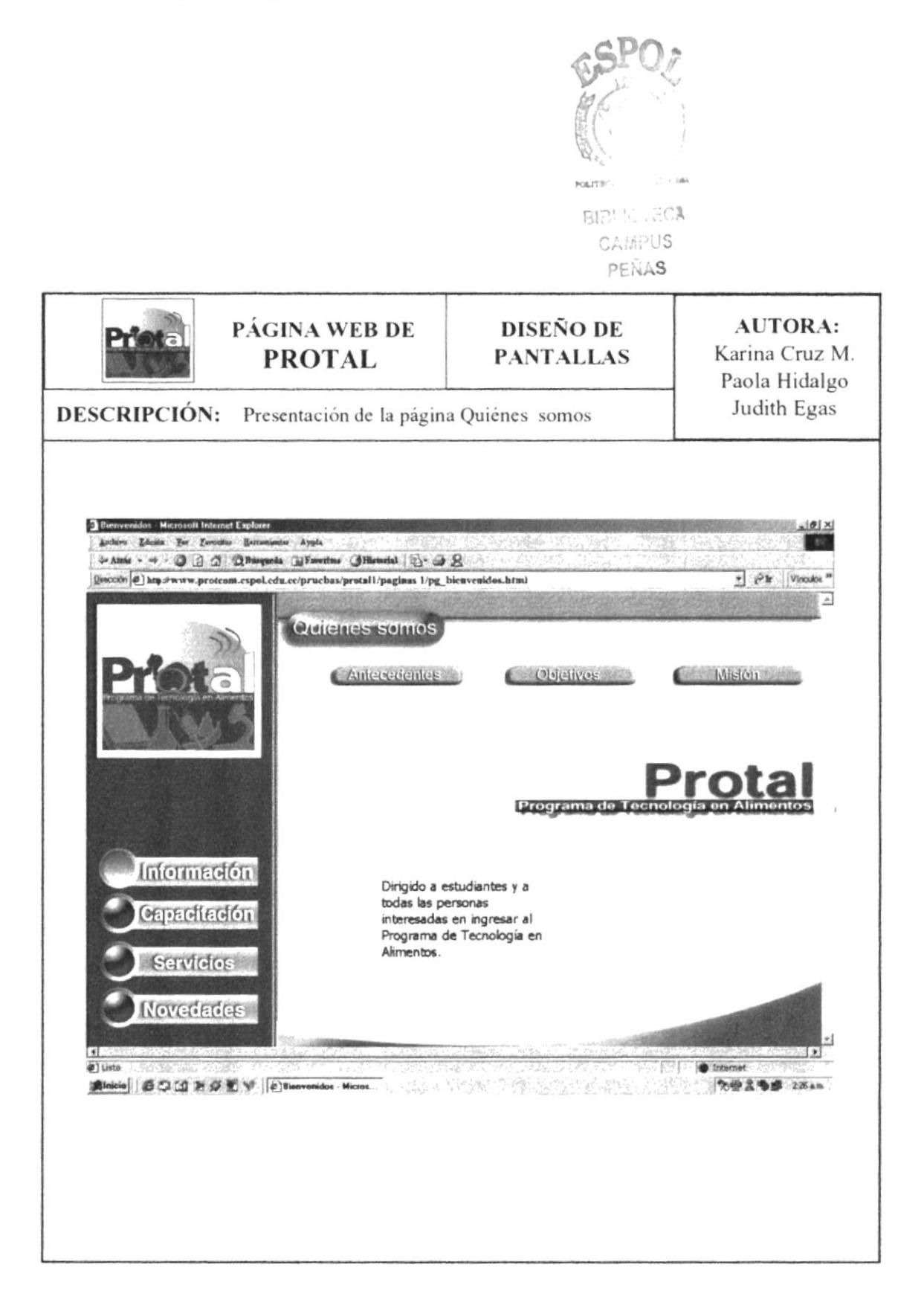

#### 8.1.2.1.1.1. Página de Antecedentes

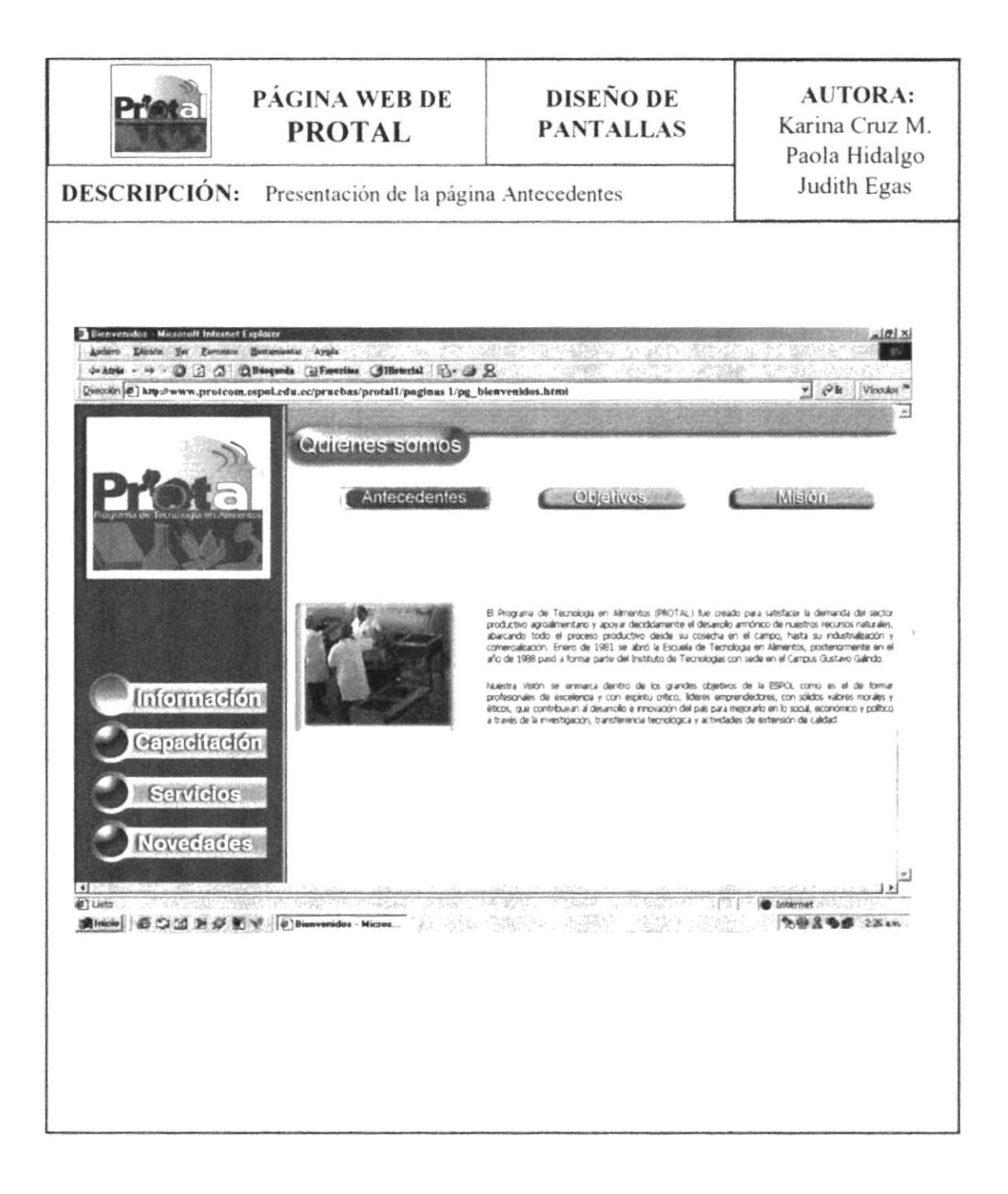

# 8.1.2.1.1.2. Página de Objetivos

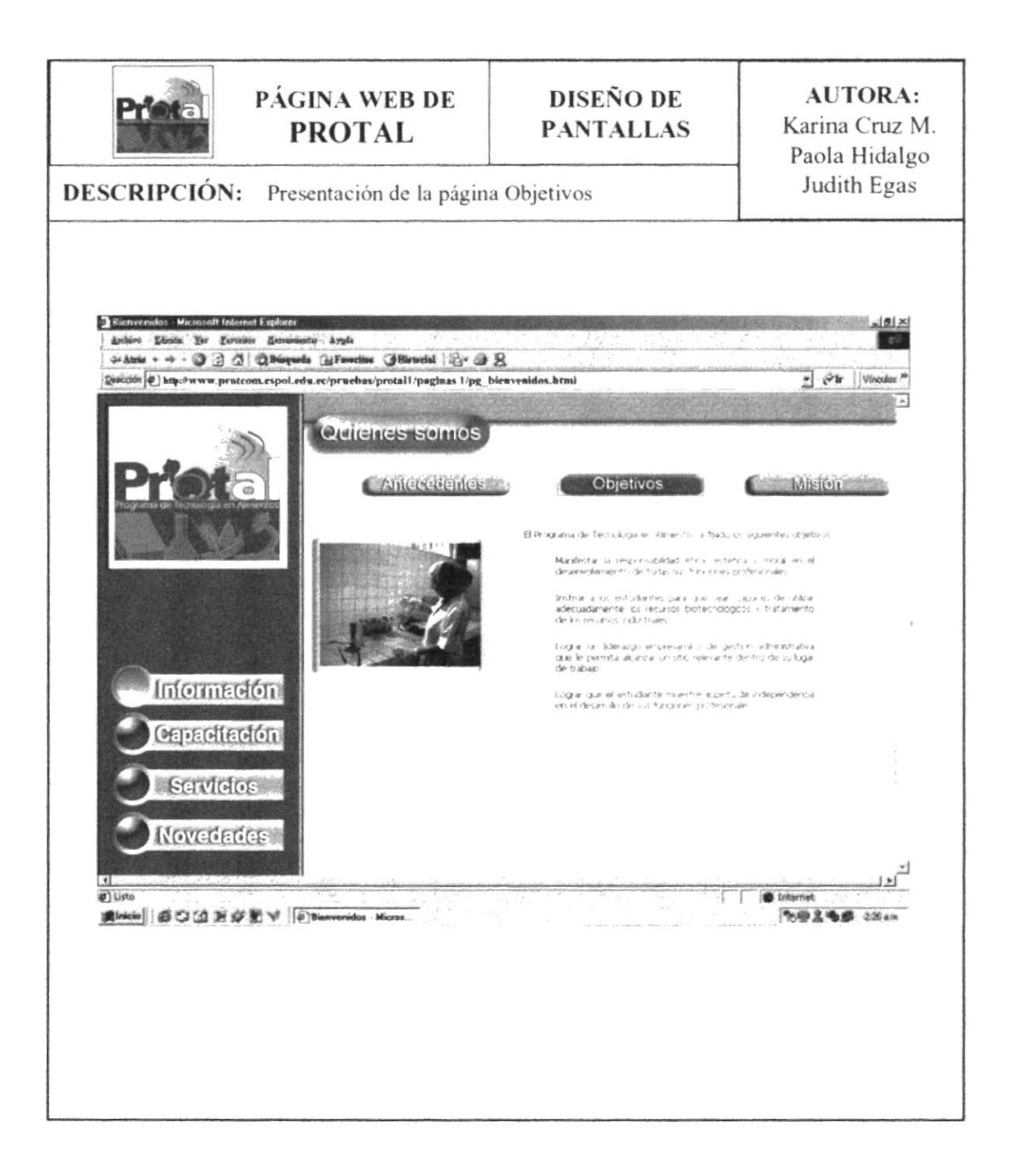

# 8.1.2.1.1.3. Página de Misión

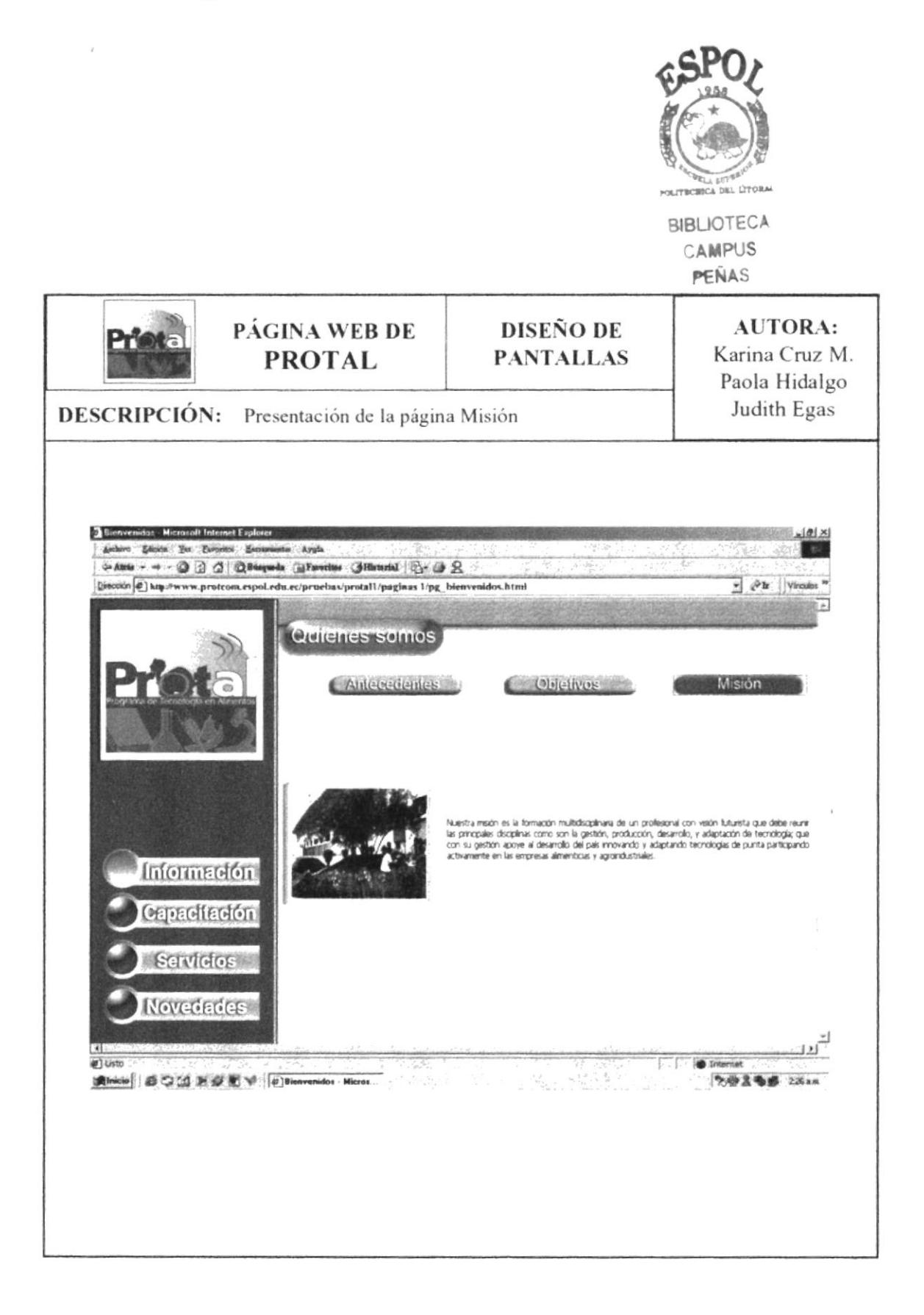

## 8.1.2.1.2. Página de Docentes

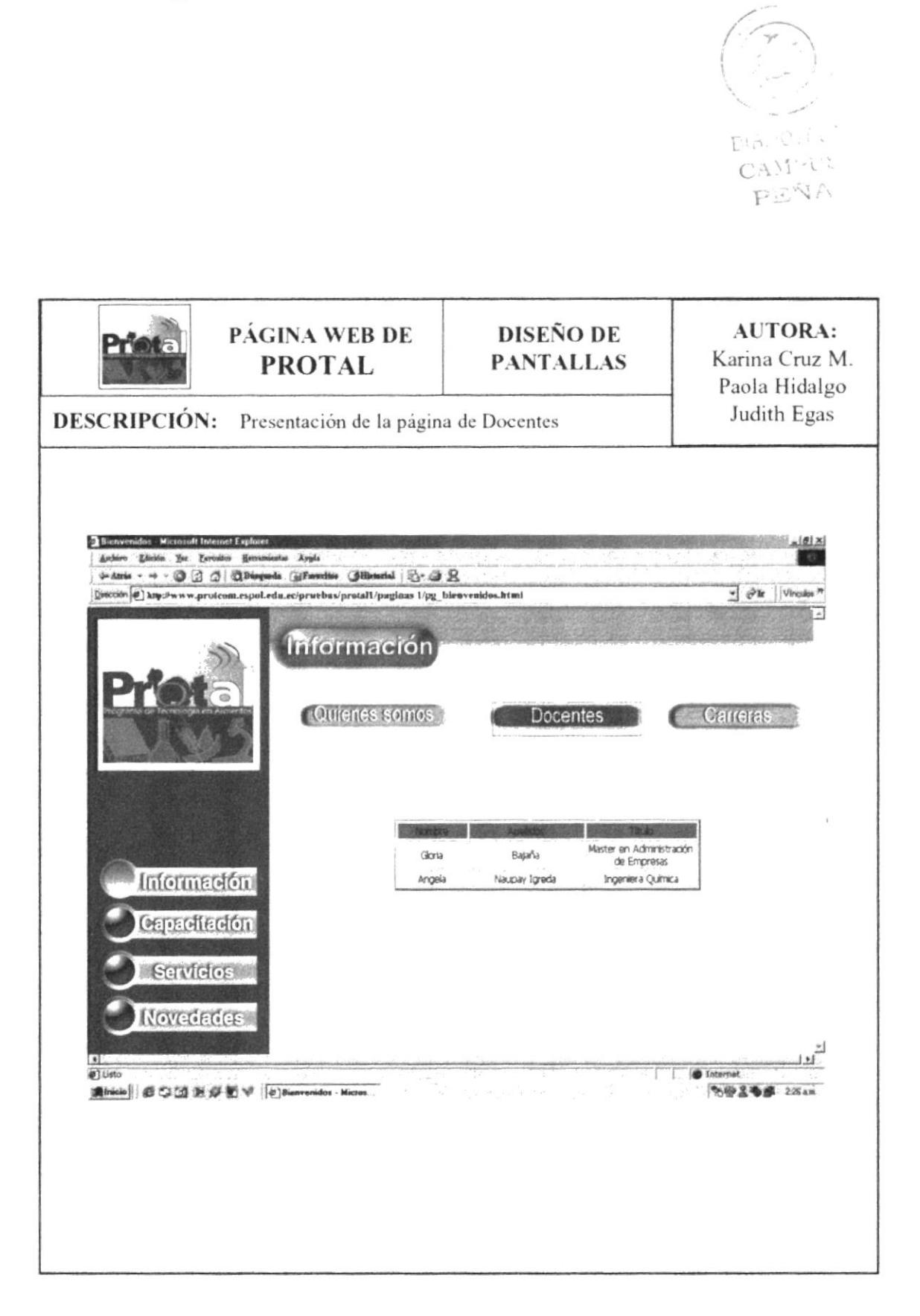

#### 8.1.2.1.3. Página de Carreras

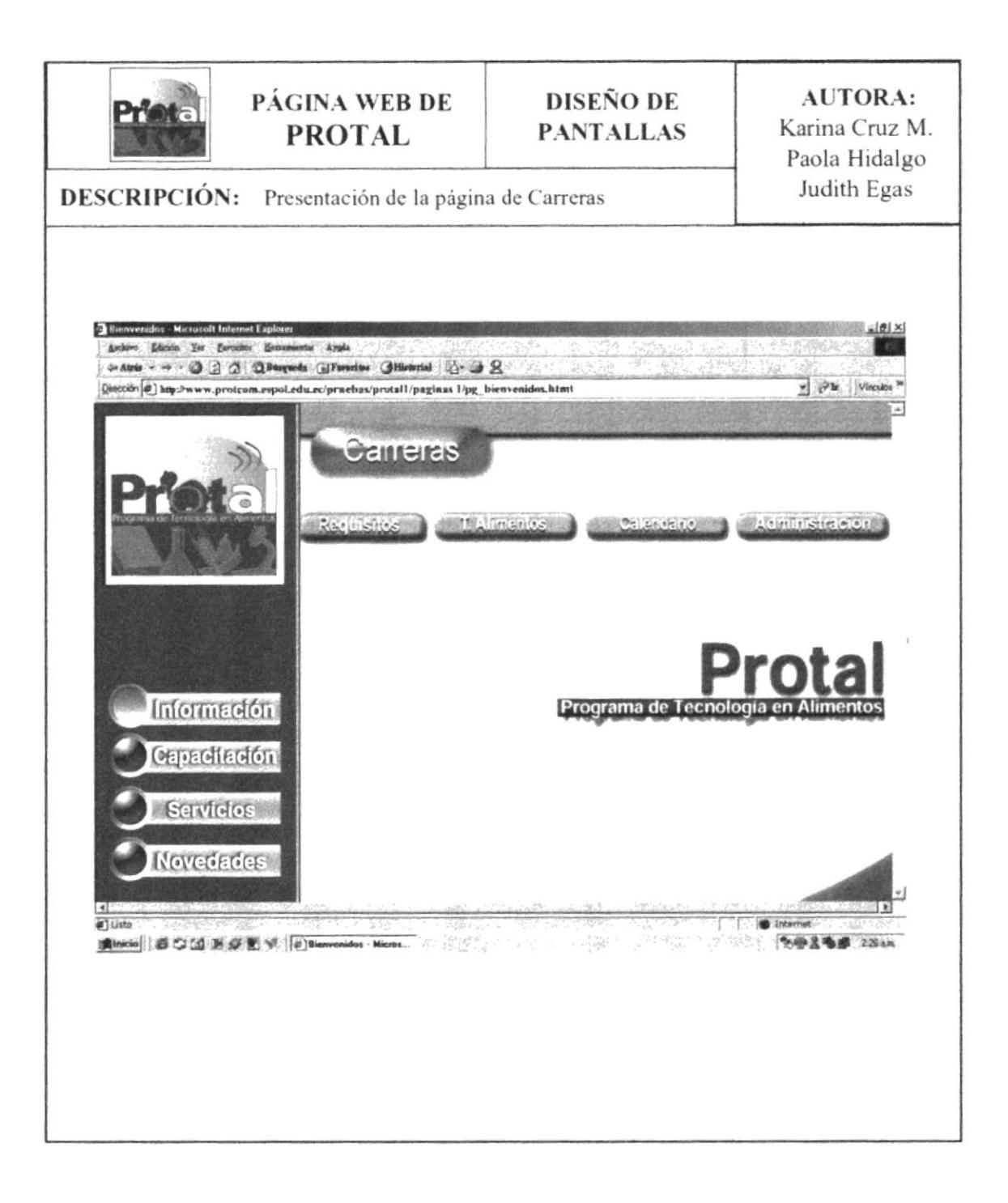

# 8.1.2.1.4. Página de Requisitos

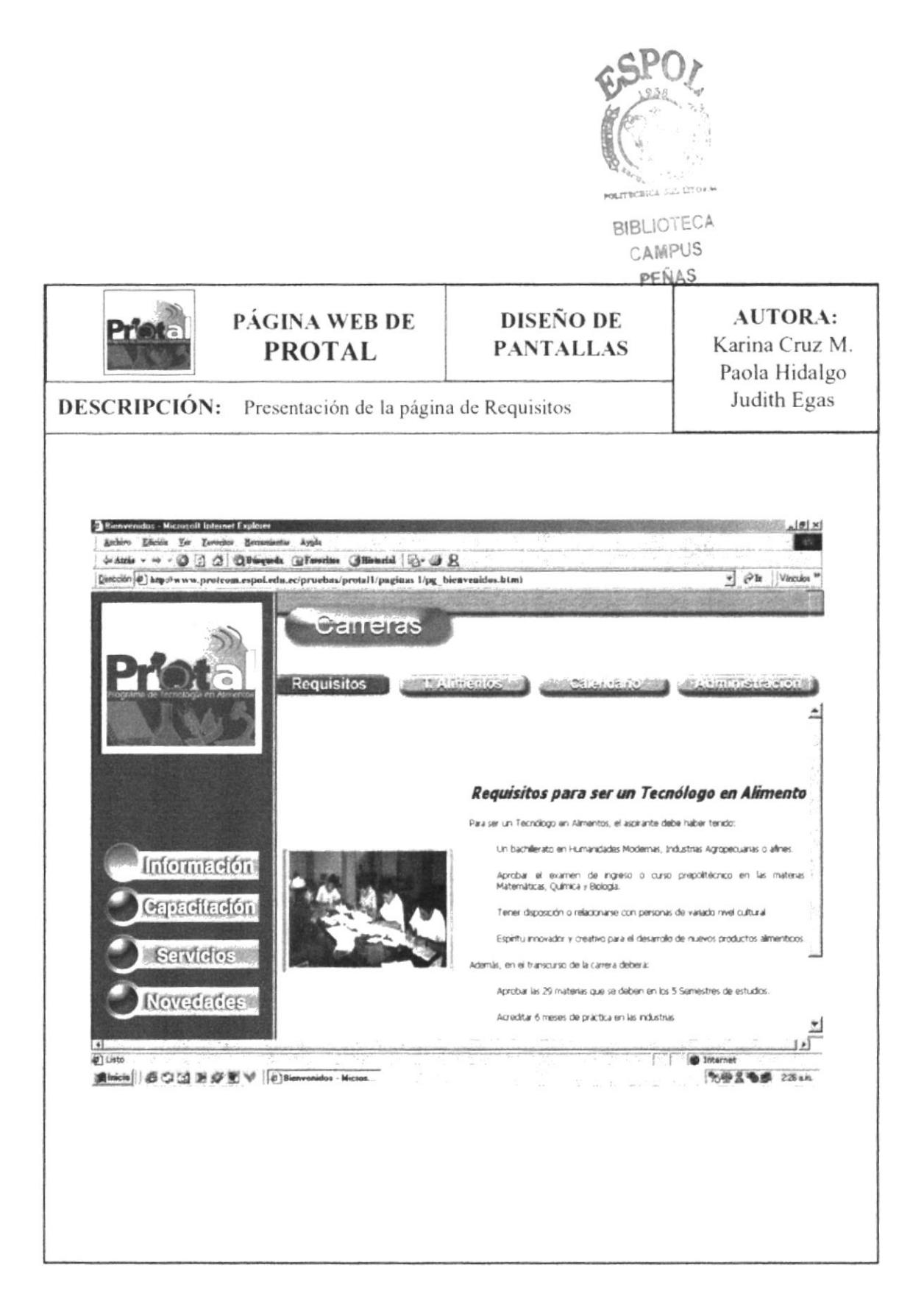

#### 8.1.2. 1.5. Página de Tecnología en Alimentos

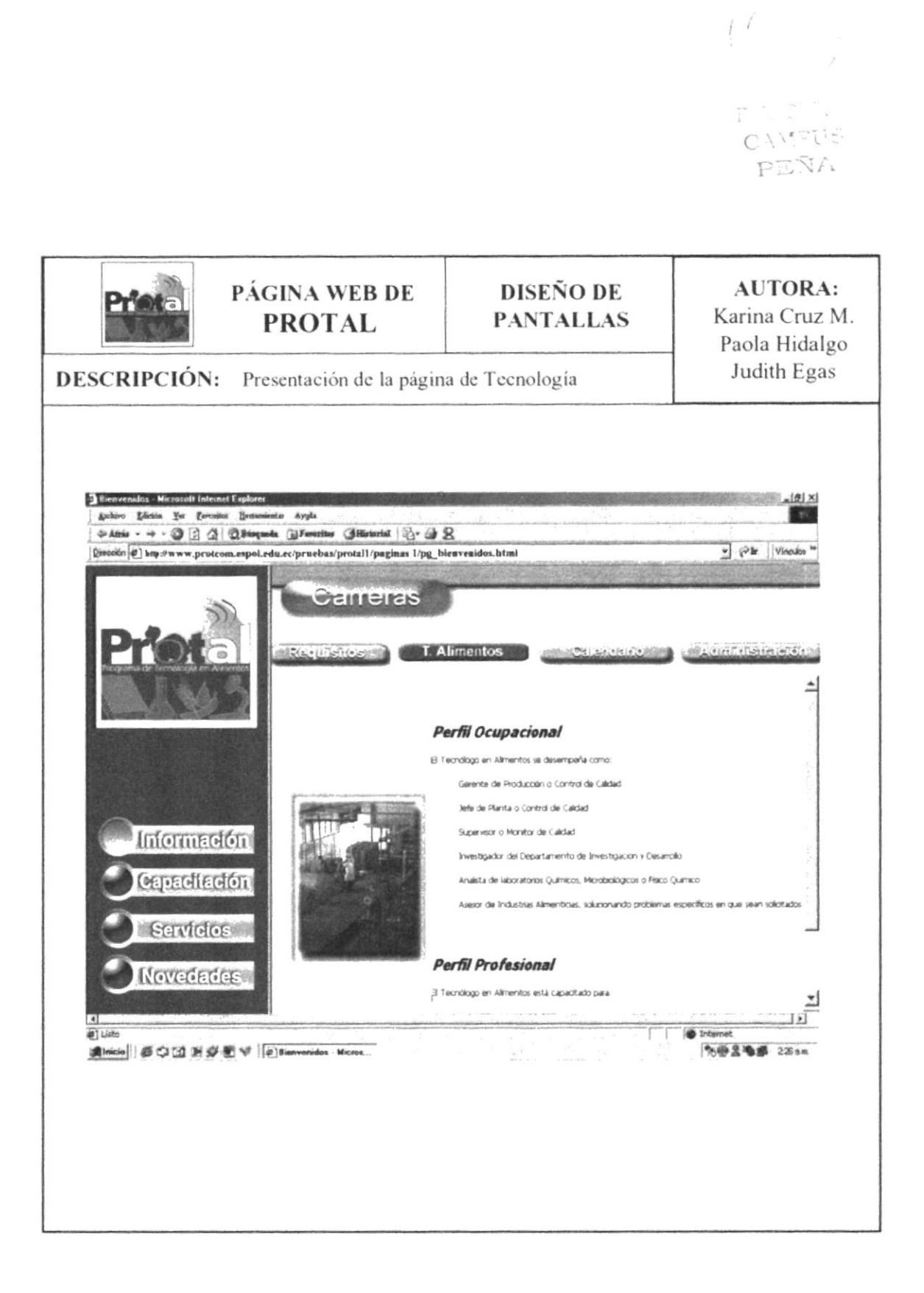

# 8.1.2.1.6. Página de Calendario

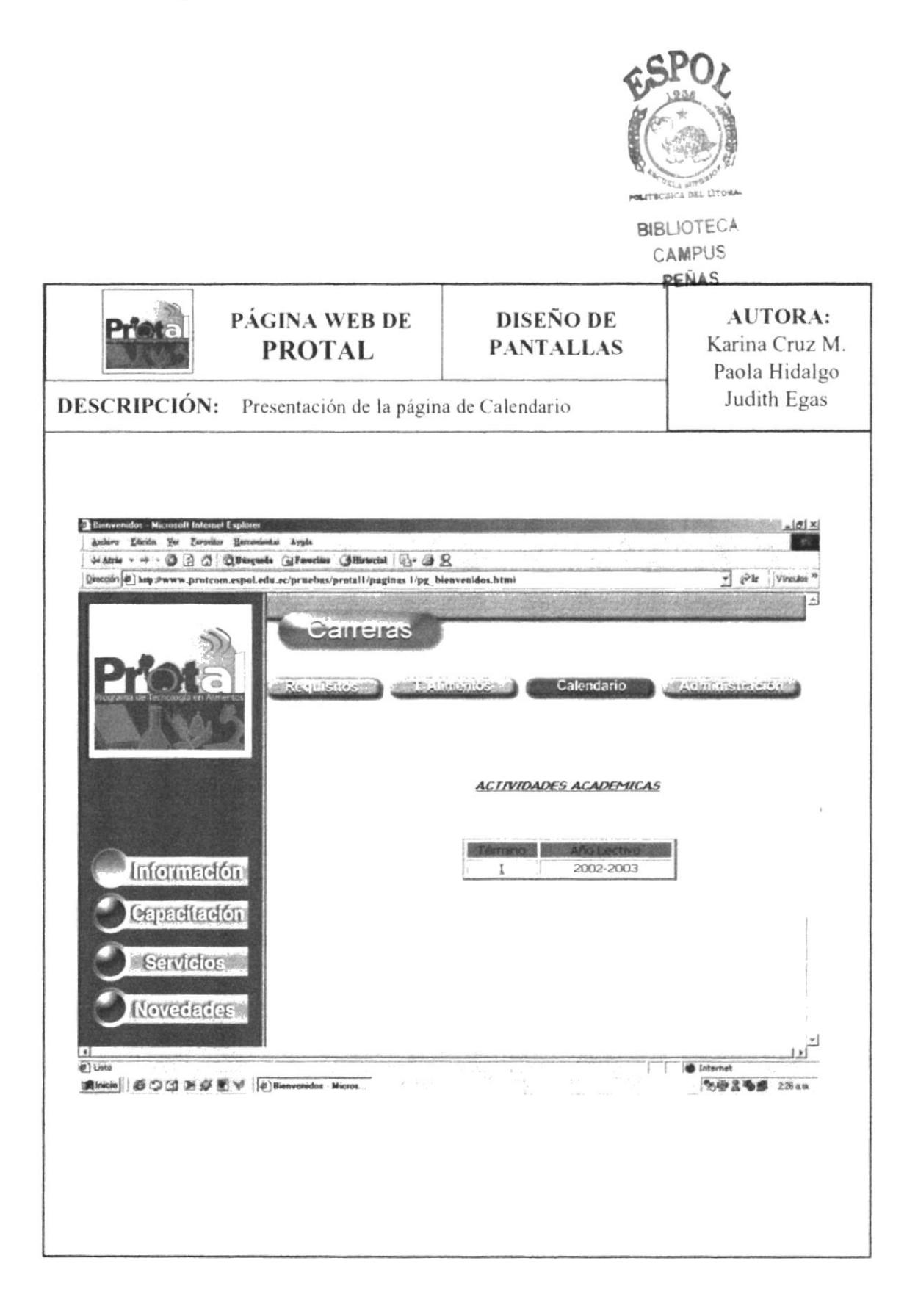

# 8.1.2.1.7. Página de Administración

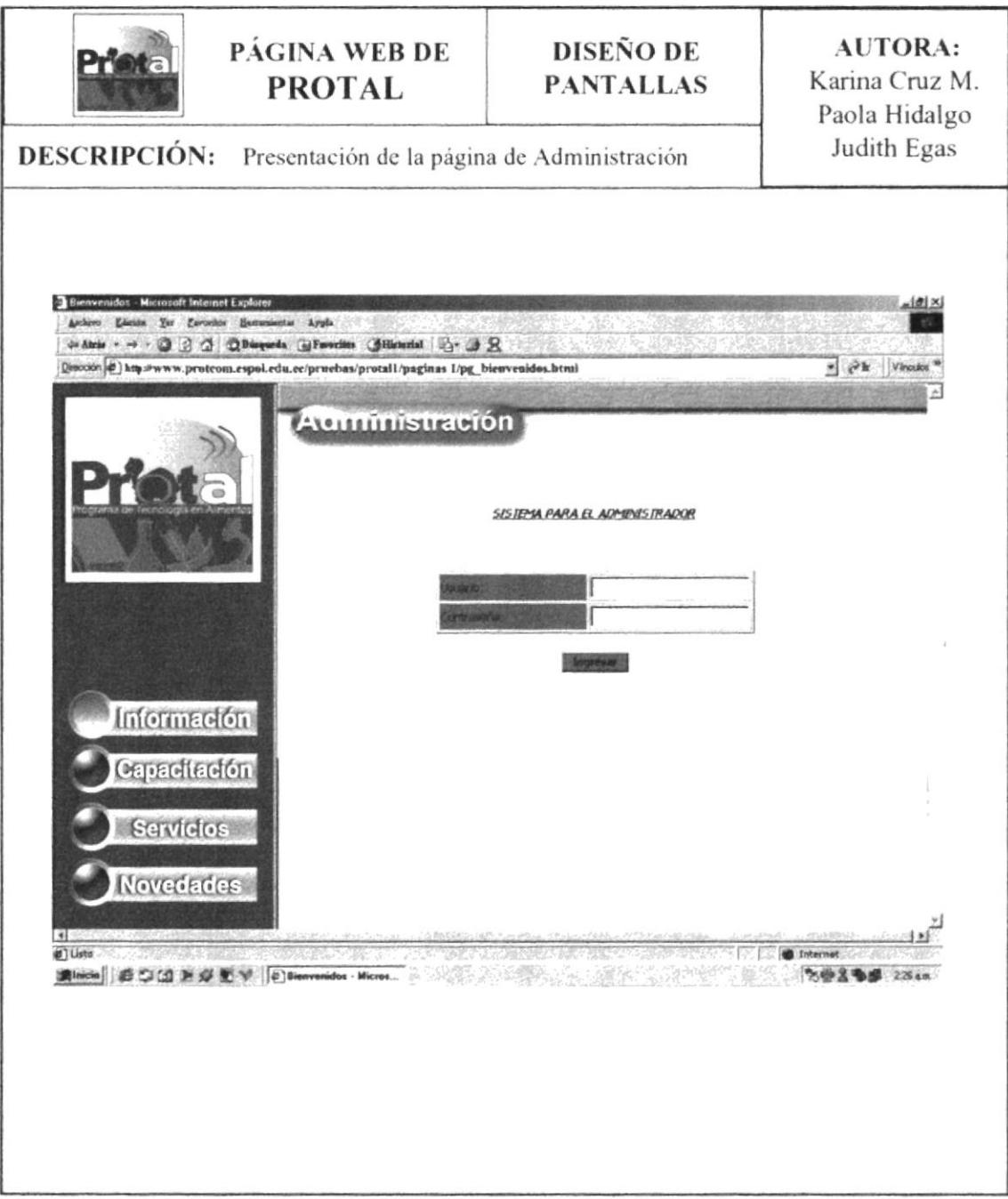

# 8.1.2.2. Página de Capacitación

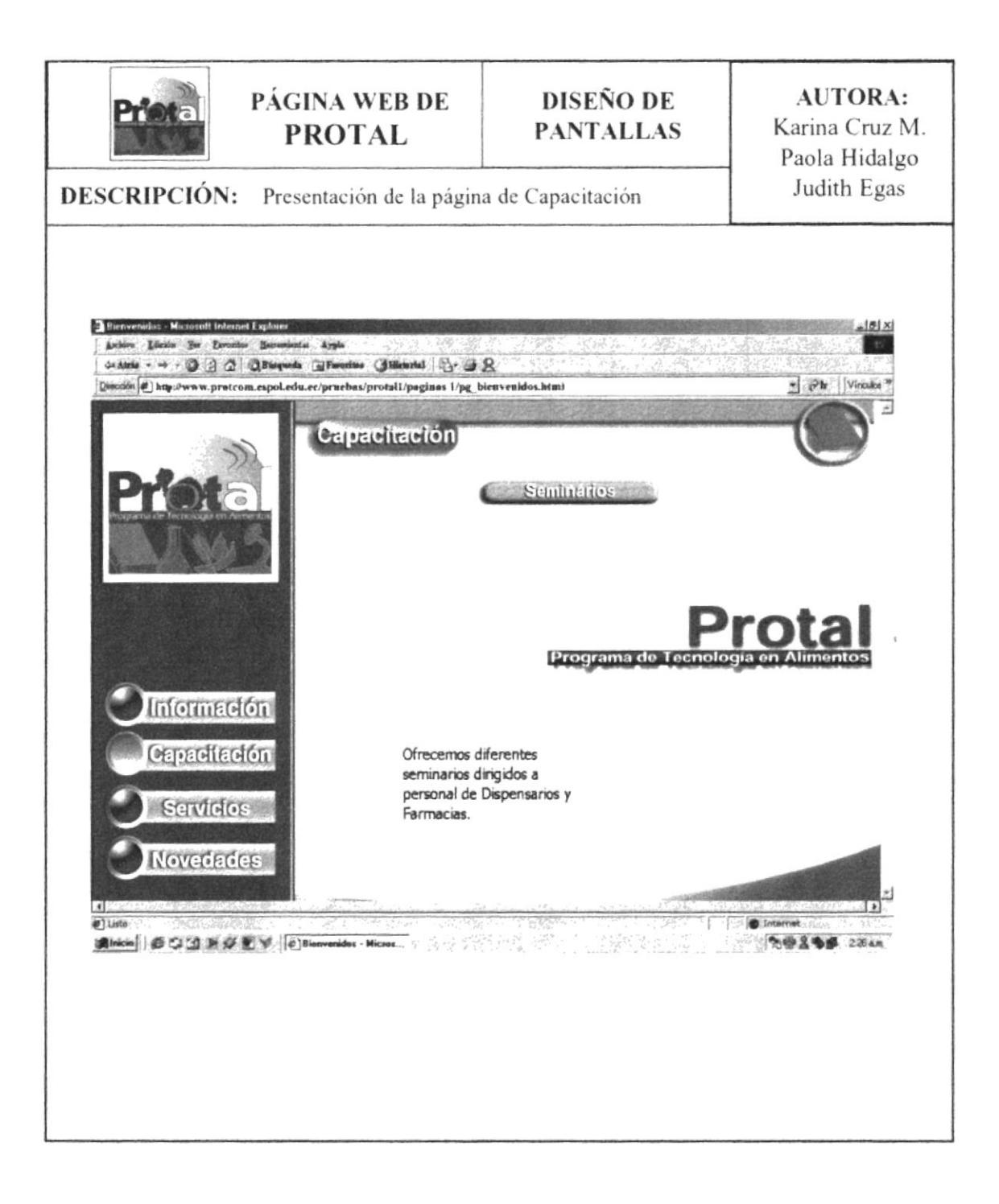

#### 8.1.2.2.1. Página de Seminario

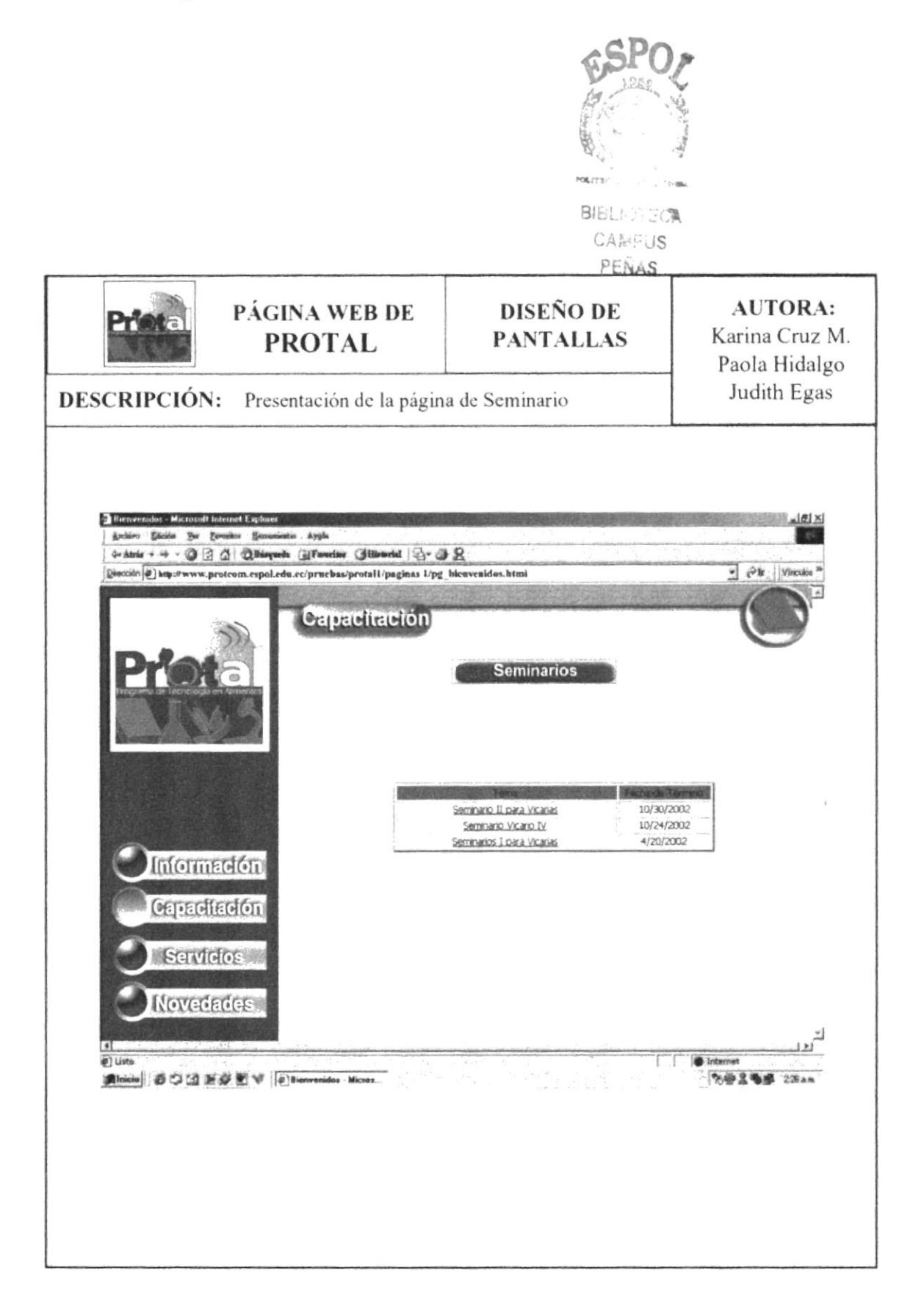

## 8.1.2.2.1.1 Página de Seminario II

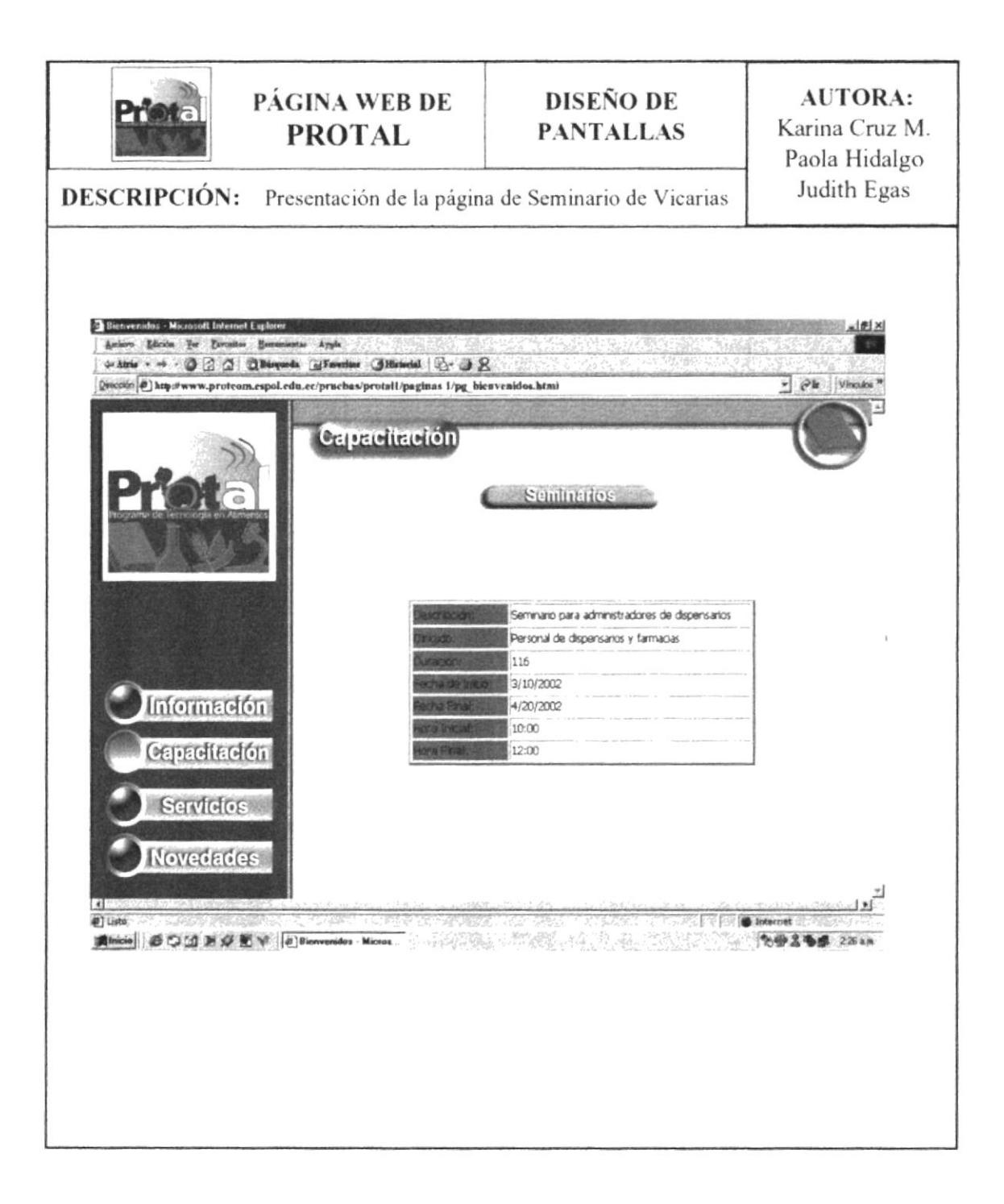

# 8.1.2.2.1.2. Página de Seminario III

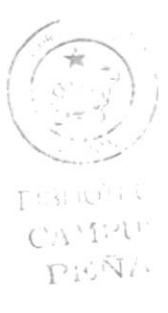

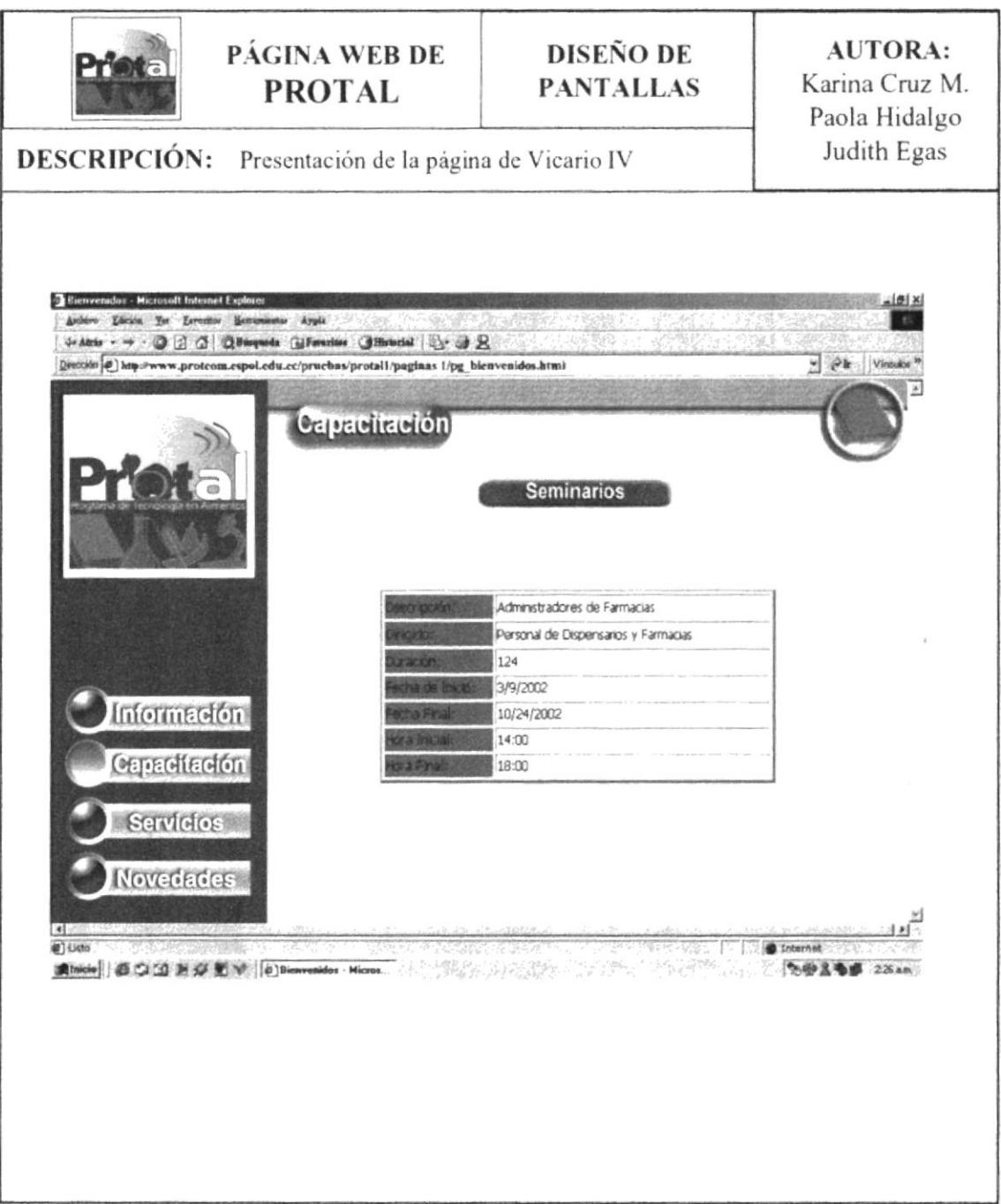

#### 8.1.2.2.1.3. Página de Seminario IV

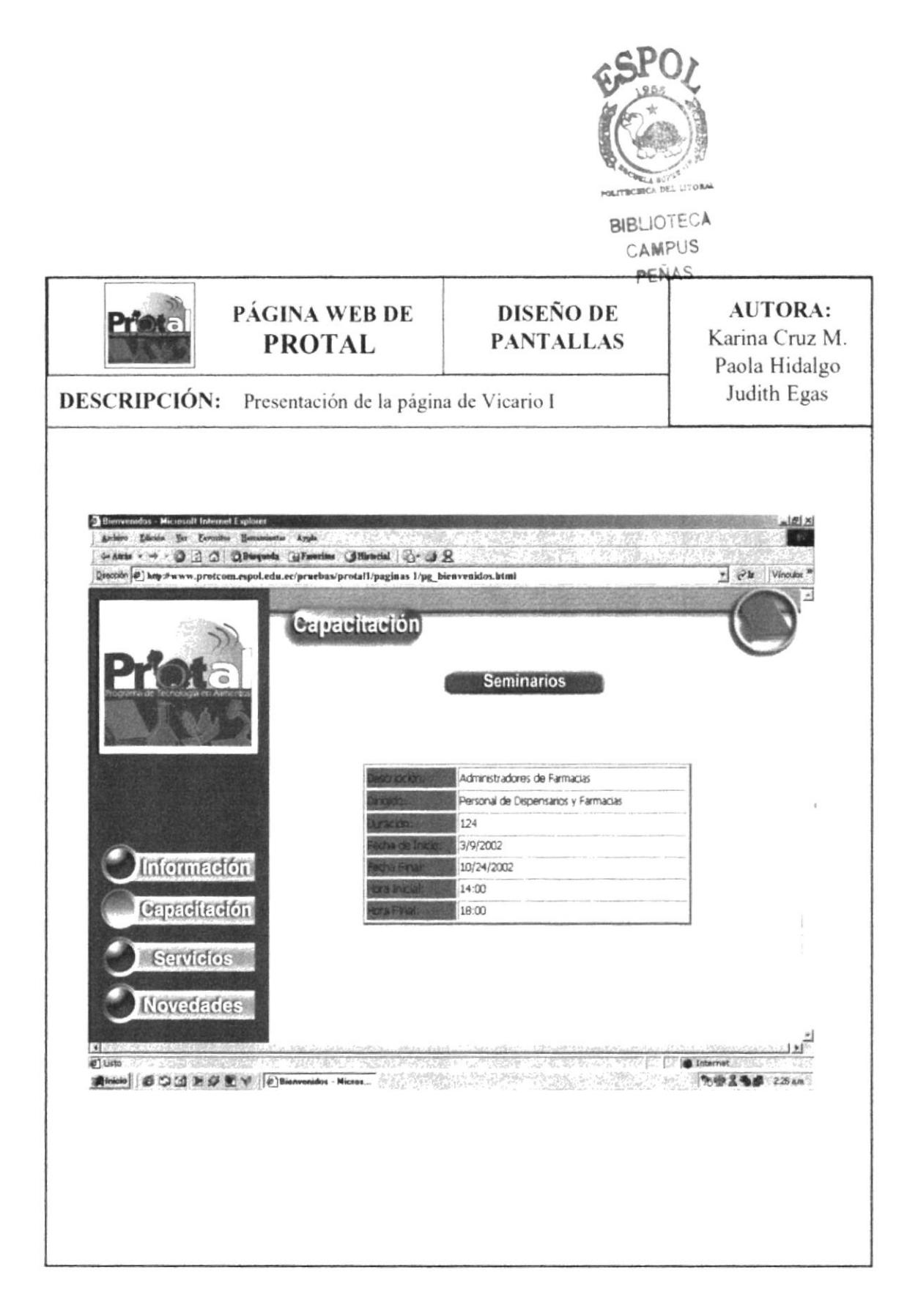

## 8.1.2.3. Página de Servicios

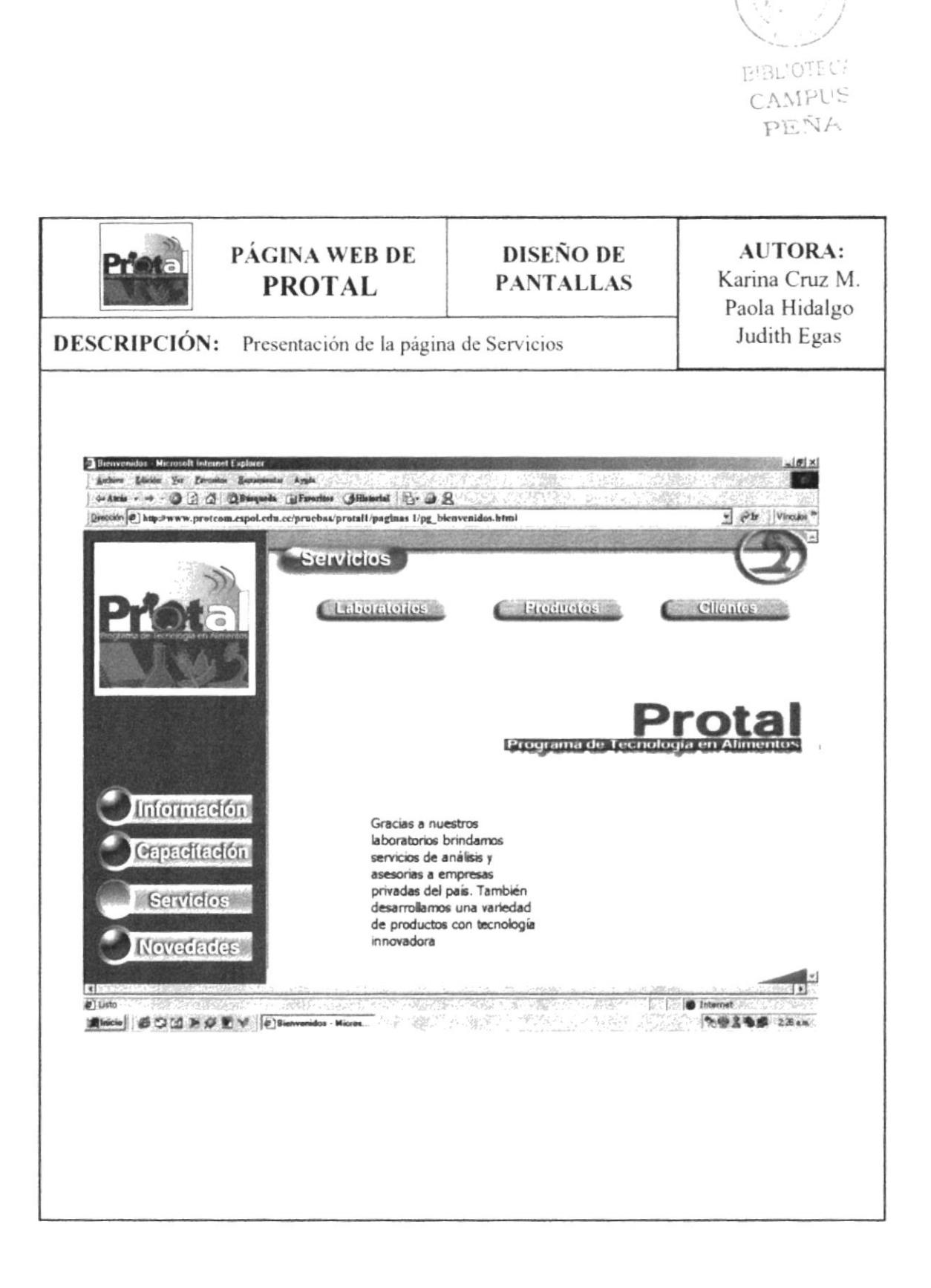

#### 8.1.2.3.1. Página de Laboratorios

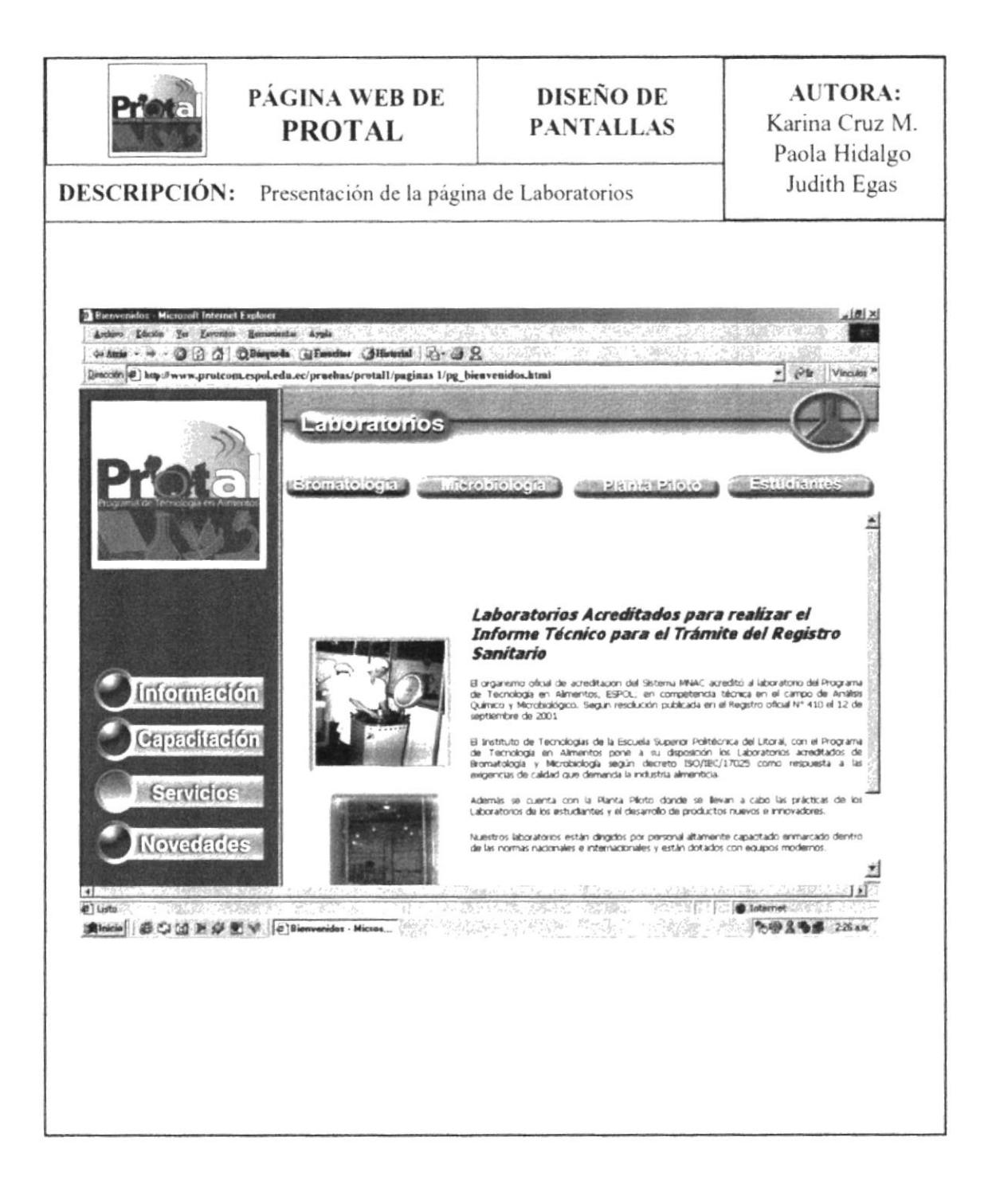

#### 8.1.2.3.1.1. Página de Laboratorios Brotamología

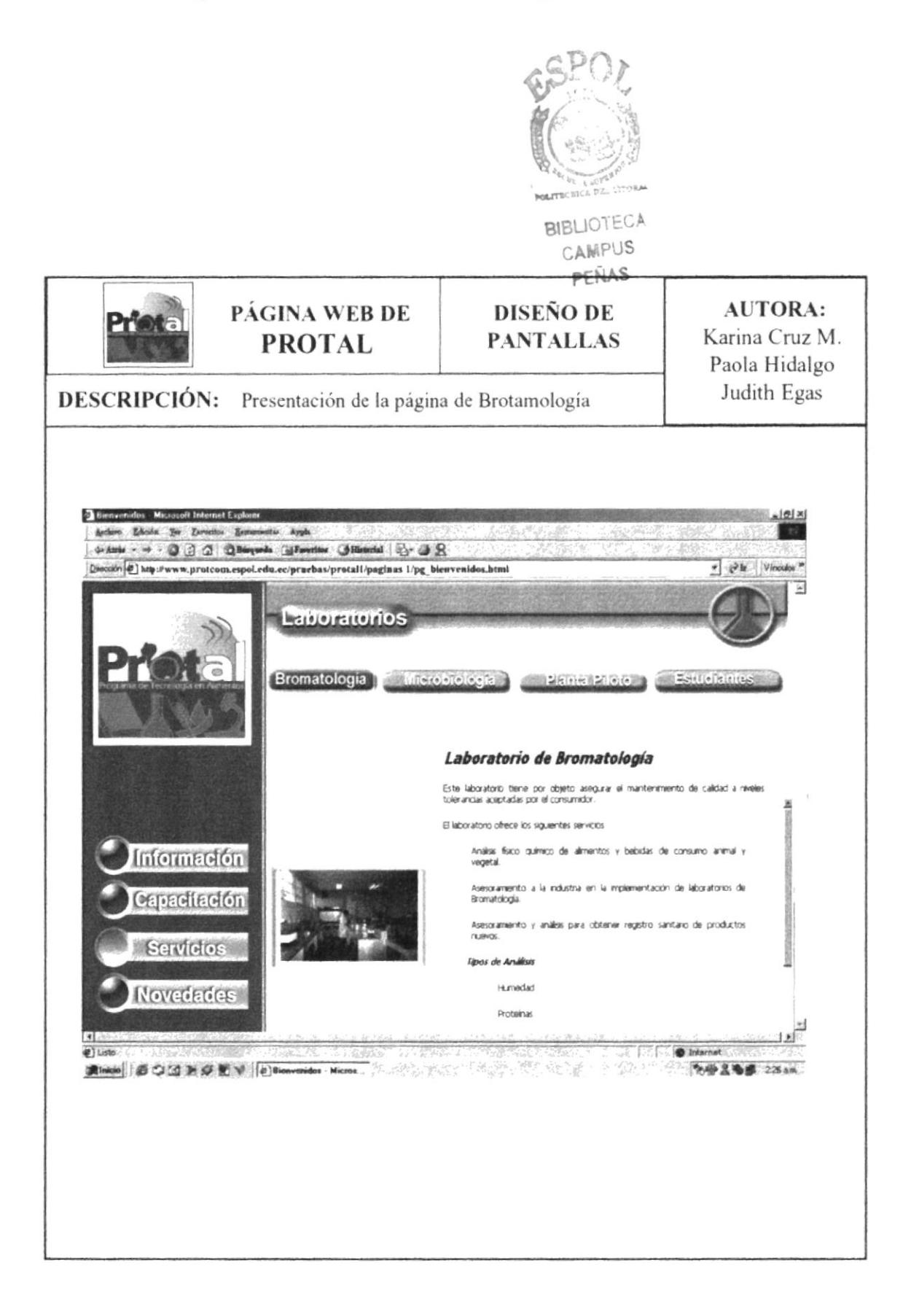

#### 8.1.2.3.1.2. Página de Laboratorios Microbiología

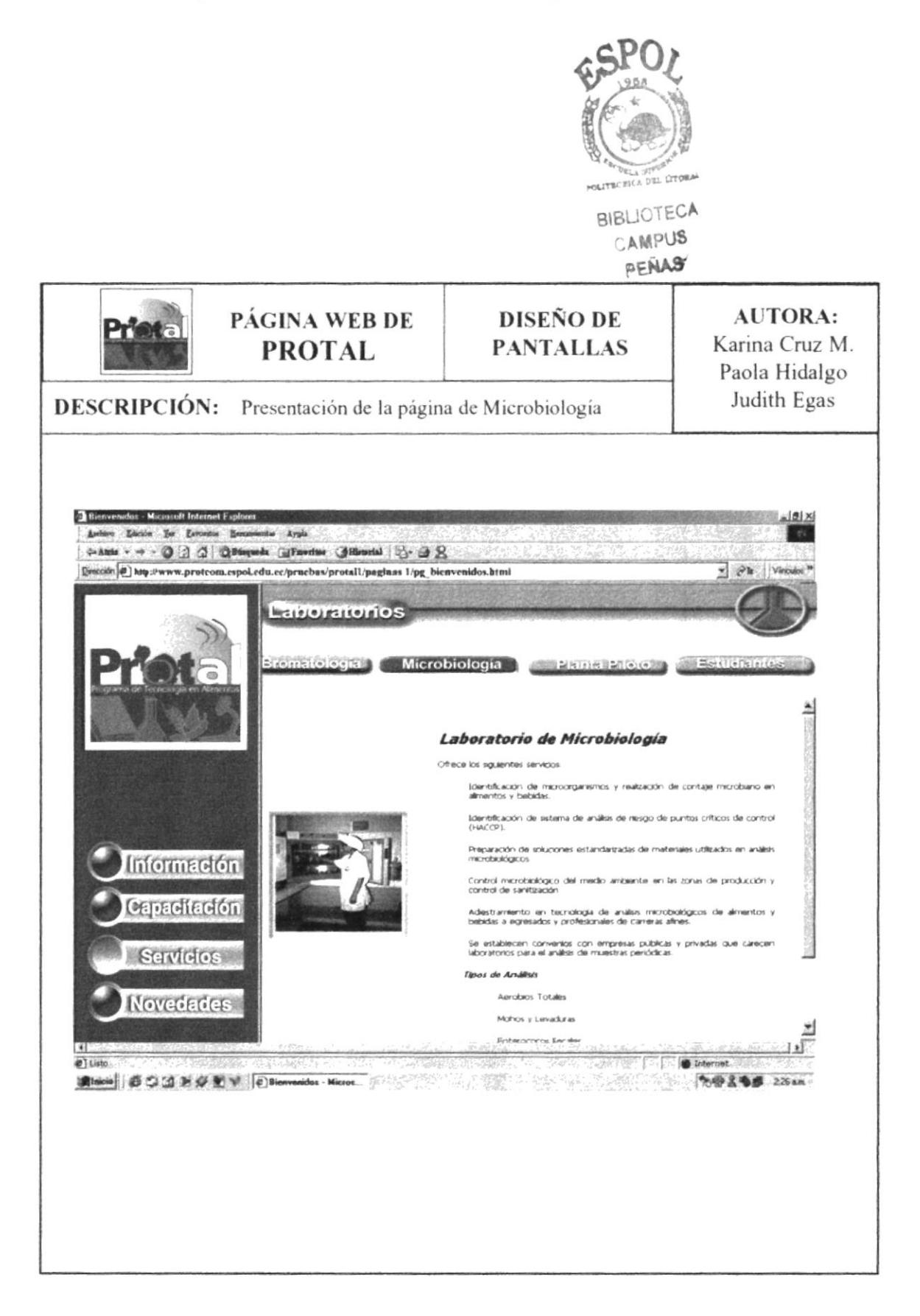

# 8.1.2.3.1.3. Página de Laboratorio Planta Piloto

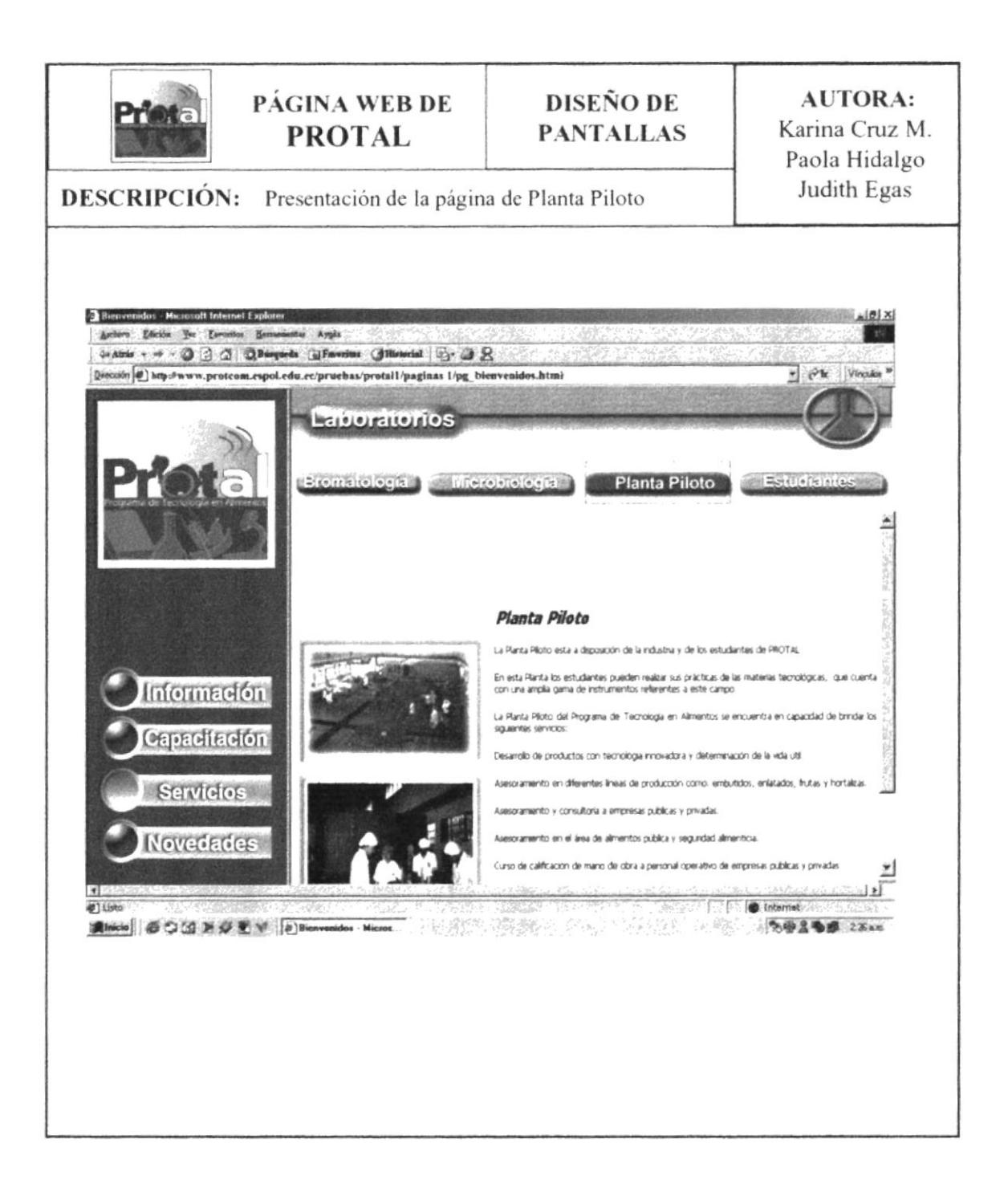

## 8.1.2.3.1.4. Página de Laboratorio de Estudiantes

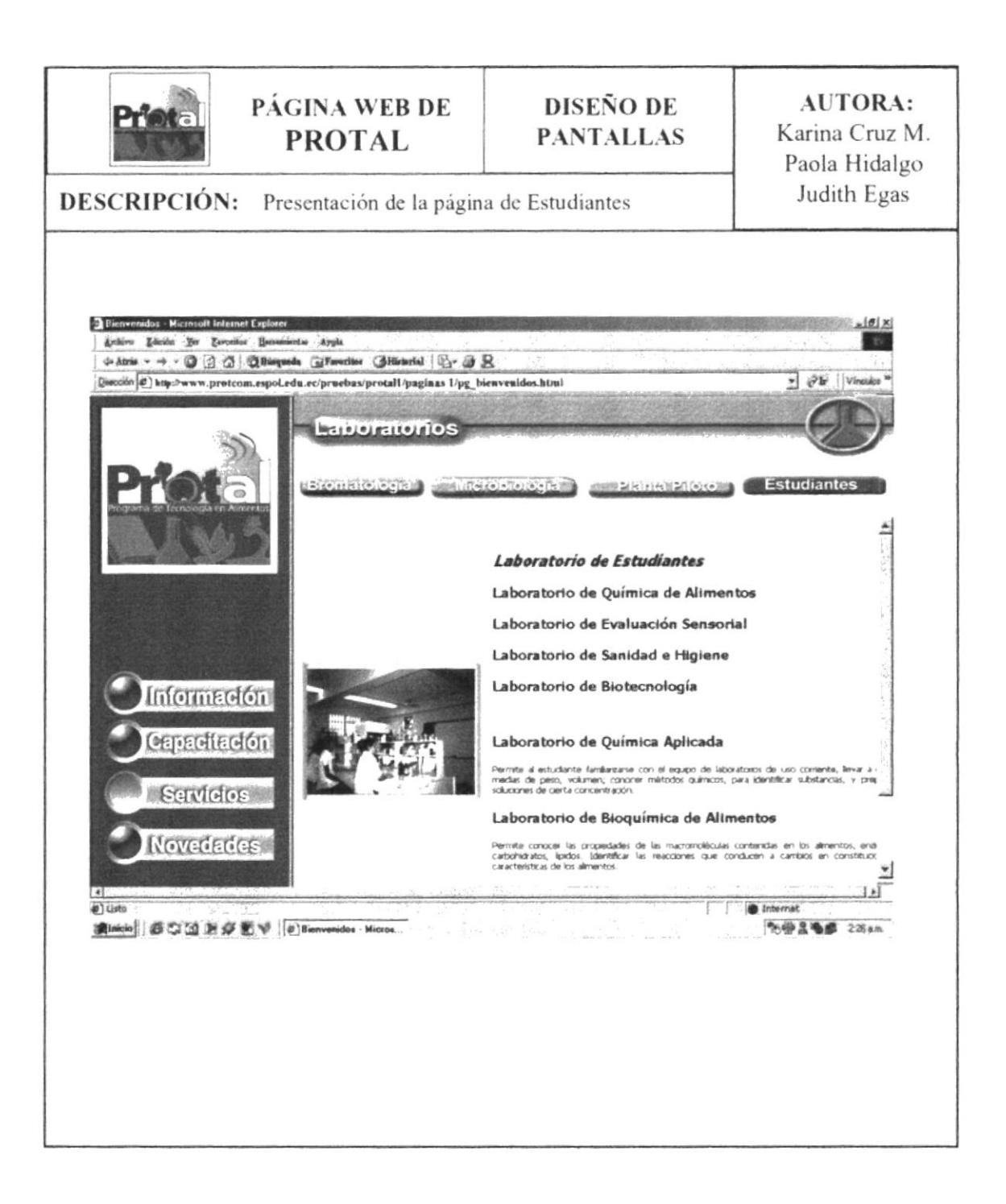

# 8.1.2.3.2. Página de Producto

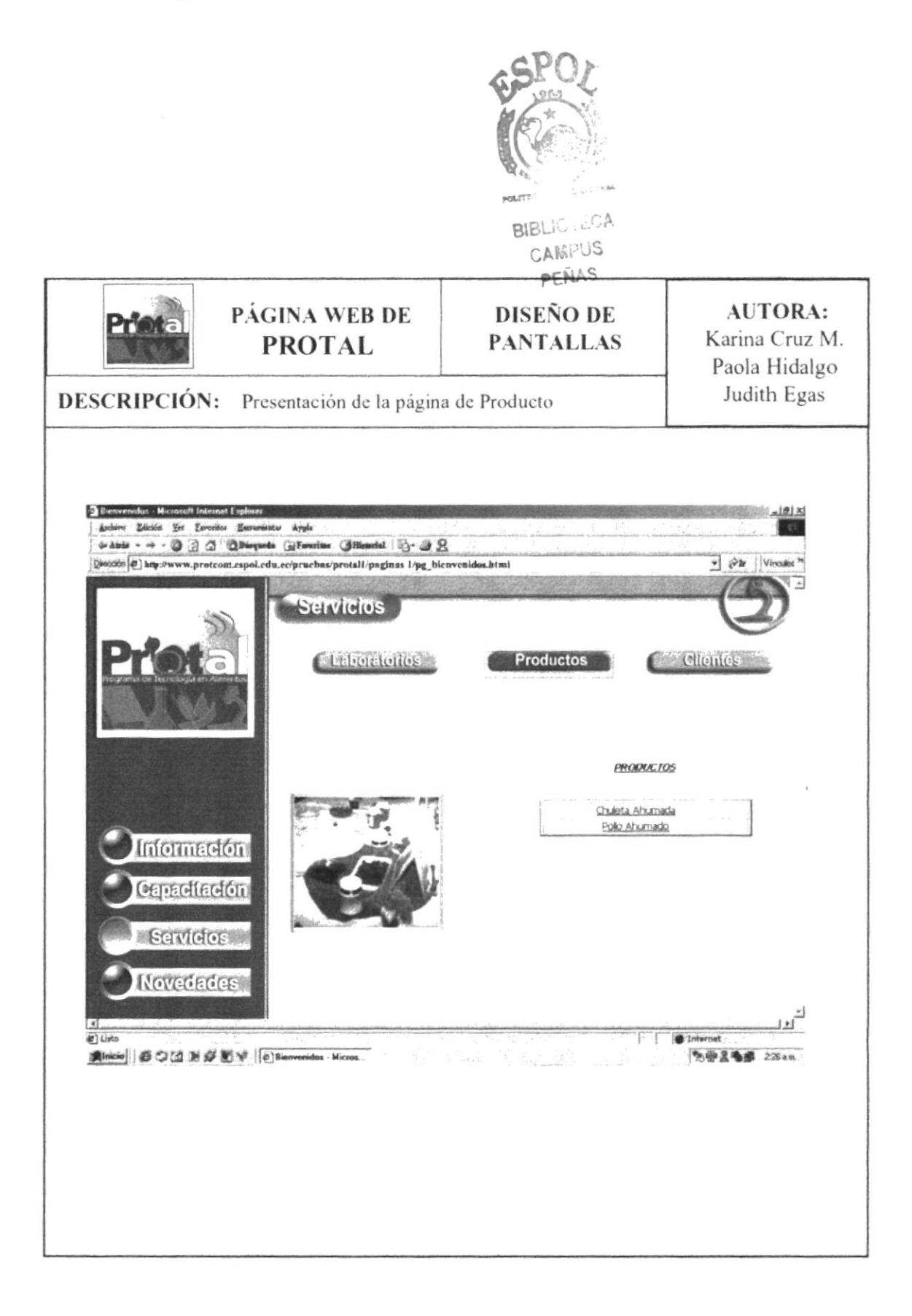

#### 8.1.2.3.2.1. Página de Producto I

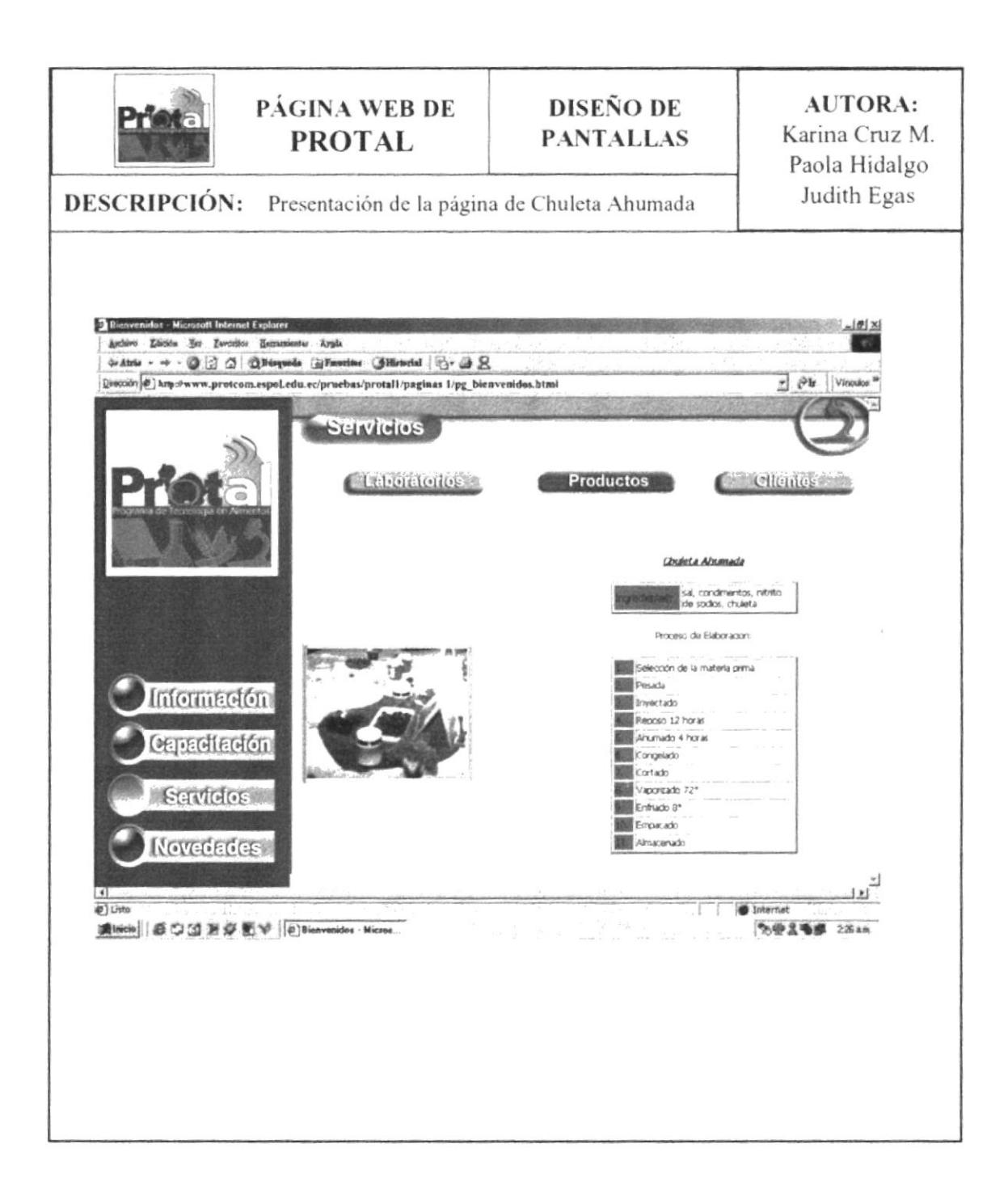

# 8.1.2.3.3. Página de Clientes

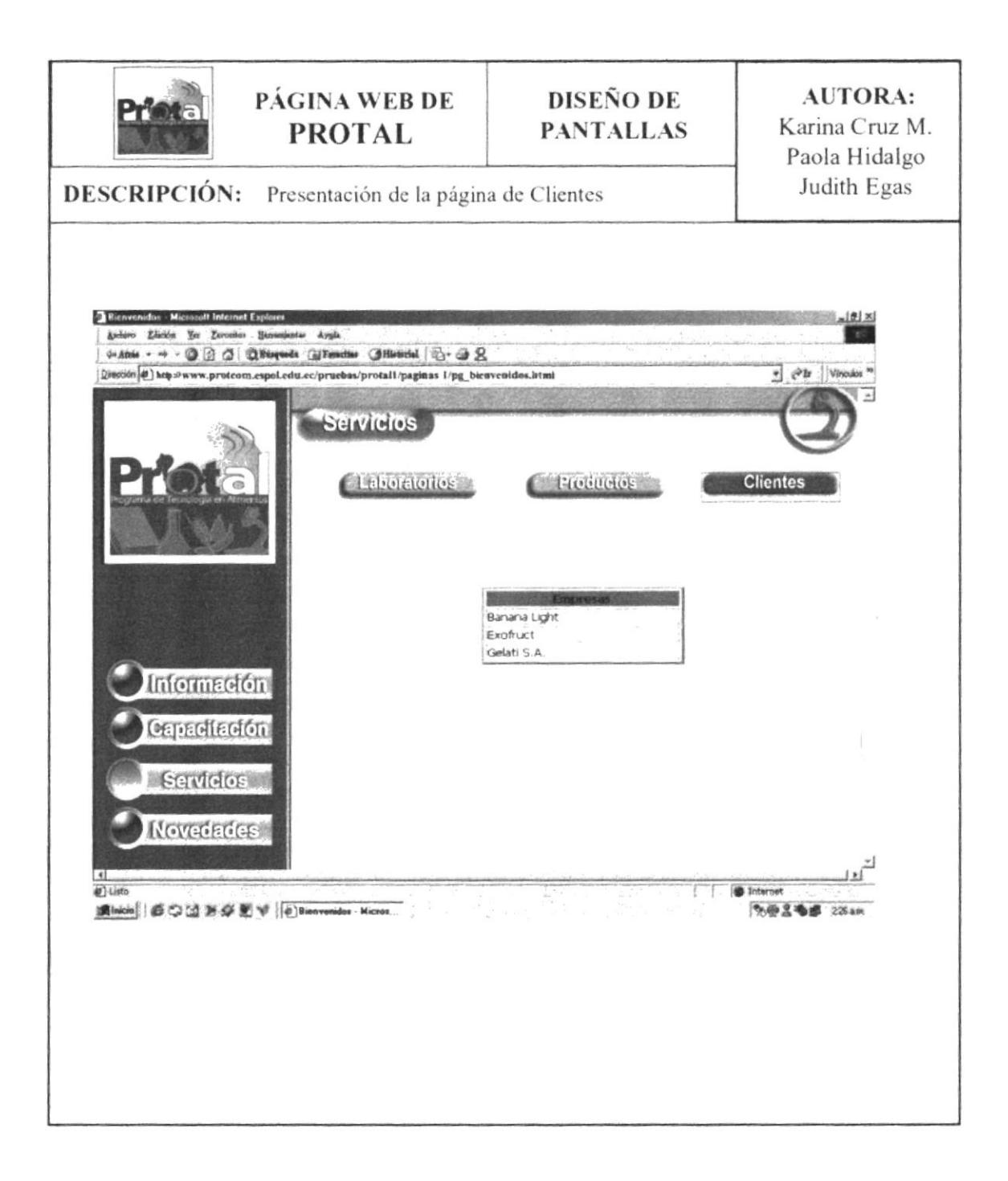

# 8.1.2.4. Página de Novedades

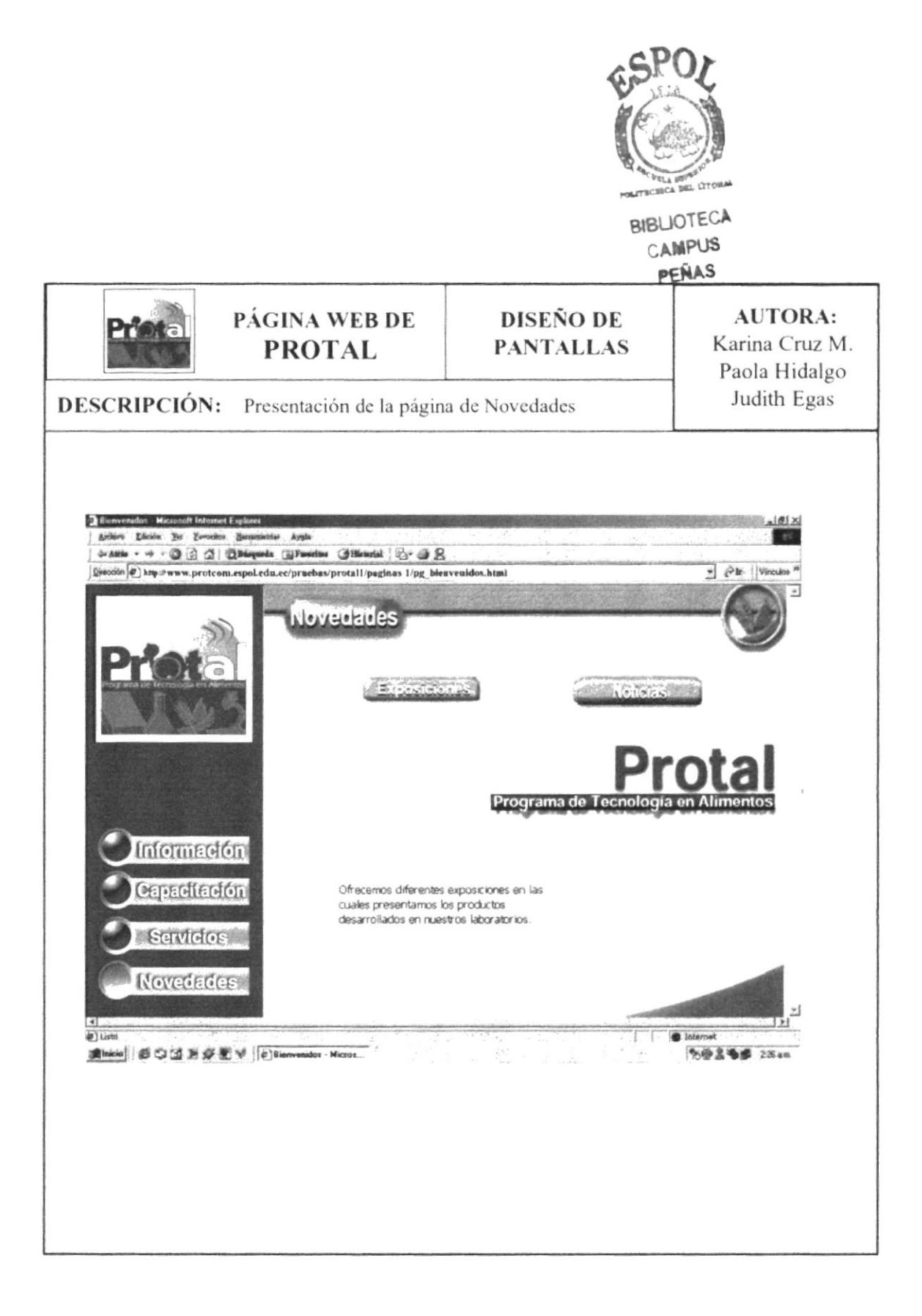

# 8.1.2.4.1. Página de Exposiciones

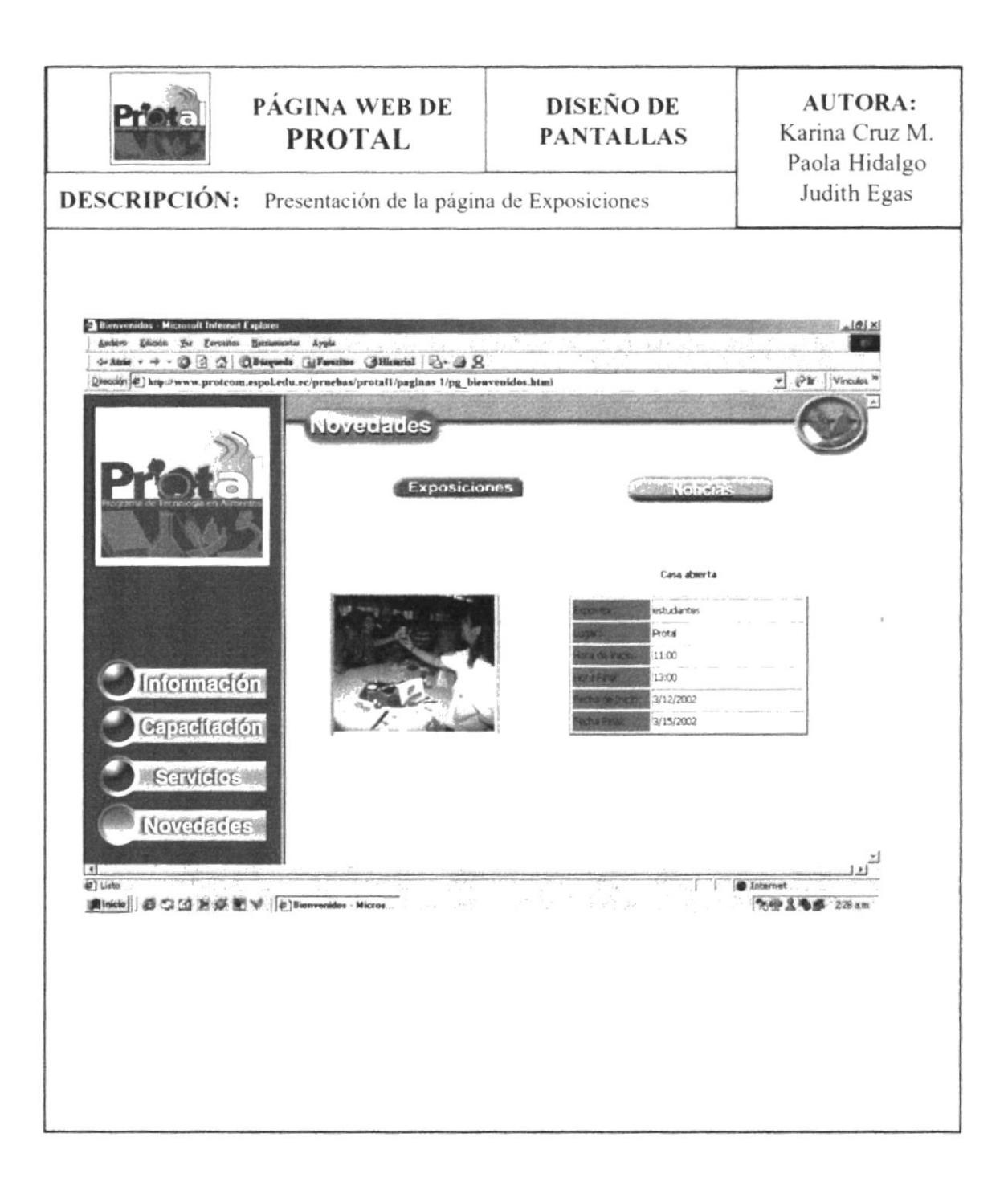

# 8.1.2.4.2. Página de Noticias

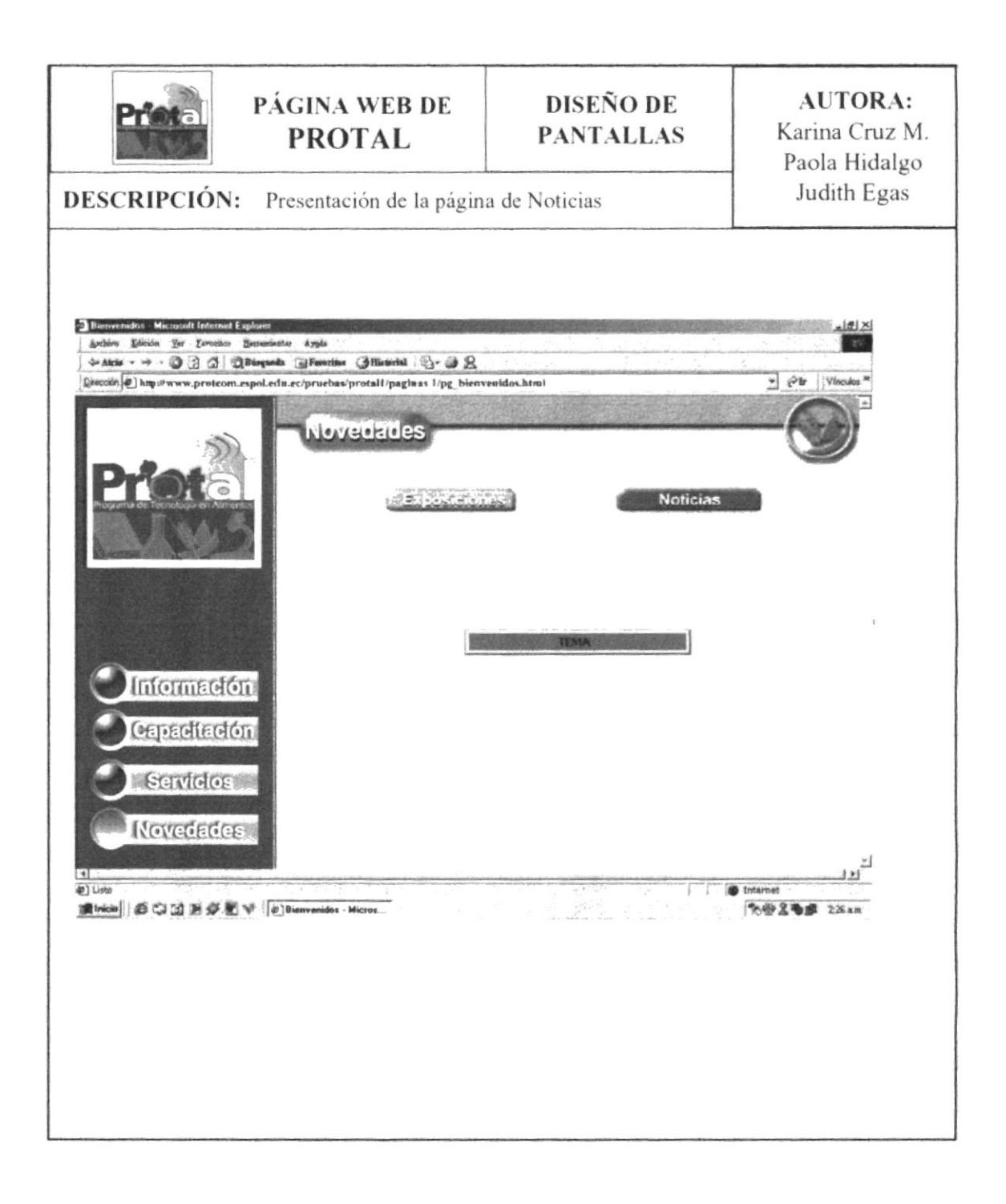